Dell Precision<sup>™</sup> M90 Mobile **Workstation** 

# Quick Reference Guide

Model PP05XA

# Notes, Notices, and Cautions

 $\mathscr{Q}_4$  NOTE: A NOTE indicates important information that helps you make better use of your computer.

**NOTICE:** A NOTICE indicates either potential damage to hardware or loss of data and tells you how to avoid the problem.

 $\sqrt{N}$  CAUTION: A CAUTION indicates a potential for property damage, personal injury, or death.

# Abbreviations and Acronyms

For a complete list of abbreviations and acronyms, see Glossary in your User's Guide.

If you purchased a Dell™ n Series computer, any references in this document to Microsoft® Windows® operating systems are not applicable.

Model PP05XA

 $\frac{1}{2}$  ,  $\frac{1}{2}$  ,  $\frac{1$ 

February 2006 P/N PD063 Rev. A00

**Information in this document is subject to change without notice. © 2006 Dell Inc. All rights reserved.**

Reproduction in any manner whatsoever without the written permission of Dell Inc. is strictly forbidden.

Trademarks used in this text: *Dell*, the *DELL* logo, *Dell Precision*, and *ExpressCharge* are trademarks of Dell Inc.; *Intel* is a registered trademark of Intel Corporation; *Microsoft* and *Windows* are registered trademarks of Microsoft Corporation; *Bluetooth* is a trademark owned by Bluetooth SIG, Inc. and is used by Dell Inc. under license.

Other trademarks and trade names may be used in this document to refer to either the entities claiming the marks and names or their products. Dell Inc. disclaims any proprietary interest in trademarks and trade names other than its own.

# **Contents**

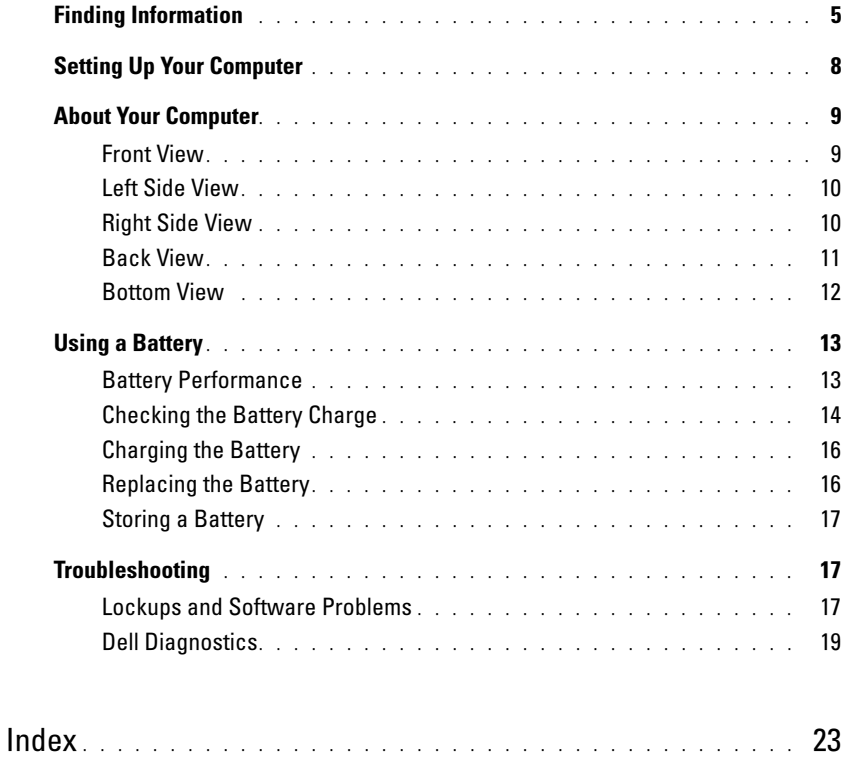

# <span id="page-4-0"></span>Finding Information

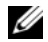

 $\mathscr{Q}_1$  NOTE: Some features or media may be optional and may not ship with your computer. Some features or media may not be available in certain countries.

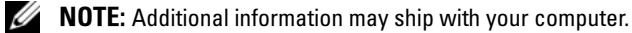

#### What Are You Looking For? The Control of the Find It Here

- A diagnostic program for my computer
- Drivers for my computer
- My computer documentation
- My device documentation
- Notebook System Software (NSS)

Drivers and Utilities CD (also known as ResourceCD) NOTE: The *Drivers and Utilities* CD may be optional and may not ship with your computer.

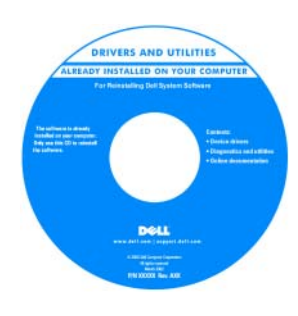

Documentation and drivers are already installed on your computer. You can use the CD to reinstall drivers or to run the Dell Diagnostics (See ["Dell Diagnostics" on](#page-18-0)  [page 19\)](#page-18-0). Readme files may be included on your CD to provide last-minute

updates about technical changes to your computer or advanced technical-reference material for technicians or experienced users.

#### <span id="page-4-1"></span>NOTE: Drivers and documentation updates can be found at support.dell.com.

Dell™ Product Information Guide

- Warranty information
- Terms and Conditions (U.S. only)
- Safety instructions
- Regulatory information
- Ergonomics information
- End User License Agreement

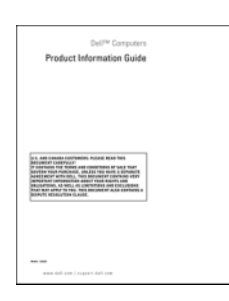

- How to remove and replace parts
- Specifications
- How to configure system settings
- How to troubleshoot and solve problems

<span id="page-4-2"></span>Dell Precision™ User's Guide

Microsoft Windows XP Help and Support Center

- 1 Click Start→ Help and Support→ Dell User and System Guides→ System Guides.
- **2** Click the User's Guide for your computer.

#### What Are You Looking For? The Contract of the Find It Here

- Service Tag and Express Service Code
- Microsoft Windows License Label

Service Tag and Microsoft® Windows® License

These labels are located on your computer.

• Use the Service Tag to identify your computer when you use support.dell.com or contact technical support.

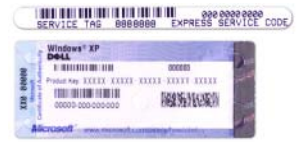

<span id="page-5-1"></span><span id="page-5-0"></span>•Enter the Express Service Code to direct your call when contacting technical support.

- Solutions Troubleshooting hints and tips, articles from technicians, and online courses, frequently asked questions
- Community Online discussion with other Dell customers
- Upgrades Upgrade information for components, such as memory, the hard drive, and the operating system
- Customer Care Contact information, service call and order status, warranty, and repair information
- Service and support Service call status and support history, service contract, online discussions with technical support
- Reference Computer documentation, details on my computer configuration, product specifications, and white papers
- Downloads Certified drivers, patches, and software updates
- Notebook System Software (NSS)— If you reinstall the operating system for your computer, you should also reinstall the NSS utility. NSS provides critical updates for your operating system and support for Dell™ 3.5-inch USB floppy drives, Intel<sup>®</sup> processors, optical drives, and USB devices. NSS is necessary for correct operation of your Dell computer. The software automatically detects your computer and operating system and installs the updates appropriate for your configuration.

Dell Support Website — support.dell.com NOTE: Select your region to view the appropriate support site.

- To download Notebook System Software:
- 1 Go to support.dell.com, select your region or business segment, and enter your Service Tag.
- 2 Select Drivers & Downloads and click Go.
- **3** Click your operating system and search for the keyword Notebook System Software.

NOTE: The support.dell.com user interface may vary depending on your selections.

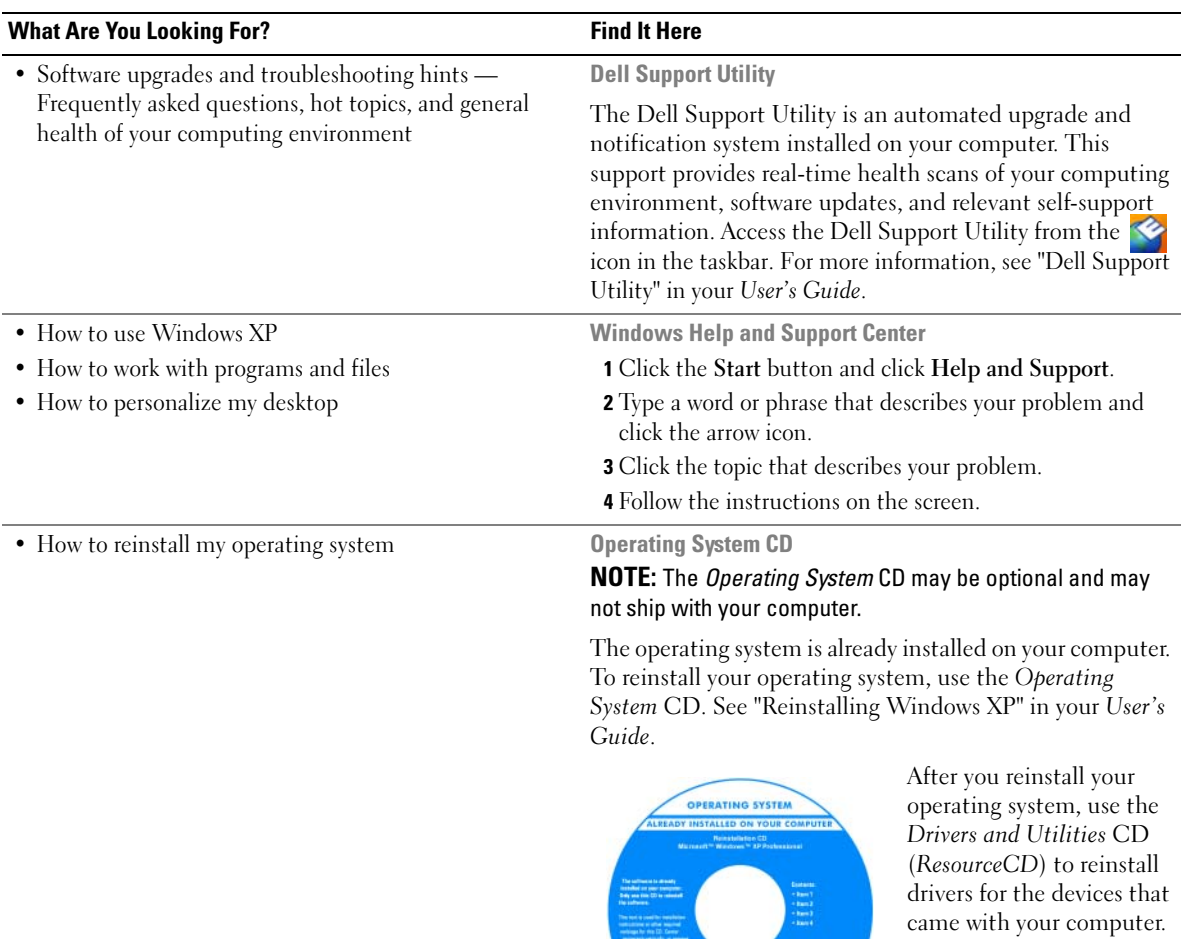

<span id="page-6-1"></span><span id="page-6-0"></span>Your operating system product key label is located on your computer.

NOTE: The color of your CD varies based on the operating system you ordered.

DOLL

# <span id="page-7-0"></span>Setting Up Your Computer

## $\hat{\triangle}$  CAUTION: Before you begin any of the procedures in this section, follow the safety instructions in the *Product* Information Guide.

- 1 Unpack the accessories box.
- 2 Set aside the contents of the accessories box, which you will need to complete the setup of your computer.

The accessories box also contains user documentation and any software or additional hardware (such as PC Cards, drives, or batteries) that you have ordered.

**3** Connect the AC adapter to the AC adapter connector on the computer and to the electrical outlet.

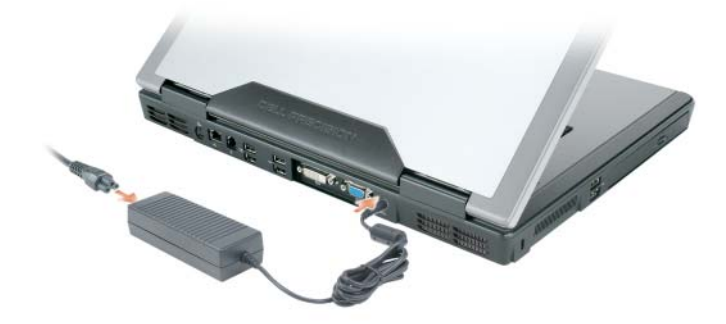

- 4 Open the computer display and press the power button to turn on the computer (see "Front View" on [page 9](#page-8-1)).
- $\mathscr{U}$  NOTE: It is recommended that you turn on and shut down your computer at least once before you install any cards or connect the computer to a docking device or other external device, such as a printer.

# <span id="page-8-0"></span>About Your Computer

### <span id="page-8-1"></span>Front View

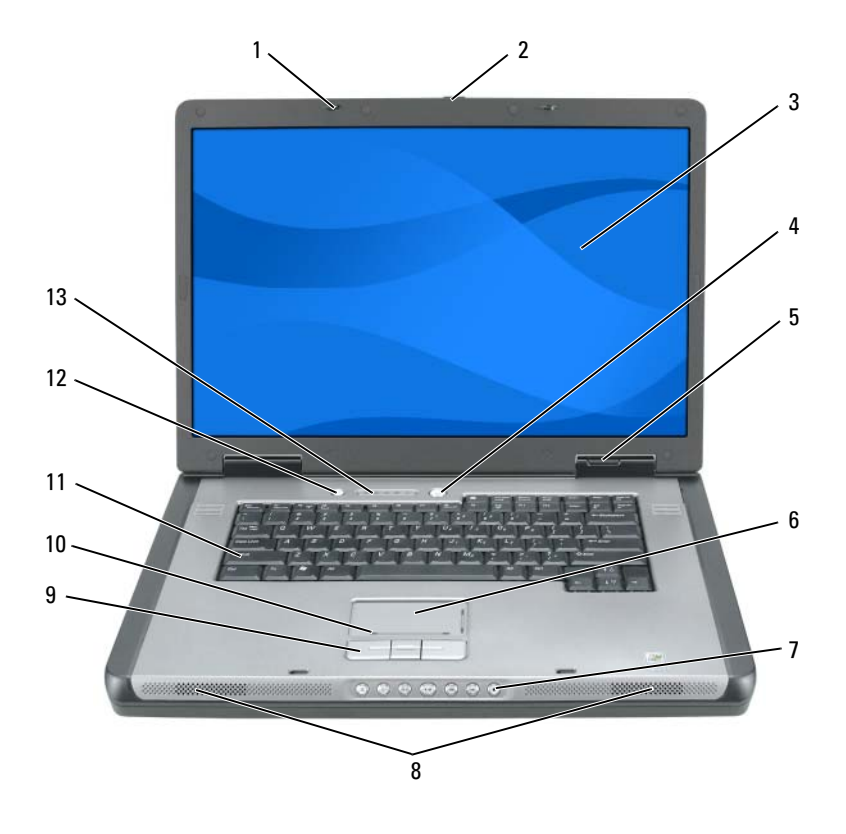

1 display latches (2) 6 touch pad 11 keyboard display latch release 7 media control buttons 12 media button 3 display 13 speakers (2) 13 keyboard and wireless status lights 4 power button 9 touch pad buttons device status lights 10 touch-pad scroll zone

Quick Reference Guide | 9

### <span id="page-9-0"></span>Left Side View

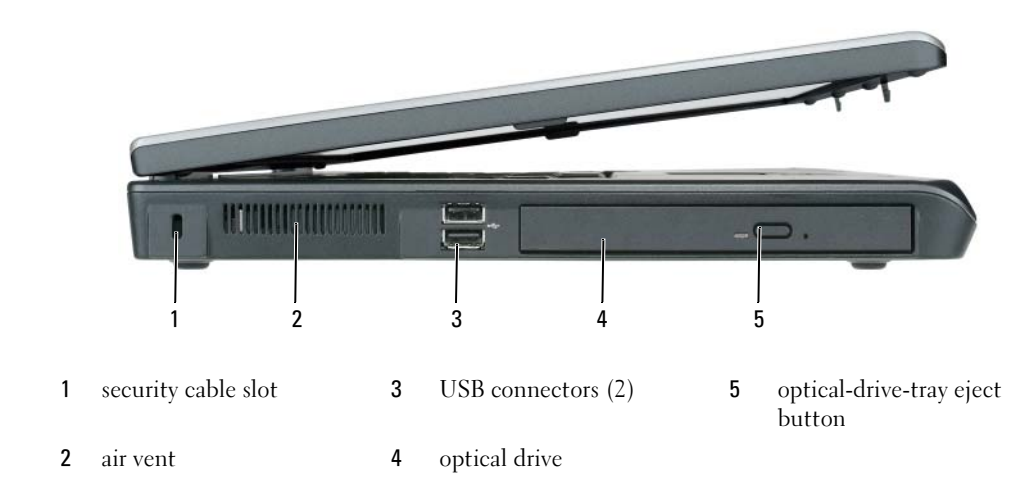

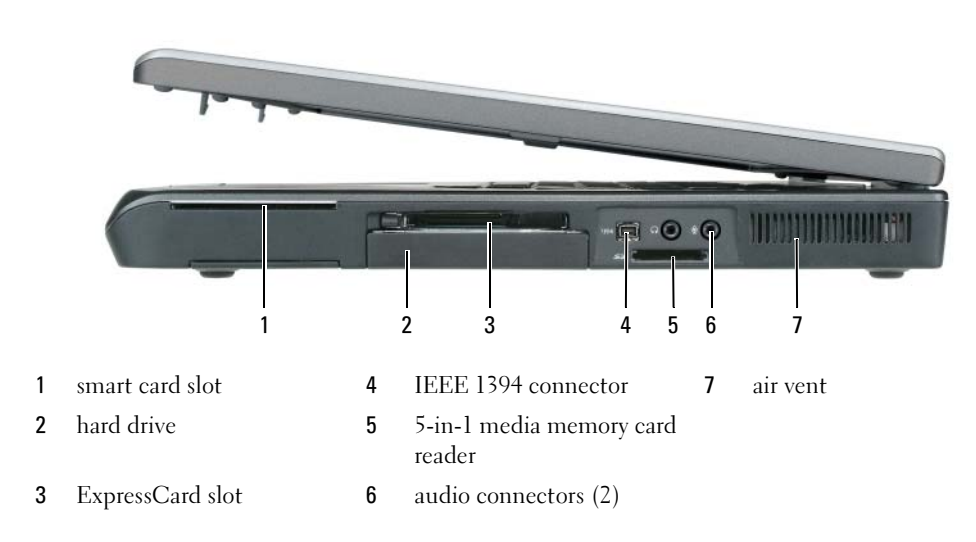

## <span id="page-9-2"></span><span id="page-9-1"></span>Right Side View

### <span id="page-10-0"></span>Back View

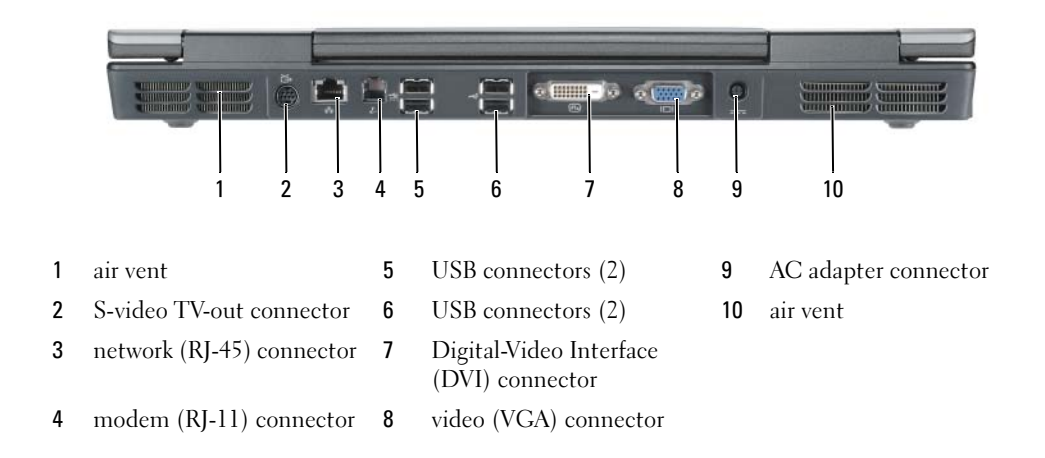

### <span id="page-11-0"></span>Bottom View

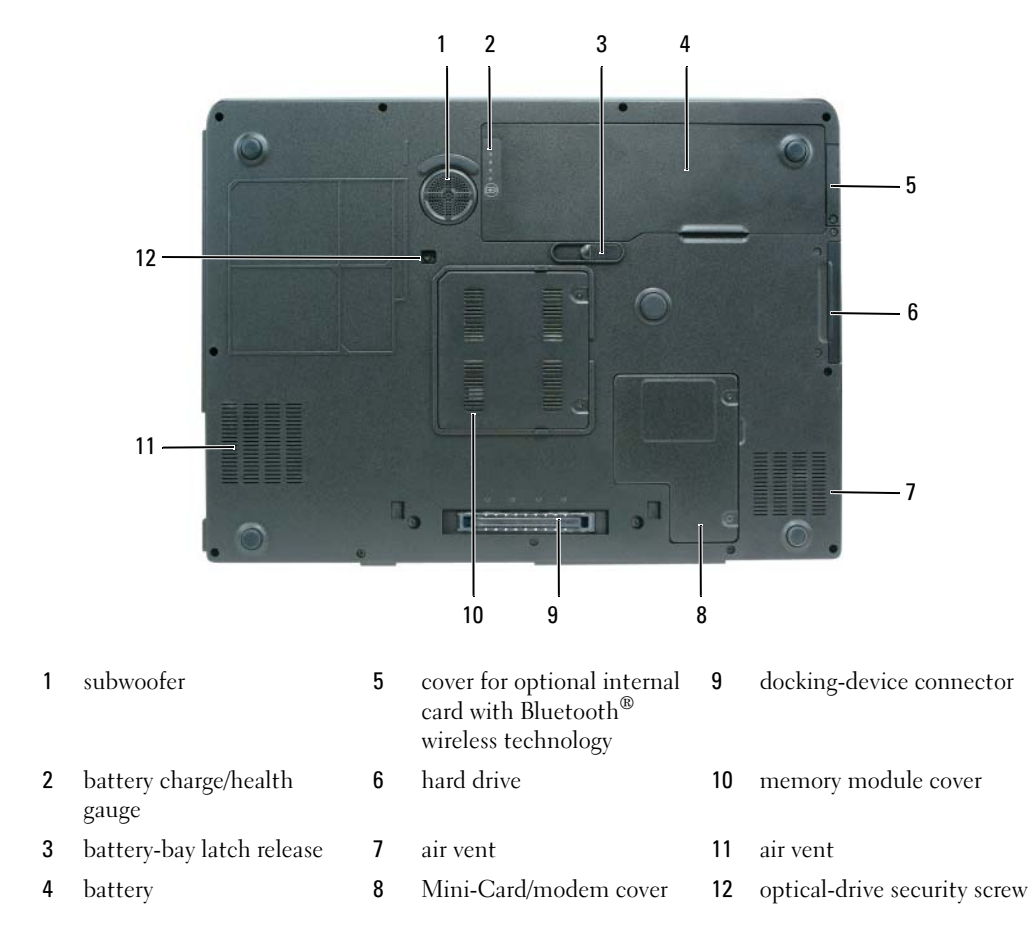

# <span id="page-12-0"></span>Using a Battery

#### <span id="page-12-1"></span>Battery Performance

<span id="page-12-2"></span>

NOTE: For information about the Dell warranty for your computer, see the *Product Information Guide* or separate paper warranty document that shipped with your computer.

For optimal computer performance and to help preserve BIOS settings, operate your Dell™ portable computer with the battery installed at all times. One battery is supplied as standard equipment in the battery bay.

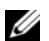

 $\mathscr{Q}_\blacktriangle$  NOTE: Because the battery may not be fully charged, use the AC adapter to connect your new computer to an electrical outlet the first time you use the computer. For best results, operate the computer with the AC adapter until the battery is fully charged. To view battery charge status, click Start→ Control Panel→ Power Options, and click Power Meter tab.

 $\mathscr{D}$  NOTE: Battery operating time (the time the battery can operate the computer) decreases over time. Depending on how often the battery is used and the conditions under which it is used, you may need to purchase a new battery during the life of your computer.

Battery operating time varies depending on operating conditions. Operating time is significantly reduced when you perform operations including, but not limited to, the following:

- Using optical drives.
- Using wireless communications devices, ExpressCards, or USB devices.
- Using high-brightness display settings, 3D screen savers, or other power-intensive programs such as complex 3D graphics applications.
- Running the computer in maximum performance mode. See "Configuring Power Management Settings" on in your User's Guide for information about accessing Windows Power Options Properties or Dell QuickSet, which you can use to configure power management settings.

 $\mathscr{D}$  NOTE: It is recommended that you connect your computer to an electrical outlet when writing to a CD or DVD.

You can check the battery charge before you insert the battery into the computer. You can also set power management options to alert you when the battery charge is low. For more information, see ["Checking](#page-13-0)  [the Battery Charge" on page 14](#page-13-0).

 $\hat{P}$  CAUTION: Using an incompatible battery may increase the risk of fire or explosion. Replace the battery only with a compatible battery purchased from Dell. The battery is designed to work with your Dell computer. Do not use a battery from other computers with your computer.

 $\hat{\P}$  CAUTION: Do not dispose of batteries with household waste. When your battery no longer holds a charge, call your local waste disposal or environmental agency for advice on disposing of a lithium-ion battery. See "Battery Disposal" in the *Product Information Guide*.

 $\triangle$  CAUTION: Misuse of the battery may increase the risk of fire or chemical burn. Do not puncture, incinerate, disassemble, or expose the battery to temperatures above 65°C (149°F). Keep the battery away from children. Handle damaged or leaking batteries with extreme care. Damaged batteries may leak and cause personal injury or equipment damage.

### <span id="page-13-1"></span><span id="page-13-0"></span>Checking the Battery Charge

The Dell QuickSet Battery Meter, the Microsoft Windows Power Meter window and  $\Box$  icon, the battery charge gauge and health gauge, and the low-battery warning provide information on the battery charge.

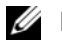

 $\mathbb Z$  **NOTE:** Dell QuickSet may not be available on your computer.

#### Dell™ QuickSet Battery Meter

If Dell QuickSet is installed, press <Fn><F3> to display the QuickSet Battery Meter. The Battery Meter displays status, battery health, charge level, and charge completion time for the battery in your computer. For more information about QuickSet, right-click the **independence** in the taskbar, and click Help.

### <span id="page-13-2"></span>Microsoft® Windows® Power Meter

The Windows Power Meter indicates the remaining battery charge. To check the Power Meter, doubleclick the  $\begin{bmatrix} 1 \\ 1 \end{bmatrix}$  icon on the taskbar.

If the computer is connected to an electrical outlet, a  $\Box$  icon appears.

#### Charge Gauge

By pressing (or *pressing and holding*) the status button on the charge gauge on the battery, you can check:

- Battery charge (check by pressing and *releasing* the status button)
- Battery health (check by pressing and *holding* the status button)

The battery operating time is largely determined by the number of times it is charged. After hundreds of charge and discharge cycles, batteries lose some charge capacity—or battery health. That is, a battery can show a status of "charged" but maintain a reduced charge capacity (health).

#### Check the Battery Charge

To check the battery charge, press the status button on the battery charge gauge to illuminate the chargelevel lights. Each light represents approximately 20 percent of the total battery charge. For example, if the battery has 80 percent of its charge remaining, four of the lights are on. If no lights appear, the battery has no charge.

#### Check the Battery Health

**NOTE:** You can check battery health either by using the charge gauge on the battery as described below, or by using the Battery Meter in Dell QuickSet. For information about QuickSet, right-click the icon in the taskbar, and click Help.

To check the battery health using the charge gauge, *press and hold* the status button on the battery charge gauge for at least 3 seconds. If no lights appear, the battery is in good condition, and more than 80 percent of its original charge capacity remains. Each light represents incremental degradation. If five lights appear, less than 60 percent of the charge capacity remains, and you should consider replacing the battery. See "Specifications" in your User's Guide for more information about the battery operating time.

#### Low-Battery Warning

**C** NOTICE: To avoid losing or corrupting data, save your work immediately after a low-battery warning. Then connect the computer to an electrical outlet. If the battery runs completely out of power, hibernate mode begins automatically.

A pop-up window warns you when the battery charge is approximately 90 percent depleted. The computer enters hibernate mode when the battery charge is at a critically low level.

You can change the settings for the battery alarms in QuickSet or the Power Options Properties window. See "Configuring Power Management Settings" in your User's Guide for information about accessing QuickSet or the Power Options Properties window.

#### Conserving Battery Power

Perform the following actions to conserve battery power:

- Connect the computer to an electrical outlet when possible because battery life is largely determined by the number of times the battery is used and recharged.
- Place the computer in standby mode or hibernate mode when you leave the computer unattended for long periods of time. See "Power Management Modes" in your User's Guide for more information about standby and hibernate modes.
- Use the Power Management Wizard to select options to optimize your computer's power usage. These options can also be set to change when you press the power button, close the display, or press <Fn><Esc>. See "Configuring Power Management Settings" in your User's Guide for more information on using the Power Management Wizard.
- NOTE: See "Configuring Power Management Settings" in your *User's Guide*.

### <span id="page-15-2"></span><span id="page-15-0"></span>Charging the Battery

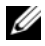

 $\mathscr Q$  NOTE: With Dell™ ExpressCharge™, when the computer is turned off, the AC adapter charges a completely discharged battery to 80 percent in about 1 hour and to 100 percent in approximately 2 hours. Charge time is longer with the computer turned on. You can leave the battery in the computer for as long as you like. The battery's internal circuitry prevents the battery from overcharging.

When you connect the computer to an electrical outlet or install a battery while the computer is connected to an electrical outlet, the computer checks the battery charge and temperature. If necessary, the AC adapter then charges the battery and maintains the battery charge.

If the battery is hot from being used in your computer or being in a hot environment, the battery may not charge when you connect the computer to an electrical outlet.The battery is too hot to start charging if the  $\[\mathfrak{F}\]$  light flashes alternately orange and green. Disconnect the computer from the electrical outlet and allow the computer and the battery to cool to room temperature. Then connect the computer to an electrical outlet to continue charging the battery.

For more information about resolving problems with a battery, see "Power Problems" in your User's Guide.

### <span id="page-15-3"></span><span id="page-15-1"></span>Replacing the Battery

- $\sqrt{N}$  CAUTION: Before performing these procedures, turn off the computer, disconnect the AC adapter from the electrical outlet and the computer, disconnect the modem from the wall connector and computer, and remove any other external cables from the computer.
- **CO** NOTICE: You must remove all external cables from the computer to avoid possible connector damage.

 $\sqrt{!}$  CAUTION: Using an incompatible battery may increase the risk of fire or explosion. Replace the battery only with a compatible battery purchased from Dell. The battery is designed to work with your Dell™ computer. Do not use a battery from other computers with your computer.

To remove the battery:

- 1 If the computer is connected to a docking device (docked), undock it. See the documentation that came with your docking device for instructions.
- 2 Ensure that the computer is turned off.
- **3** Slide and hold the battery-bay latch release on the bottom of the computer, and then lift the battery from the bay.

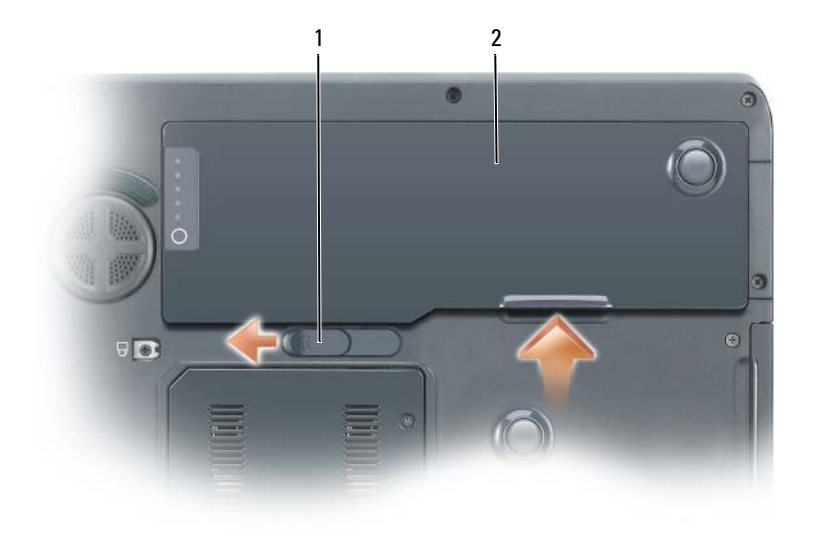

<span id="page-16-3"></span>1 battery-bay latch release 2 battery

To replace the battery, follow the removal procedure in reverse order.

### <span id="page-16-0"></span>Storing a Battery

Remove the battery when you store your computer for an extended period of time. A battery discharges during prolonged storage. After a long storage period, recharge the battery fully before you use it. See ["Charging the Battery" on page 16.](#page-15-0)

# <span id="page-16-1"></span>**Troubleshooting**

#### <span id="page-16-6"></span><span id="page-16-2"></span>Lockups and Software Problems

 $\sqrt{N}$  CAUTION: Before you begin any of the procedures in this section, follow the safety instructions in the *Product* Information Guide.

#### <span id="page-16-5"></span>The computer does not start up

ENSURE THAT THE AC ADAPTER IS FIRMLY CONNECTED TO THE COMPUTER AND TO THE ELECTRICAL OUTLET

#### <span id="page-16-4"></span>The computer stops responding

**CO NOTICE:** You might lose data if you are unable to perform an operating system shutdown.

TURN THE COMPUTER OFF — If you are unable to get a response by pressing a key on your keyboard or moving your mouse, press and hold the power button for at least 8 to 10 seconds until the computer turns off. Then restart your computer.

#### <span id="page-17-2"></span>A program stops responding or crashes repeatedly

<span id="page-17-1"></span> $\mathscr{D}$  **NOTE:** Software usually includes installation instructions in its documentation or on a floppy disk or CD.

#### END THE PROGRAM -

- 1 Press <Ctrl><Shift><Esc> simultaneously.
- 2 Click Task Manager.
- **3** Click the program that is no longer responding.
- <span id="page-17-3"></span>4 Click End Task.

**CHECK THE SOFTWARE DOCUMENTATION** — If necessary, uninstall and then reinstall the program.

#### A program is designed for an earlier Microsoft $^\circledR$  Windows $^\circledR$  operating system

RUN THE PROGRAM COMPATIBILITY WIZARD — The Program Compatibility Wizard configures a program so it runs in an environment similar to non-Windows XP operating system environments.

- 1 Click the Start button, point to All Programs $\rightarrow$  Accessories, and then click Program Compatibility Wizard.
- **2** In the welcome screen, click Next.
- <span id="page-17-0"></span>**3** Follow the instructions on the screen.

#### A solid blue screen appears

TURN THE COMPUTER OFF — If you are unable to get a response by pressing a key on your keyboard or moving your mouse, press and hold the power button for at least 8 to 10 seconds until the computer turns off. Then restart your computer.

#### Other software problems

#### CHECK THE SOFTWARE DOCUMENTATION OR CONTACT THE SOFTWARE MANUFACTURER FOR TROUBLESHOOTING INFORMATION —

- Ensure that the program is compatible with the operating system installed on your computer.
- Ensure that your computer meets the minimum hardware requirements needed to run the software. See the software documentation for information.
- Ensure that the program is installed and configured properly.
- Verify that the device drivers do not conflict with the program.
- If necessary, uninstall and then reinstall the program.

#### **BACK UP YOUR FILES IMMEDIATELY**

#### USE A VIRUS-SCANNING PROGRAM TO CHECK THE HARD DRIVE, FLOPPY DISKS, OR CDS

#### <span id="page-18-1"></span>SAVE AND CLOSE ANY OPEN FILES OR PROGRAMS AND SHUT DOWN YOUR COMPUTER THROUGH THE Start MENU

**SCAN THE COMPUTER FOR SPYWARE** — If you are experiencing slow computer performance, you frequently receive pop-up advertisements, or you are having problems connecting to the Internet, your computer might be infected with spyware. Use an anti-virus program that includes anti-spyware protection (your program may require an upgrade) to scan the computer and remove spyware. For more information, go to support.dell.com and search for the keyword spyware.

**RUN THE DELL DIAGNOSTICS** — See ["Dell Diagnostics" on page 19](#page-18-0). If all tests run successfully, the error condition is related to a software problem.

#### <span id="page-18-2"></span><span id="page-18-0"></span>Dell Diagnostics

CAUTION: Before you begin any of the procedures in this section, follow the safety instructions in the *Product* Information Guide.

#### When to Use the Dell Diagnostics

If you experience a problem with your computer, perform the checks in ["Lockups and Software](#page-16-2)  [Problems" on page 17](#page-16-2) and run the Dell Diagnostics before you contact Dell for technical assistance.

It is recommended that you print these procedures before you begin.

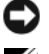

**CO NOTICE:** The Dell Diagnostics works only on Dell computers.

**NOTE:** The *Drivers and Utilities* CD is optional and may not ship with your computer.

Enter system setup, review your computer's configuration information, and ensure that the device you want to test displays in system setup and is active.

Start the Dell Diagnostics from either your hard drive or from the Drivers and Utilities CD (also known as the ResourceCD).

#### <span id="page-18-3"></span>Starting the Dell Diagnostics From Your Hard Drive

- 1 Turn on (or restart) your computer.
	- **a** When the DELL<sup>™</sup> logo appears, press  $\leq$ F12> immediately. Select Diagnostics from the boot menu and press <Enter>.

 $\mathscr{D}$  **NOTE:** If you wait too long and the operating system logo appears, continue to wait until you see the Microsoft<sup>®</sup> Windows<sup>®</sup> desktop. Then shut down your computer and try again.

**b** Press and hold the  $\leq$  Fn $\geq$  key while powering the system on.

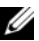

 $\mathscr{U}$  NOTE: If you see a message stating that no diagnostics utility partition has been found, run the Dell Diagnostics from the *Drivers and Utilities CD*.

2 See "Contacting Dell" in your User's Guide.

#### <span id="page-19-0"></span>Starting the Dell Diagnostics From the Drivers and Utilities CD

- 1 Insert the Drivers and Utilities CD.
- **2** Shut down and restart the computer.

When the DELL logo appears, press <F12> immediately.

If you wait too long and the Windows logo appears, continue to wait until you see the Windows desktop. Then shut down your computer and try again.

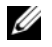

NOTE: The next steps change the boot sequence for one time only. On the next start-up, the computer boots according to the devices specified in the system setup program.

- 3 When the boot device list appears, highlight CD/DVD/CD-RW Drive and press <Enter>.
- 4 Select the Boot from CD-ROM option from the menu that appears and press  $\leq$  Enter $\geq$ .
- **5** Type 1 to start the ResourceCD menu and press <Enter>to proceed.
- 6 Select Run the 32 Bit Dell Diagnostics from the numbered list. If multiple versions are listed, select the version appropriate for your computer.
- **7** When the Dell Diagnostics **Main Menu** appears, select the test you want to run.

#### Dell Diagnostics Main Menu

**1** After the Dell Diagnostics loads and the Main Menu screen appears, click the button for the option you want.

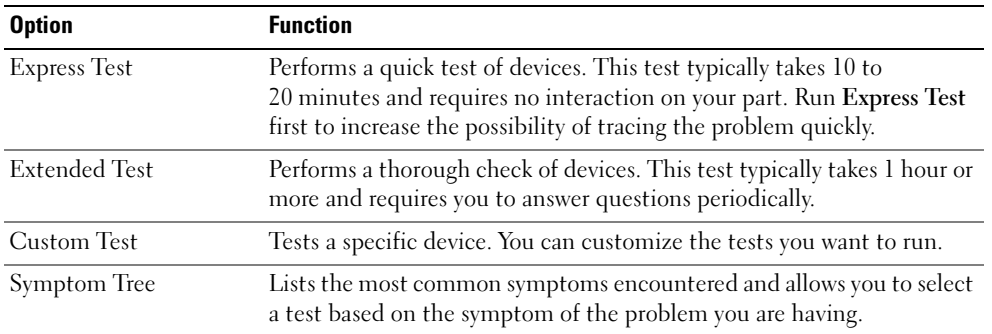

2 If a problem is encountered during a test, a message appears with an error code and a description of the problem. Write down the error code and problem description and follow the instructions on the screen.

If you cannot resolve the error condition, contact Dell. See "Contacting Dell" in your User's Guide.

NOTE: The Service Tag for your computer is located at the top of each test screen. If you contact Dell, technical support will ask for your Service Tag.

3 If you run a test from the Custom Test or Symptom Tree option, click the applicable tab described in the following table for more information.

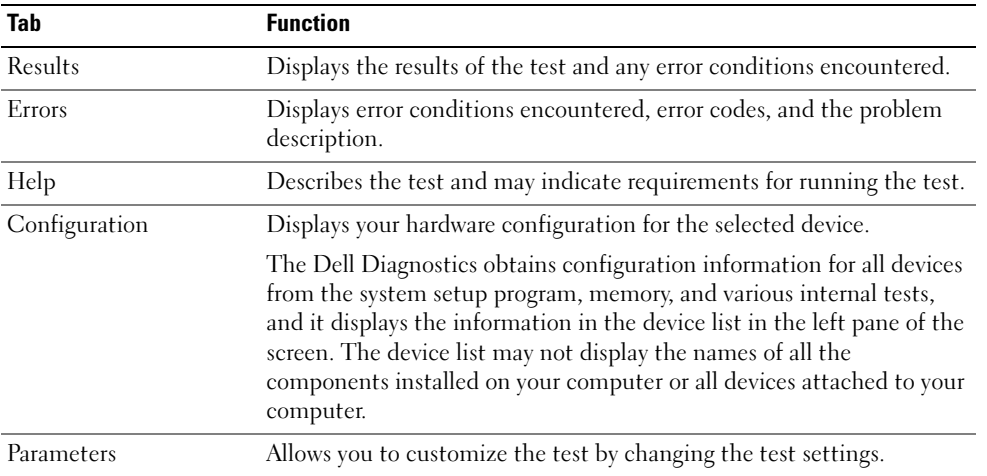

- 4 When the tests are completed, if you are running the Dell Diagnostics from the Drivers and Utilities CD, remove the CD.
- 5 Close the test screen to return to the Main Menu screen. To exit the Dell Diagnostics and restart the computer, close the Main Menu screen.

# <span id="page-22-0"></span>Index

# B

battery [charging, 16](#page-15-2) [checking the charge, 14](#page-13-1) [performance, 13](#page-12-2) [power meter, 14](#page-13-2) [removing, 16](#page-15-3) [storing, 17](#page-16-3)

# C

CDs [operating system, 7](#page-6-0) computer [crashes, 17-](#page-16-4)[18](#page-17-0) [slow performance, 19](#page-18-1) [stops responding, 17](#page-16-4)

# D

Dell [support site, 6](#page-5-0) Dell Diagnostics [about, 19](#page-18-2) [starting from the Drivers and](#page-19-0)  Utilities CD, 20 [starting from your hard](#page-18-3)  drive, 19 diagnostics [Dell, 19](#page-18-2)

documentation [End User License](#page-4-1)  Agreement, 5 [ergonomics, 5](#page-4-1) [online, 6](#page-5-0) [Product Information Guide, 5](#page-4-1) [regulatory, 5](#page-4-1) [safety, 5](#page-4-1) [User's Guide, 5](#page-4-2) [warranty, 5](#page-4-1)

# E

[End User License](#page-4-1)  Agreement, 5 [ergonomics information, 5](#page-4-1)

# H

hardware [Dell Diagnostics, 19](#page-18-2) [Help and Support Center, 7](#page-6-1) help file [Windows Help and Support](#page-6-1)  Center, 7

# L

labels [Microsoft Windows, 6](#page-5-1) [Service Tag, 6](#page-5-1)

### M

[Microsoft Windows label, 6](#page-5-1)

### $\bf{0}$

operating system [CD, 7](#page-6-0) [reinstalling, 7](#page-6-0) [Operating System CD, 7](#page-6-0) optical drive [description, 10](#page-9-2)

#### P

problems [blue screen, 18](#page-17-0) [computer crashes, 17-](#page-16-4)[18](#page-17-0) [computer does not start up, 17](#page-16-5) [computer stops responding, 17](#page-16-4) [Dell Diagnostics, 19](#page-18-2) [lockups, 17](#page-16-6) [program crashes, 18](#page-17-1) [program stops responding, 18](#page-17-2) [programs and Windows](#page-17-3)  compatibility, 18 slow computer [performance, 19](#page-18-1) [software, 17-](#page-16-6)[18](#page-17-1) [spyware, 19](#page-18-1) [Product Information Guide, 5](#page-4-1)

# R

[regulatory information, 5](#page-4-1) ResourceCD [Dell Diagnostics, 19](#page-18-2)

# S

[safety instructions, 5](#page-4-1) [Service Tag, 6](#page-5-1) software [problems, 18](#page-17-3) [spyware, 19](#page-18-1) [support website, 6](#page-5-0)

# T

troubleshooting [Dell Diagnostics, 19](#page-18-2) [Help and Support Center, 7](#page-6-1)

# U

[User's Guide, 5](#page-4-2)

### W

[warranty information, 5](#page-4-1) Windows XP [Help and Support Center, 7](#page-6-1) [Program Compatibility](#page-17-3)  Wizard, 18 [reinstalling, 7](#page-6-0) wizards [Program Compatibility](#page-17-3)  [Wizard, 18](#page-17-3)

# Dell Precision™ M90 移动工作站

# 快速参考指南

型号 PP05XA

# 注、注意和警告

■ 注: 注表示可以帮助您更好地使用计算机的重要信息。

● 注意: 注意表示硬件的潜在损坏或数据丢失, 并且告诉您如何避免此类问题。

警告 : 警告表示可能导致财产损失、人身伤害或死亡的潜在危险。

# 缩写和缩写词

有关缩写和缩写词的完整列表,请参阅 《用户指南》中的 "词汇表"。

如果您购买了 Dell™ n 系列计算机,本说明文件中的任何有关 Microsoft® Windows® 操作系统的参考都将 不适用。

#### 本说明文件中的信息如有更改,恕不另行通知。 **© 2006 Dell Inc.** 版权所有,翻印必究。

未经 Dell Inc. 书面许可,严禁以任何方式进行复制。

#### 型号 PP05XA

2006 年 2 月 P/N PD063 修订版 A00

本文件中使用的商标:*Dell*、 *DELL* 徽标、 *Dell Precision* 和 *ExpressCharge* 、是 Dell Inc. 的商标; *Intel* 是 Intel Corporation 的注册 商标; *Microsoft* 和 *Windows* 是 Microsoft Corporation 的注册商标; *Bluetooth* 是 Bluetooth SIG, Inc. 拥有的商标并许可给 Dell Inc. 使 用。

本说明文件中述及的其它商标和商品名称是指拥有相应标记和名称的公司或其制造的产品。 Dell Inc. 对不属于自己的商标和商品 名称不拥有任何所有权。

# 目录

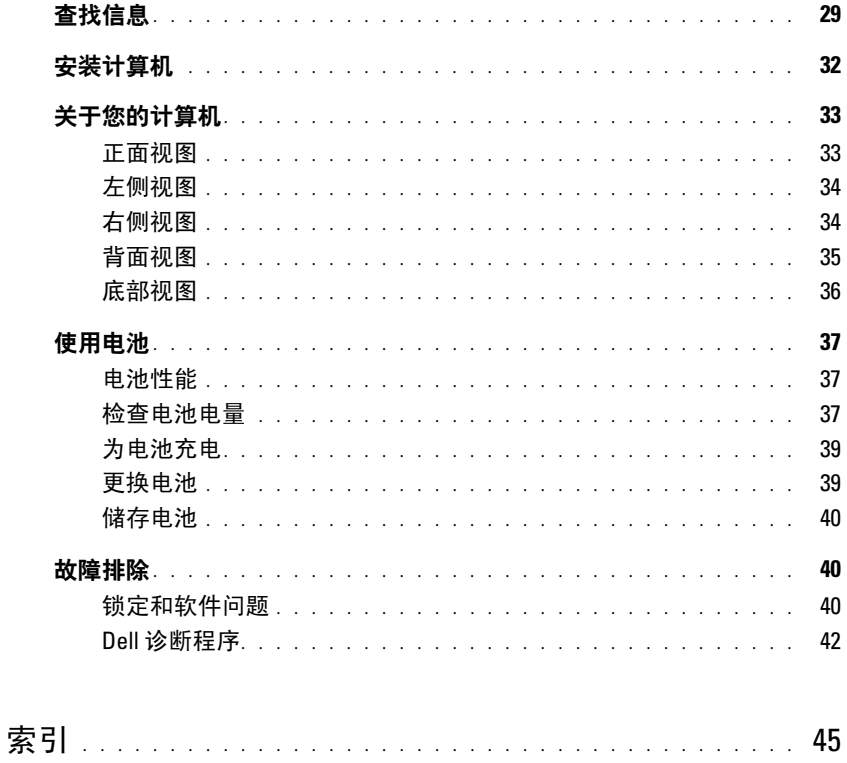

# 目录

# <span id="page-28-0"></span>查找信息

注 : 一些功能或介质可能为可选项,并且可能不会随您的计算机提供。一些功能或介质在某些国家或地 区可能不适用。

■ 注:其它信息可能随计算机提供。

#### 要查找的内容 医心包的 医心包的 医心包的 医心包的 医心包状

- 适用于我的计算机的诊断程序
- 适用于我的计算机的驱动程序
- 我的计算机说明文件
- 我的设备说明文件
- 笔记本电脑系统软件 (NSS)

Drivers and Utilities CD ( 也称为 ResourceCD)

注: Drivers and Utilities CD 可能为可选项, 并且可能不会 随您的计算机提供。

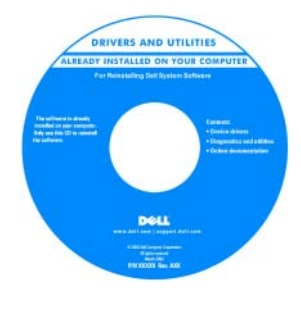

您的计算机已经安装了说 明文件和驱动程序。您可 以使用 CD 来重新安装驱 动程序或 运行 Dell 诊断 程序 (请参阅第 42 [页上](#page-41-0) 的 "Dell [诊断程序"\)](#page-41-0)。 您的 CD 可能包含自述文 件,这些文件提供有关计 算机技术更改的最新更 新, 或为技术人员或有经 验的用户提供高级技术参 考资料。

#### 注 : 驱动程序和说明文件更新位于 support.dell.com。

- 保修信息
- 条款和条件 (仅限于美国)
- 安全说明
- 管制信息
- 人机工程学信息
- 最终用户许可协议

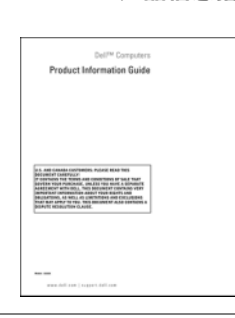

Dell™ 《产品信息指南》

- 如何卸下和装回部件
- 规格
- 如何配置系统设置
- 如何查找及排除故障并解决问题

Dell Precision™ 《用户指南》

Microsoft Windows XP 帮助和支持中心

- 1 单击 Start (开始) → Help and Support (帮助和支 持) → Dell User and System Guides (Dell 用户和系 统指南) → System Guides (系统指南)。
- 2 单击适用于您的计算机的 《用户指南》。

#### 要查找的内容 在此处查找

- 服务标签和快速服务代码
- Microsoft Windows 许可证标签

服务标签和 Microsoft® Windows® 许可证

这些标签位于您的计算机上。

• 当您使用 support.dell.com 或联系技术支持部门时,请 使用 "服务标签"来标识您的计算机。

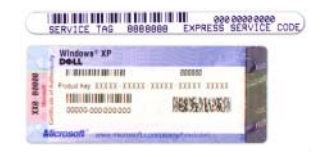

•当联系技术支持部门 时,请输入 "快速服务代 码"来导向您的呼叫。

- 解决方案 故障排除的提示和技巧、技术人员的文 章、在线课程和常见问题
- 团体 与其他 Dell 客户进行在线讨论
- 升级 组件如内存、硬盘驱动器和操作系统的升级 信息
- 客户服务中心 联系人信息、服务电话和订购状态、 担保和修复信息
- 服务和支持 服务通话状态和支持历史、服务合同、 与技术支持部门的在线讨论
- 参考 计算机说明文件、有关计算机配置的详情、 产品规格和白皮书
- 下载 经过认证的驱动程序、增补软件和软件更新
- 笔记本电脑系统软件 (NSS) 如果您的计算机重新安 装了操作系统,则还应该重新安装 NSS 公用程序。 NSS 为您的操作系统提供重要更新,并为 Dell™ 3.5 英寸 USB 软盘驱动器、Intel® 处理器、光盘驱动器和 USB 设备提供支持。 NSS 是正确操作您的 Dell 计算 机所必需的。该软件将自动检测您的计算机和操作系 统,并安装适合于您的配置的更新。

Dell 支持 Web 站点 — support.dell.com

#### 注 : 选择您所处区域以查看相应的支持站点。

- 要下载笔记本电脑系统软件:
- 1 访问 support.dell.com, 选择您的区域或业务分段, 并 输入您的 "服务标签"。
- 2 选择 Drivers & Downloads (驱动程序和下载), 然后  $\hat{\texttt{m}}$ 击  $\texttt{Go}$  (运行)。
- 3 单击您的操作系统,搜索关键字 Notebook System Software (笔记本电脑系统软件)。
- 注 : support.dell.com 用户界面随您的选择而不同。

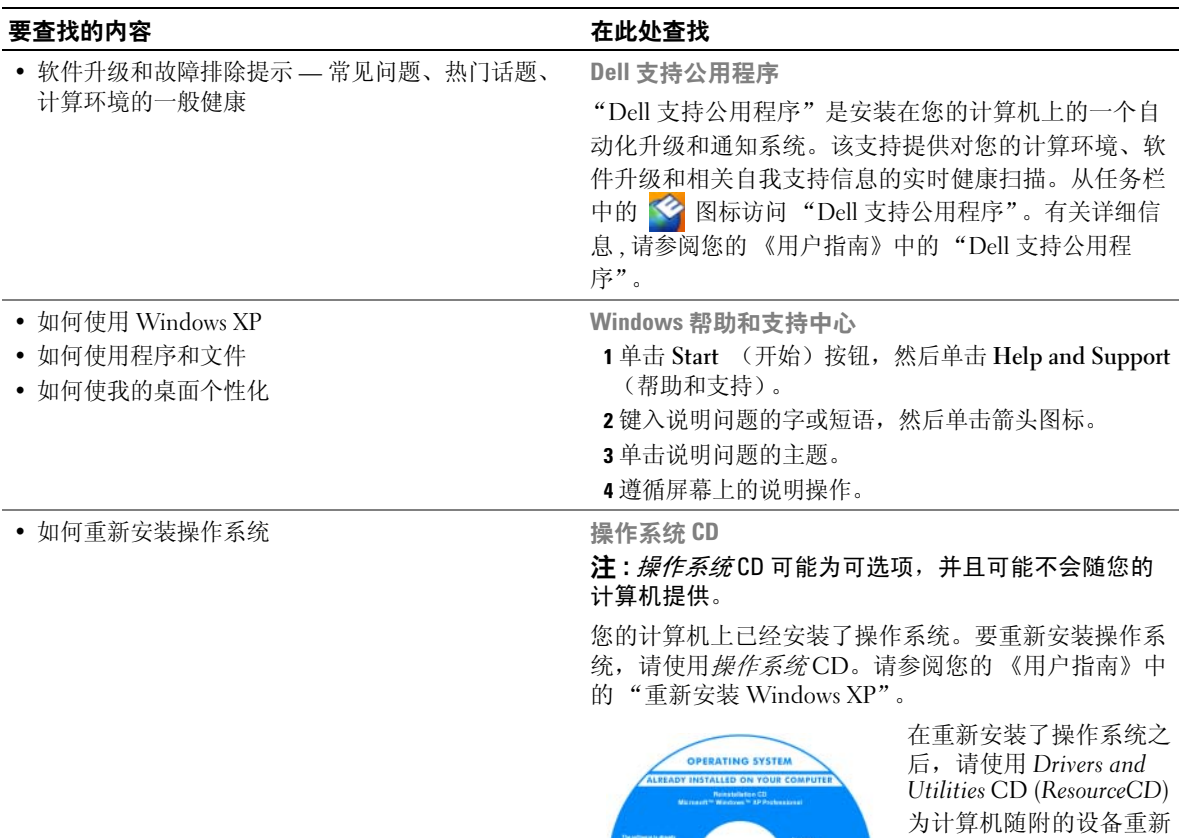

您的操作系统产品密钥标 签位于您的计算机上。

安装驱动程序。

注 : 您的 CD 的颜色取决于您所订购的操作系统。

kant 1<br>Kant 2<br>Kant 1

# <span id="page-31-0"></span>安装计算机

 $\sqrt{\!\!\bigwedge\!\!\bigwedge}\!\!\!}\ \ \ \frac{1}{2}\ \ \ \frac{1}{2}\ \ \frac{1}{2}\ \ \frac{1}{$ 

- 1 打开附件箱。
- 2 将附件箱中的物品放在一边,您将需要使用它们来完成计算机的安装。
- 附件箱中还包含用户说明文件以及您所订购的任何软件或附加硬件 (如 PC 卡、驱动器或电 池)。
- 3 将交流适配器分别连接到计算机上的交流适配器连接器和电源插座上。

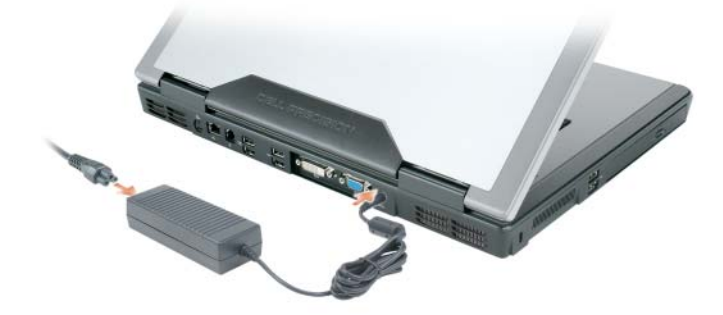

4 打开计算机的显示屏,然后按电源按钮开启计算机 (请参阅第 33 [页上的 "正面视图"\)](#page-32-1)。

■ 注: 在安装任何卡或将计算机连接到一个对接设备或其它外部设备如打印机之前, 建议开启并关闭计算 机至少一次。

# <span id="page-32-0"></span>关于您的计算机

### <span id="page-32-1"></span>正面视图

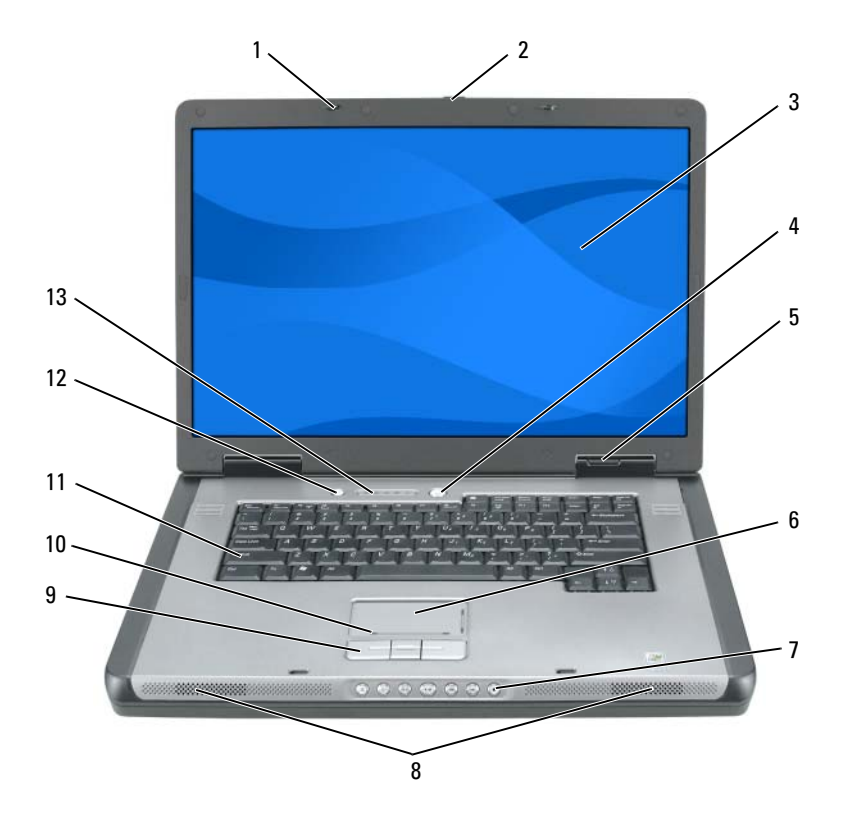

- 显示屏闩锁 (2 个) 6 触摸板 11 键盘
- -
- 
- 2 显示屏释放闩锁 7 介质控制按钮 12 介质按钮
	-
- 4 电源按钮 9 触摸板按钮
- 设备状态指示灯 10 触摸板滚动区域
- 
- 
- 3 显示屏 8 扬声器 ( 2 个 ) 13 键盘和无线状态指示灯

### <span id="page-33-0"></span>左侧视图

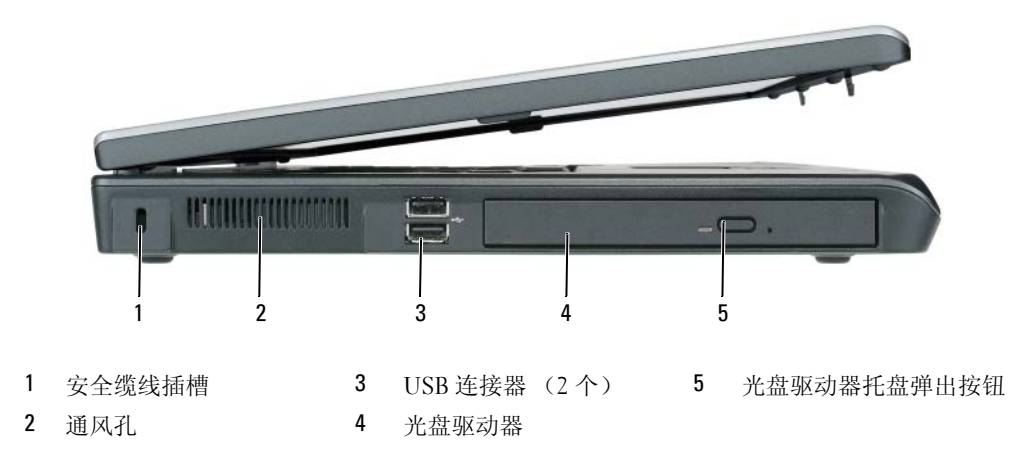

<span id="page-33-1"></span>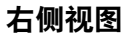

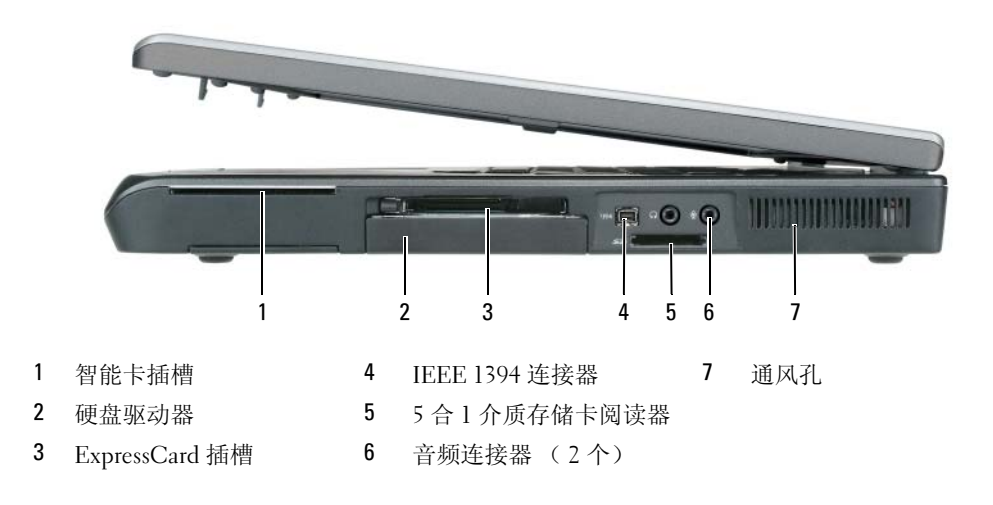

# <span id="page-34-0"></span>背面视图

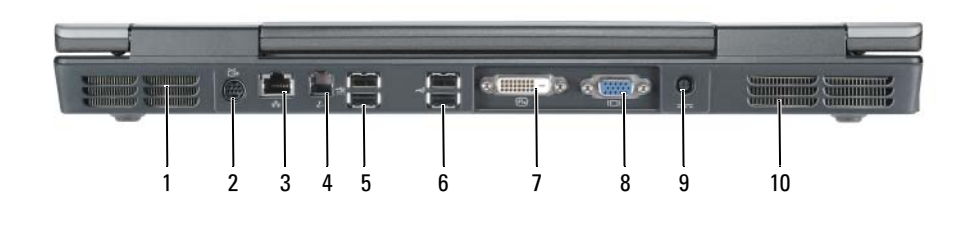

- 
- 1 通风孔 6 5 USB 连接器 (2个) 9 交流适配器连接器 2 S 视频电视输出连接器 6 USB 连接器 (2 个) 10 通风孔
	-
- 3 网络 (RJ-45) 连接器 7 数字 视频接口 (DVI) 连接器
	-
- 4 调制解调器 (RJ-11) 连接器 8 视频 (VGA) 连接器

快速参考指南 | 35

### <span id="page-35-0"></span>底部视图

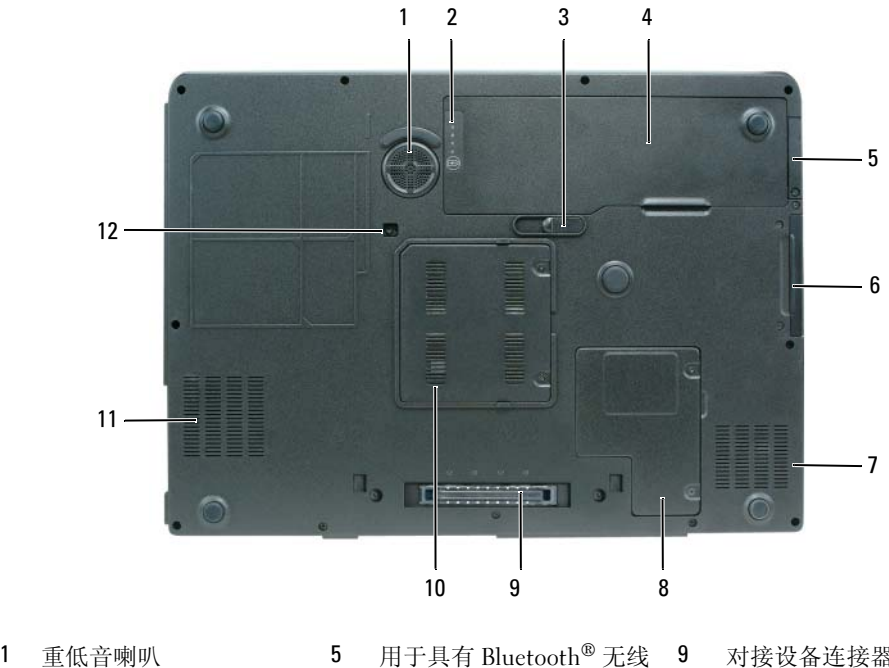

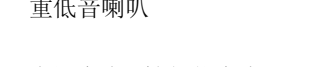

- 
- 
- 
- 技术的可选内部卡的盖板 2 电池充电 / 性能状态表 6 硬盘驱动器 10 内存模块盖板 3 电池槽释放闩锁 7 通风孔 11 通风孔
	-
- 9 对接设备连接器
- 
- 
- 4 电池 8 小型卡 / 调制解调器盖板 12 光盘驱动器安全保护螺钉
## 使用电池

### <span id="page-36-2"></span>电池性能

 $\mathscr{L}$  注 : 有关 Dell 对您的计算机的担保的信息,请参阅 《产品信息指南》或计算机附带的单独的书面担保文 档。

为了获得最佳的计算机性能并帮助保存 BIOS 设置,请始终在装有电池的情况下操作您的 Dell™ 便 携式计算机。在电池槽中提供了作为标准设备的一块电池。

 $\mathscr{L}$  注:由于电池可能没有完全充电,因此在第一次使用计算机时请使用交流适配器将您的新计算机和电源 插座相连接。为获得最佳结果,请在电池完全充电之前使用交流适配器。要查看电池充电状态 , 请单击 Start (开始) → Control Panel (控制面板) → Power Options (电源选项),然后单击 Power Meter (电 源表) 洗项卡。

注 : 电池使用时间 (电池可供计算机操作使用的时间)将随时间的延长而减少。根据电池的使用频率和 使用条件,在计算机的使用寿命内您可能需要购买新的电池。

电池使用时间会随操作条件的不同而有所不同。如果执行某些操作,包括但不限于以下操作,则使 用时间将大大减少 :

- 使用光盘驱动器。
- 使用无线通信设备、 ExpressCards 或 USB 设备。
- 使用高亮度显示设置、 3D 屏幕保护程序或其它电源密集型程序如复杂 3D 图形应用程序。
- 在最高性能模式下运行计算机。有关访问 Windows 电源选项属性或 Dell QuickSet (可用其来配 置电源管理设置)的信息,请参阅您的 《用户指南》中的 "配置电源管理设置"。

■ 注: 当写入 CD 或 DVD 时, 建议您将计算机连接到电源插座上。

将电池插入计算机之前,您可以检查电池的电量。您还可以将电源管理选项设置为在电池电量不足 时向您发出警报。有关详情,请参阅第 37 [页上的 "检查电池电量"](#page-36-0)。

警告 : 使用不兼容的电池可能会增加起火或爆炸的危险。请仅使用从 Dell 购买的兼容电池来更换旧电 池。电池设计用于您的 Dell 计算机。请勿将其它计算机的电池用于您的计算机。

警告 : 请勿将电池与生活垃圾一起处理。如果电池无法再充电,请致电本地废品处理机构或环保机构, 以获得有关如何处理锂离子电池的建议。请参阅 《产品信息指南》中的 "电池处理"。

警告 : 不正确地使用电池可能会增加起火或被化学品灼伤的危险。请勿刺穿、焚烧、分解电池或使其暴 露于 65°C (149°F) 以上的高温。请将电池放置在远离儿童的地方。小心谨慎地处理损坏或发生泄漏的电 池。损坏的电池可能会发生泄漏,并导致人身伤害或设备损坏。

### <span id="page-36-1"></span><span id="page-36-0"></span>检查电池电量

Dell QuickSet 电池表、 Microsoft Windows Power Meter (电源表)窗口和 国 图标、电池电量表 和性能状态表,以及电池低电量警告提供有关电池电量的信息。

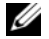

 $\mathscr{L}$  注: Dell QuickSet 在您的计算机上可能不可用。

### Dell™ QuickSet 电池表

如果安装了 Dell QuickSet,则按 <Fn><F3> 组合键可显示 "QuickSet 电池表"。 Battery Meter (电池表)显示计算机中电池的状态、充电级别和充电完成时间。 有关 QuickSet 的详情, 请在任务栏中的 ... 图标上单击鼠标右键, 然后单击 Help (帮助)。

### <span id="page-37-0"></span>Microsoft® Windows® 电源表

"Windows 电源表"指示剩余的电池电量。要检查"电源表",请双击任务栏上的中 图标。 如果计算机连接到电源插座上,将出现 。 图标。

### 电量表

通过按 (或*按住*) 电池的电量表上的状态按钮, 可以检查:

- 电池电量 (通过按压然后*释放* 状态按钮来检查)
- 电池性能状态 (通过按压并*按住* 状态按钮来检查)

电池使用时间在很大程度上取决于充电次数。在经过数百次的反复充电和放电之后,电池的蓄电量 或电池的性能状态会有所下降。即,电池可显示 "已充电"的状态并维持降低的充电容量 (性 能)。

### 检查电池电量

要检查电池电量,可按电池电量表上的状态按钮来点亮充电级别指示灯。每个指示灯代表约百分 之二十的电池总电量。例如,如果电池剩余百分之八十的电量,则会亮起四个指示灯。如果没有指 示灯亮起,则表示电池电量已耗尽。

### 检查电池性能状态

<mark>注</mark> : 可以通过使用电池上的电量表 (如下文所述)或使用 Dell QuickSet 中的电池表来检查电池性能。有<br>半 QuickSet 的信息 请左任冬栏中的 **@@** 图标上单未鼠标右键 然后单未 Help (帮助) <sup>关</sup> QuickSet 的信息,请在任务栏中的 图标上单击鼠标右键,然后单击 Help (帮助)。

要使用电量表检查电池的性能状态,请*按住* 电池电量表上的状态按钮至少 3 秒钟。如果未出现任何 指示灯,则表明电池状况良好,并且其原始蓄电量仍保持在百分之八十以上。每个指示灯均代表电 量的递减。如果显示五个指示灯,则表明电池的蓄电量剩下不足百分之六十,此时应考虑更换电 池。有关电池使用时间的详情,请参阅 《用户指南》中的 "规格"。

### 电池低电量警告

**□ 注意**: 为避免丢失或损坏数据, 请在出现电池低电量警告后立即保存您的工作, 将计算机连接 到电源插座上。如果电池的电量被彻底消耗尽,休眠模式将自动开始。

当电池电量消耗达到约百分之九十时,屏幕将显示弹出式窗口警告。如果电池电量下降到临界水 平,则计算机将进入休眠模式。

您可以在 QuickSet 或 Power Options Properties (电源选项属性)窗口中更改用于电池警报的设 置。请参阅 《用户指南》中的 "配置电源管理设置"以获得有关访问 QuickSet 或 Power Options Properties (电源选项属性)窗口的信息。

### 节省电池电量

执行以下操作来节省电池电量。

- 只要可能,请将计算机连接到电源插座上,因为电池的寿命很大程度上取决于电池被使用和充电 的次数。
- 当长期不使用计算机时,将计算机置于待机模式或休眠模式。请参阅 《用户指南》中的 "电源 管理模式"以获得有关待机和休眠模式的信息。
- 使用 "电源管理向导"来选择选项以优化您的计算机电源使用。当按电源按钮、关闭显示屏或按 <Fn><Esc> 组合键时,这些选项也可被设置为变更。请参阅 《用户指南》中的 "配置电源管 理设置"以获得有关使用 "电源管理向导"的信息。
- <span id="page-38-1"></span>■ 注: 请参阅 《用户指南》中的 "配置电源管理设置"。

### <span id="page-38-0"></span>为电池充电

24 注:使用 Dell™ ExpressCharge™,当计算机被关闭时,交流适配器将一个电量完全消耗的电池在大约 1 个小时内充到 80% 电量,在大约 2 个小时内充到 100% 电量。在开启计算机的情况下,充电时间会较长。 将电池留在计算机中的时间可以随意而定。电池的内部电路可防止电池过量充电。

当将计算机连接到电源插座或者在计算机已连接到电源插座的情况下安装电池时,计算机会检查电 池的电量和温度。如有必要,交流适配器将为电池充电并维持电池电量。

如果电池因计算机使用而变烫或者正处于高温环境中,则当您将计算机连接到电源插座时电池可能 不会充电。如果 指示灯以桔黄色和绿色交替闪烁,则表示由于电池过热而无法开始充电。将计 算机与电源插座断开并使计算机和电池冷却到室温。然后,再将计算机连接到电源插座继续为电池 充电。

有关解决电池问题的详情,请参阅 《用户指南》中的 "电源问题"。

### <span id="page-38-2"></span>更换电池

警告 : 在执行这些程序之前,关闭计算机,断开交流适配器与电源插座和计算机的连接,断开调制解调 器与壁装连接器和计算机的连接,然后将任何其它外部电缆从计算机上卸下。

 $\bigodot$  注意: 您必须将所有外部电缆从计算机上卸下以避免对连接器造成可能的损坏。

警告 : 使用不兼容的电池可能会增加起火或爆炸的危险。请仅使用从 Dell 购买的兼容电池来更换旧电 池。电池设计用于您的 Dell ™ 计算机。请勿将其它计算机的电池用于您的计算机。

卸下电池:

- 1 如果计算机已连接至对接设备 (己对接),请断开对接。有关说明,请参阅您的对接设备随附的 说明文件。
- 2 请确保已关闭计算机。
- 3 滑动和按住计算机底部上的电池槽释放闩锁,然后将电池从电池槽中提起。

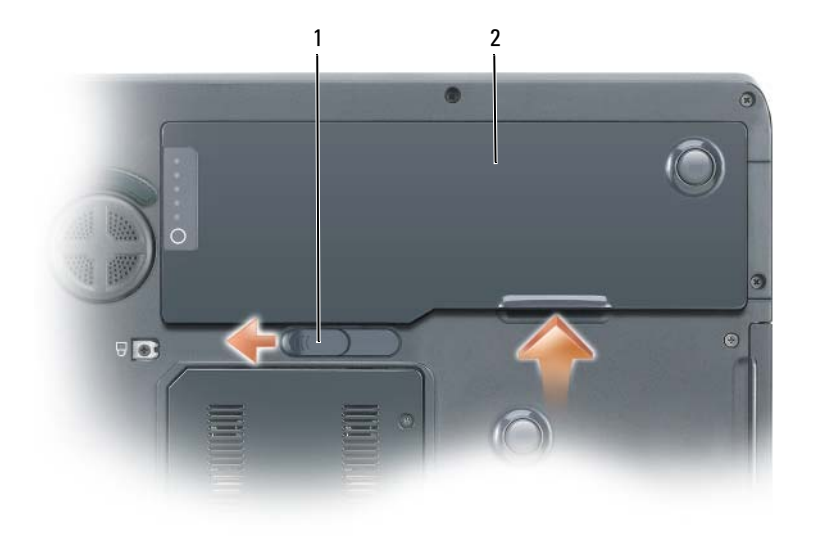

<span id="page-39-1"></span>1 电池槽释放闩锁 2 电池

要装回电池,请按照与卸下步骤相反的顺序操作。

### 储存电池

如果您准备长期储存计算机,请将电池卸下。电池在长时间的储存过程中会释放电量。电池在经过 长时间的储存之后,应先将其充满电,然后再使用。请参阅第 39 [页上的 "为电池充电"](#page-38-0)。

### 故障排除

<span id="page-39-4"></span><span id="page-39-0"></span>锁定和软件问题

警告 : 在开始执行本节中的任何步骤之前,请遵循 《产品信息指南》中的安全说明。

<span id="page-39-3"></span>计算机无法启动

请确保交流适配器已牢固地连接到计算机和电源插座中

### <span id="page-39-2"></span>计算机停止响应

■ 注意: 如果您无法执行操作系统关闭, 则可能会丢失数据。

关闭计算机 — 如果您在按键盘上的键或移动鼠标时无法获得响应, 请按住电源按钮至少 8 至 10 秒钟直到计算机关闭。然后重新启动计算机。

### <span id="page-40-3"></span><span id="page-40-2"></span>程序停止响应或反复崩溃

■ 注: 软件通常会在其说明文件或者在软盘或 CD 中包括安装说明。

### 结束该程序 —

- 1 同时按 <Ctrl><Shift><Esc> 组合键。
- 2 单击 Task Manager (任务管理器)。
- 3 单击不再响应的程序。
- <span id="page-40-1"></span>4 单击 End Task (结束任务)。

**检查软件说明文件 —** 如果有必要,请卸载该程序,然后再重新安装该程序。

### 程序设计用于较早的 Microsoft® Windows® 操作系统

运行程序兼容性向导 — "程序兼容性向导"将配置一个程序,使其在类似于非 Windows XP 操作 系统环境中运行。

- 1 单击 Start (开始) 按钮,指向 All Programs (所有程序) → Accessories (附件), 然后单击 Program Compatibility Wizard (程序兼容性向导)。
- 2 在欢迎屏幕中,单击 Next (下一步)。
- <span id="page-40-0"></span>3 遵循屏幕上的说明操作。

#### 出现蓝屏

关闭计算机 — 如果您在按键盘上的键或移动鼠标时无法获得响应,请按住电源按钮至少 8 至 10 秒钟直到计算机关闭。然后重新启动计算机。

### 其它软件问题

### 检查软件说明文件或联系软件制造商以获得故障排除信息 —

- 确保程序与您计算机上所安装的操作系统兼容。
- 确保您的计算机满足运行本软件所需的最低硬件要求。有关信息,请参阅软件说明文件。
- 确保程序安装和配置正确。
- 确认设备驱动程序与程序不冲突。
- 如有必要,请卸载该程序,然后重新安装该程序。

#### 立即备份文件

#### 使用病毒扫描程序来检查硬盘驱动器、软盘或 CD

### <span id="page-41-3"></span>保存并关闭任何打开的文件或程序,然后通过 Start (开始)菜单关闭计算机

在计算机中扫描间谍软件 — 如果您的计算机性能缓慢、频繁地接收弹出式广告或者在与 Internet 连接时出现问题,则表明您的计算机可能受到间谍软件的干扰。请使用包括反间谍软件保护的抗病 毒程序 (您的程序可能需要升级)来扫描计算机并移除间谍软件。有关详情,请转至 support.dell.com 并搜索关键字 spyware。

运行 DELL 诊断程序 - 请参阅第 42 页上的"Dell [诊断程序"](#page-41-0)。如果所有测试成功运行, 则错误状 态与软件问题有关。

### <span id="page-41-2"></span><span id="page-41-0"></span>Dell 诊断程序

### 警告 : 在开始执行本节中的任何步骤之前,请遵循 《产品信息指南》中的安全说明。

#### 何时使用 Dell 诊断程序

如果在使用计算机时遇到问题,请在联系 Dell 以获得技术帮助之前,先执行第 40 [页上的 "锁定和](#page-39-0) [软件问题"中](#page-39-0)的检查并运行 "Dell 诊断程序"。

建议您在开始之前先打印这些步骤。

注意 : Dell 诊断程序只能在 Dell 计算机上运行。

**么 注: Drivers and Utilities CD 为可选项, 可能不会随您的计算机提供。** 

进入系统设置,检查您的计算机的配置信息,确保系统设置中显示了您想要测试的设备,并且该设 备处于激活状态。

从硬盘驱动器或 Drivers and Utilities CD (也称为 ResourceCD) 启动 "Dell 诊断程序".

#### <span id="page-41-1"></span>从硬盘驱动器启动 Dell 诊断程序

- 1 开启 (或重新启动)计算机。
	- a 当出现 DELL™ 徽标时,立即按 <F12> 键。从引导菜单中选择 Diagnostics (诊断程序), 然后按 <Enter> 键。
	- $\mathscr{U}_A$  注:如果等待时间过长,并且出现了操作系统徽标,请继续等待,直到看见 Microsoft® Windows® 桌面。然后关闭计算机,并且再试一次。
	- b 在给系统加电启动过程中,请按住 <Fn> 键。
	- $\mathcal{U}_4$  注: 如果显示一条信息说明未找到任何诊断公用程序分区, 则从 Drivers and Utilities CD 运行 "Dell 诊断程序"。
- 2 请参阅 《用户指南》中的 "联系 Dell"。

### <span id="page-42-0"></span>从 Drivers and Utilities CD 启动 Dell 诊断程序

- 1 插入 Drivers and Utilities CD.
- 2 关闭并重新启动计算机。

当出现 DELL 徽标时,立即按 <F12> 键。

如果等待时间过长,并且屏幕上出现了 Windows 徽标,请继续等待,直到看见 Windows 桌面。 然后关闭计算机,并且再试一次。

注 : 后面的步骤只会更改一次引导顺序。当下一次启动时,计算机将根据系统设置程序中指定的设 备进行引导。

- <sup>3</sup> 当引导设备列表出现之后,高亮度显示 CD/DVD/CD-RW Drive (CD/DVD/CD-RW 驱动器), 然后按 <Enter> 键。
- 4 从显示的菜单中选择 Boot from CD-ROM (从 CD-ROM 引导) 选项, 然后按 <Enter> 键。
- 5 键入 1 来启动 ResourceCD 菜单, 然后按 <Enter> 继续。
- <sup>6</sup> 从编号列表中选择 Run the 32 Bit Dell Diagnostics (运行 32 位 Dell 诊断程序)。如果列出了多 个版本,请选择适用于您的计算机的版本。
- 7 当 Dell 诊断程序 Main Menu (主菜单) 出现时, 请选择想要运行的测试。

### Dell 诊断程序主菜单

1 在 "Dell 诊断程序"载入并且 MainMenu (主菜单)屏幕出现之后, 请单击所需选项的按钮。

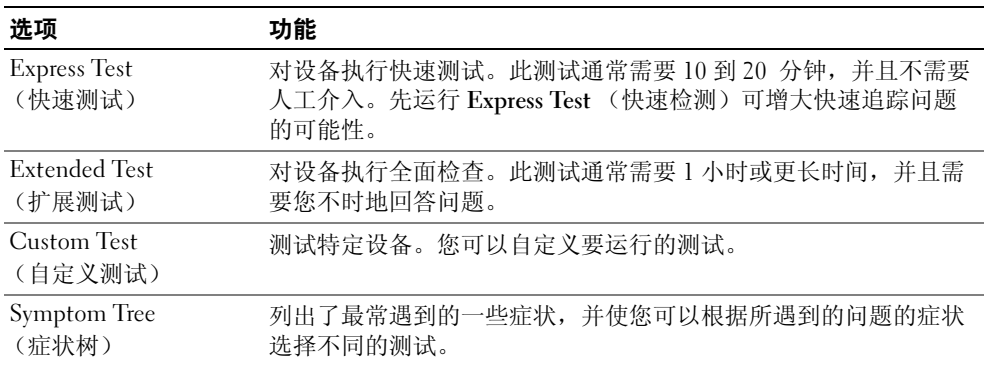

2 如果在测试过程中遇到了问题,将显示一条包含错误代码和问题说明的信息。请记下错误代码和 问题说明,然后遵循屏幕上的说明操作。

如果您无法解决该错误状态,请联系 Dell。请参阅 《用户指南》中的 "联系 Dell"。

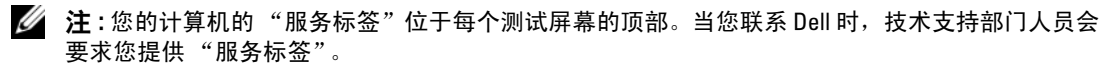

3 如果您从 Custom Test (自定义测试)或 Symptom Tree (症状树)选项运行测试,请单击下表 中说明的合适的选项卡来了解详情。

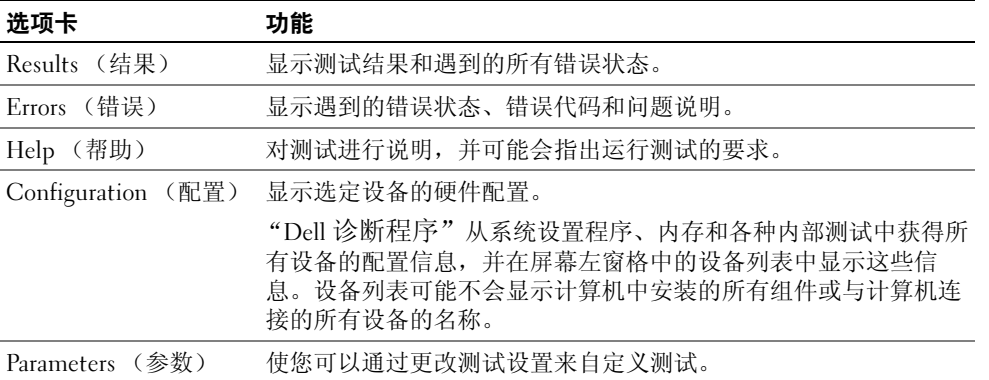

- 4 当测试完成之后, 如果您是从 Drivers and Utilities CD 运行的"Dell 诊断程序", 请取出该 CD。
- 5 关闭测试屏幕以返回到 MainMenu (主菜单)屏幕。要退出"Dell 诊断程序"并重新启动计算 机,请关闭 MainMenu (主菜单)屏幕。

# 索引

### A

安全说明 , [29](#page-28-0)

### B

帮助和支持中心 , [31](#page-30-0) 帮助文件 Windows 帮助和支持 中心 , [31](#page-30-0) 标签 Microsoft Windows, [30](#page-29-0) 服务标签 , [30](#page-29-0)

### C

CD 操作系统, [31](#page-30-1) 操作系统 CD, [31](#page-30-1) 重新安装 , [31](#page-30-1) 操作系统 CD, [31](#page-30-1) 产品信息指南 , [29](#page-28-0)

### D

Dell 支持站点 , [30](#page-29-1) Dell 诊断程序 从 Drivers and Utilities CD 启动 , [43](#page-42-0) 从硬盘驱动器启动 , [42](#page-41-1)

关于 , [42](#page-41-2) 担保信息 , [29](#page-28-0) 电池 充电 , [39](#page-38-1) 储存 , [40](#page-39-1) 功率表 , [38](#page-37-0) 检查电量 , [37](#page-36-1) 卸下 , [39](#page-38-2) 性能 , [37](#page-36-2)

F

服务标签 , [30](#page-29-0)

### G

故障排除 Dell 诊断程序 , [42](#page-41-2) 帮助和支持中心 , [31](#page-30-0) 管制信息 , [29](#page-28-0) 光盘驱动器 说明 , [34](#page-33-0)

### J

计算机 崩溃 , [40,](#page-39-2) [41](#page-40-0) 缓慢的性能 , [42](#page-41-3) 停止响应 , [40](#page-39-2) 间谍软件 , [42](#page-41-3)

### M

Microsoft Windows 标签 , [30](#page-29-0)

### R

ResourceCD Dell 诊断程序 , [42](#page-41-2) 人机工程学信息 , [29](#page-28-0) 软件 问题 , [41](#page-40-1)

### S

说明文件 安全 , [29](#page-28-0) 产品信息指南 , [29](#page-28-0) 担保 , [29](#page-28-0) 管制 , [29](#page-28-0) 人机工程学 , [29](#page-28-0) 用户指南 , [29](#page-28-1) 在线 , [30](#page-29-1) 最终用户许可协议 , [29](#page-28-0)

### W

Windows XP 帮助和支持中心 , [31](#page-30-0) 程序兼容性向导 , [41](#page-40-1) 重新安装 , [31](#page-30-1) 问题 Dell 诊断程序 , [42](#page-41-2)

程序崩溃 , [41](#page-40-2) 程序和 Windows 兼容性 , [41](#page-40-1) 程序停止响应 , [41](#page-40-3) 缓慢的计算机性能 , [42](#page-41-3) 计算机崩溃 , [40,](#page-39-2) [41](#page-40-0) 计算机停止响应 , [40](#page-39-2) 计算机无法启动 , [40](#page-39-3) 间谍软件 , [42](#page-41-3) 蓝屏 , [41](#page-40-0) 软件 , [40,](#page-39-4) [41](#page-40-2) 锁定 , [40](#page-39-4)

### X

向导 程序兼容性向导 , [41](#page-40-1)

### Y

硬件 Dell 诊断程序 , [42](#page-41-2) 用户指南 , [29](#page-28-1)

### Z

诊断程序 Dell, [42](#page-41-2) 支持 Web 站点, [30](#page-29-1) 最终用户许可协议 , [29](#page-28-0)

# Dell Precision™ M90 活動式工作站

快速參考指南

機型 PP05XA

### 註、注意與警告

■ 註: 註表示可以幫助您更有效地使用電腦的重要資訊。

● 注意: 注意表示可能的硬體損壞或資料遺失,並告訴您如何避免這些問題。

 $\bigwedge$ 、警告 : 警告表示可能的財產損失 、人身傷害或死亡。

### 縮寫與首字母縮略詞

如需縮寫與首字母縮略詞的完整清單,請參閱 *使用者指南* 中的詞彙表。 如果您購買了 Dell™ n 系列電腦,則本文件中任何有關 Microsoft® Windows® 作業系統的參考皆不適用。

機型 PP05XA

2 月 2006 P/N PD063 修訂版 A00

本文件中的資訊如有變更,恕不另行通知。 **© 2006 Dell Inc.** 版權所有,翻印必究。

未經 Dell Inc. 的書面許可,不得以任何形式進行複製 。

本文件中使用的商標:*Dell*、*DELL* 徽標、*Dell Precision*、以及 *ExpressCharge* 為 Dell Inc. 之商標;*Intel* 為 Intel Corporation 之註冊 商標;*Microsoft* 以及 *Windows* 為 Microsoft Corporation 之註冊商標;*Bluetooth* Bluetooth SIG, Inc. 所屬商標並授權給 Dell Inc. 使用。

本文件中使用的其他商標與商品名稱是指擁有這些標誌及名稱的公司或其產品。 Dell Inc. 對不屬於自己的商標與商品名稱不擁有 任何專有權益。

目録

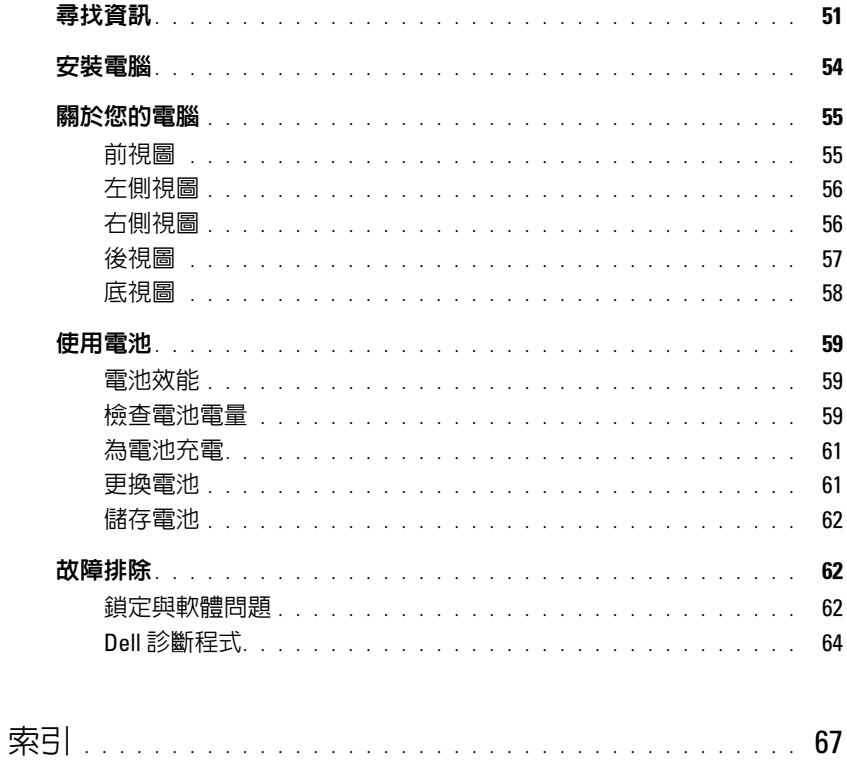

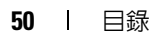

### <span id="page-50-0"></span>尋找資訊

註 : 某些功能或媒體可能為選用,可能不會隨您的電腦一起提供。在某些國家可能無法使用部分功能或 媒體。

■ 註 : 其他資訊可能會隨附於您的電腦。

### 您在尋找什麼 ? 在此查找

- 我的電腦的診斷程式
- 我的電腦的驅動程式
- 我的電腦說明文件
- 我的裝置說明文件
- 筆記型電腦系統軟體 (NSS)

Drivers and Utilities CD ( 或稱為 ResourceCD)

註: Drivers and Utilities CD 可能為選購, 日可能不會隋您 的電腦一起提供。

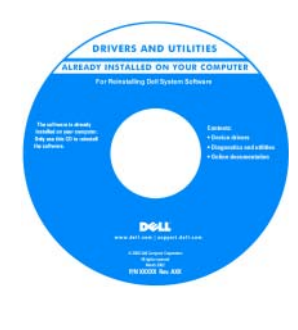

說明文件與驅動程式已安 裝於您的電腦上。可使用 光碟重新安裝驅動程式, 或用以執行 Dell 診斷程式 ( 參閱 第 64 [頁的 「](#page-63-0)Dell [診斷程式」](#page-63-0) )。 CD 中可能包含 Readme 檔案,以便提供有關您電 腦的技術變更之最新更 新,或為技術人員或有經 驗的使用者提供進階技術 參考資料。

註 : 驅動程式和說明文件更新可以在 support.dell.com 中 找到。

### • 保固資訊

- 條款與條件 ( 僅限美國 )
- 安全說明
- 管制資訊
- 人體工學資訊
- 一般使用者授權合約

Dell™ 產品資訊指南

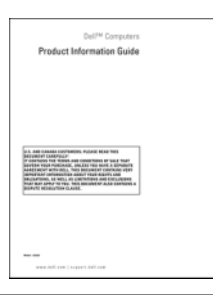

- 如何卸下與更換部件
- 規格
- 如何組態系統設定
- 如何故障排除與解決問題

Dell Precision™ 使用者指南

Microsoft Windows XP 說明與支援中心

- 1 單按 開始→ 說明與支援→ Dell 使用者與系統指南→ 系統指南。
- 2 在雷腦上單按 使用者指南。

#### 服務標籤與 Microsoft® Windows® 許可 • 服務標籤與快速服務代碼 • Microsoft Windows 授權標籤 這些標籤是在您的電腦上。 • 當您使用 support.dell.com 或聯絡技術支援時,請使用 服務標籤以識別您的電腦。 SERVICE TAG ABRARA EXPRESS SERVICE CODE • 當您聯絡技術支援部門 Windows\* XP<br>DOLL 時,請輸入快速服務代 **DOMESTIC** THE THE THE 碼以指定電話。 THE OLIVE LEGISLE 魔海地震 • 解決方案 — 故障排除提示與秘訣、技術人員文章以 Dell 支援網站 — support.dell.com 及線上課程、常見問題集 註 : 選取您的地區以檢視適當的支援網站。 • 社群 — 與其他 Dell 顧客進行線上討論 • 升級 — 元件 ( 例如記憶體、硬碟機與作業系統 ) 的升 級資訊 • 客戶關懷中心 — 聯絡資訊、服務呼叫與訂購狀態、 保固和維修資訊 • 服務與支援 — 服務呼叫狀態與支援記錄、服務合約、 與技術支援人員的線上討論 • 參考 — 電腦說明文件、電腦組態的詳細資料、產品 規格和白皮書 • 下載 — 認可的驅動程式、修補程式和軟體更新 下載筆記型電腦系統軟體: • 筆記型電腦系統軟體 (NSS)— 如果重新安裝電腦的作 1 跳至 support.dell.com, 選取您所在區域或業務類別, 業系統,則也應該重新安裝 NSS 公用程式。 NSS 為 並輸入您的服務標籤。 您的作業系統提供重要的更新,並提供 Dell™ 3.5-英 2 選取 驅動程式 & 下載 並單按 執行。 吋 USB 軟碟機、Intel® 處理器、光碟機以及 USB 裝 3 單按您的作業系統並搜尋關鍵字 筆記型電腦系統軟 置的支援。NSS 是您的 Dell 電腦正確作業所必需的。 體。 軟體會自動偵測您的電腦和作業系統,並安裝適合於 註 : support.dell.com 的使用者介面可能因個人的選項 您的組態的更新。 而異。 • 軟體升級和故障排除提示 — 常見問題集、熱門話題 Dell 支援公用程式 以及電腦環境的整體性能 Dell 支援公用程式是電腦內建的自動化升級和通知系 統。此支援程式可提供即時的電腦環境性能掃描、軟體 更新以及相關的自我支援資訊。從工作列的 存取 Dell 支援公用程式。如需詳細資訊,請參閱 使用者 指南 中的 「Dell 支援公用程式」。

您在尋找什麼 ? 在此查找

#### 52 | 快速參考指南

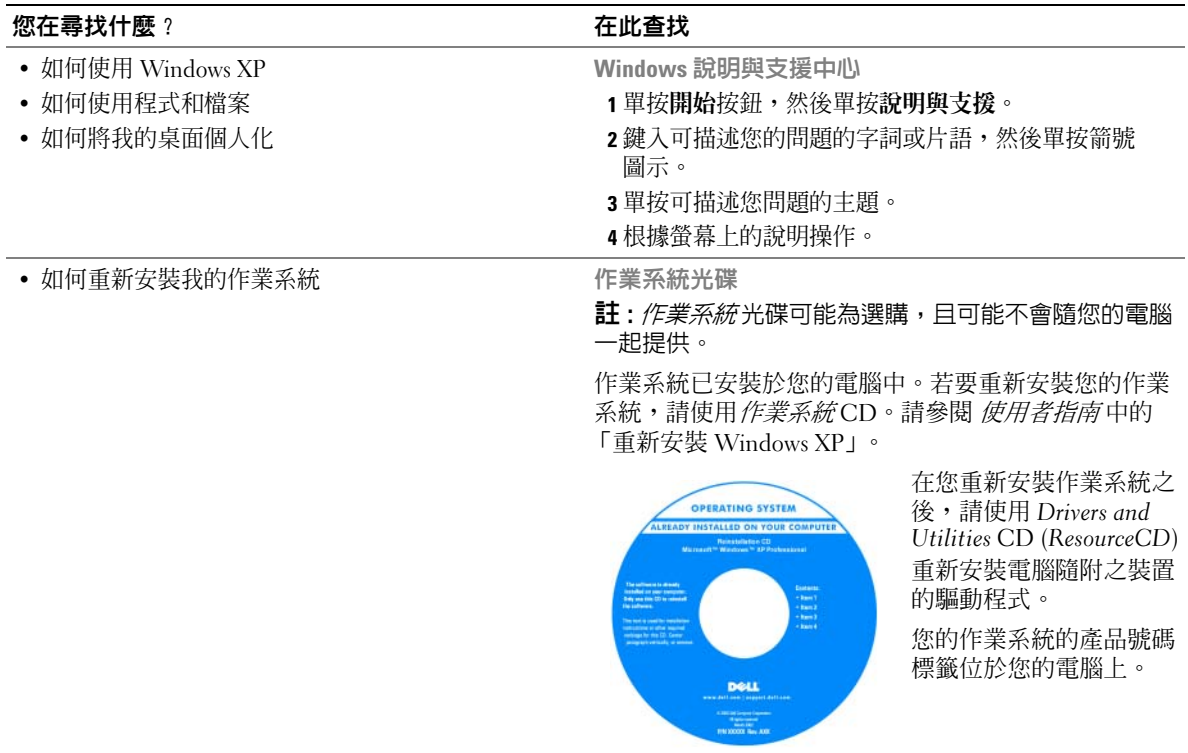

註 : CD 的顏色會因您訂購的作業系統而有所不同。

### <span id="page-53-0"></span>安裝電腦

∠<u>个</u>)警示 : 在您開始執行本章節中的任何程序之前,請遵循*產品資訊指南*中的安全說明。

- 1 打開附件箱。
- 2 將附件箱中的物品置於一旁,您在完成電腦的安裝時會需要這些物品。

附件箱也包含使用者說明文件,以及您訂購的任何軟體或其他硬體 ( 例如 PC 卡、磁碟機或電 池 )。

3 將交流電變壓器一端連接到電腦的交流電變壓器連接器,另一端連接至電源插座。

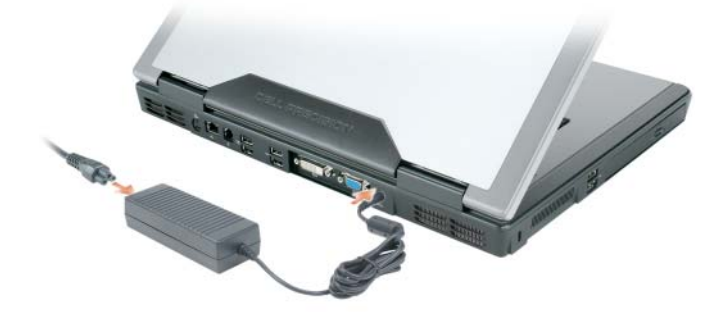

- 4 打開電腦顯示器電源,並按下電源按鈕打開電腦 (請參閱 第 55 [頁的 「前視圖」](#page-54-1))。
- 註: 我們建議在您安裝任何卡片或將電腦連接至連線裝置或其他外接式裝置 ( 如印表機 ) 前, 請先將電腦 開機然後再關閉。

### <span id="page-54-0"></span>關於您的電腦

### <span id="page-54-1"></span>前視圖

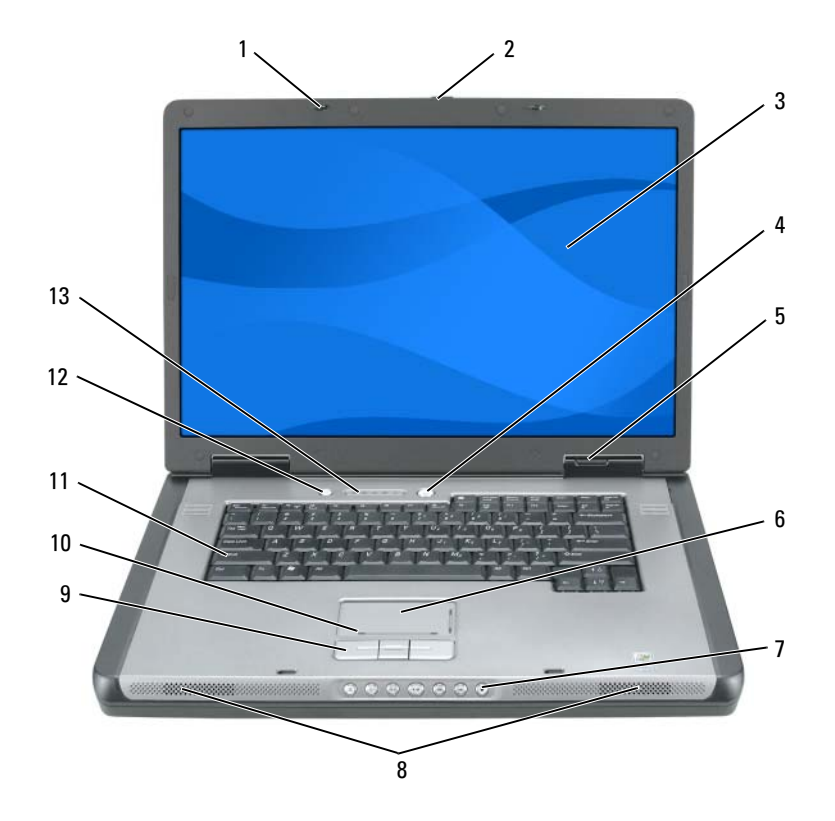

- 1 顯示幕閂鎖 (2) 6 觸控墊 1 9 11 鍵盤
- 
- 2 顯示幕釋放閂鎖 7 媒體控制按鈕 12 媒體按鈕
- 
- 
- 裝置狀態指示燈 10 觸控墊捲動區
- 
- 
- 
- 4 電源按鈕 9 觸控墊按鈕
	-
- 
- 
- 3 顯示幕 8 喇叭 (2個) 13 鍵盤與無線狀態指示燈

### <span id="page-55-0"></span>左側視圖

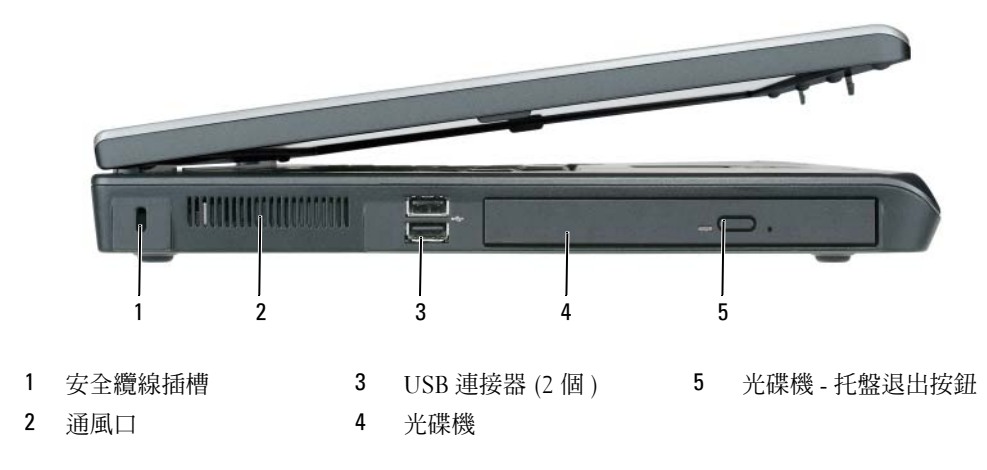

<span id="page-55-1"></span>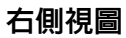

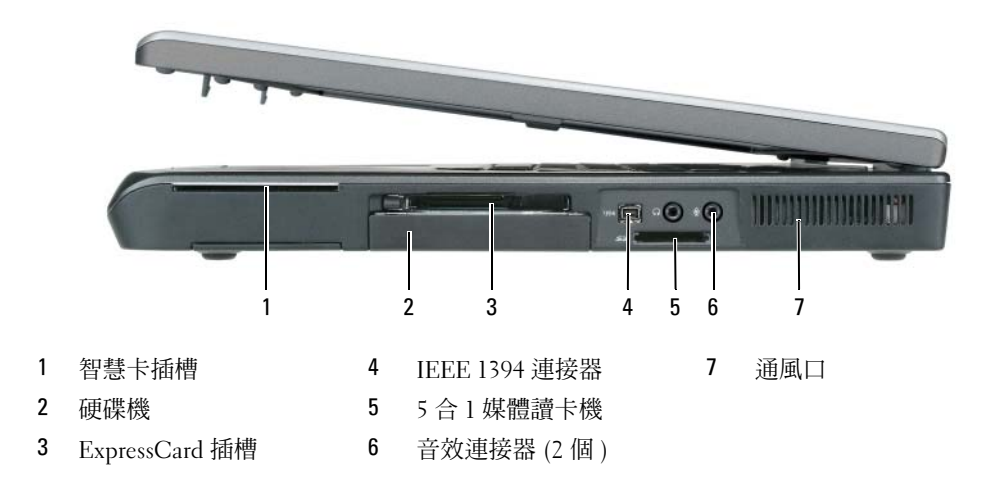

<span id="page-56-0"></span>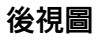

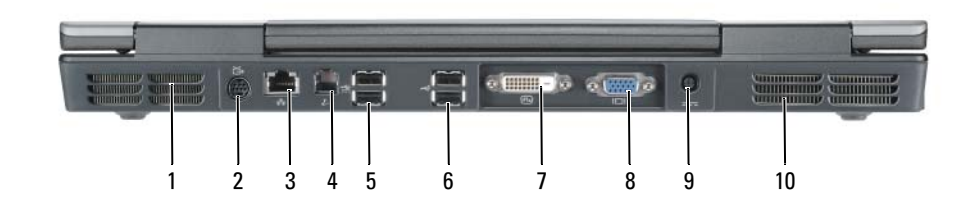

- 
- 1 通風口 5 USB 連接器 (2個) 9 交流電變壓器連接器
	-
- 2 分離式影像電視輸出連接器 6 USB 連接器 (2 個 ) 10 通風口
- 3 網路 (RJ-45) 連接埠 7 數位 影像介面 (DVI) 連接埠
- 4 數據機 (RJ-11) 連接埠 8 影像 (VGA) 連接埠
- -

<span id="page-57-0"></span>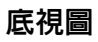

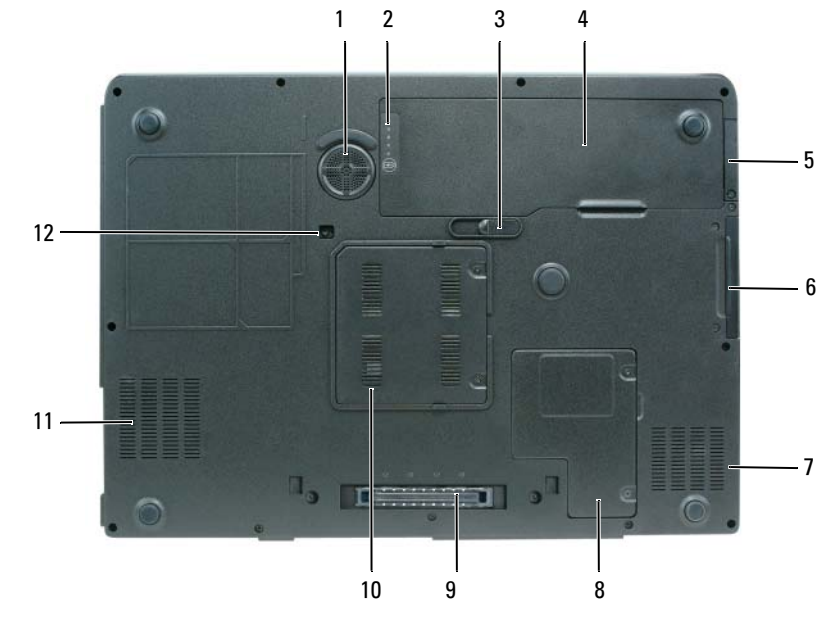

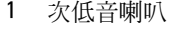

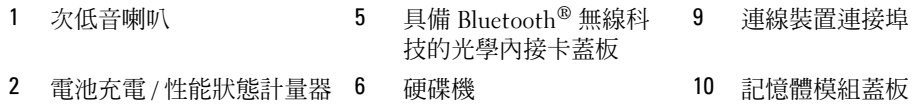

- 3 電池凹槽釋放閂鎖 7 通風口 11 通風口
- 4 電池 8 迷你插卡 / 數據機蓋 12 光碟機安全保護螺絲
- 連線裝置連接埠
- 
- -

<span id="page-58-0"></span>使用電池

### <span id="page-58-1"></span>電池效能

**么 註:**如需有關 Dell 對您的電腦的保固期的資訊,請參閱*產品資訊指南* 或電腦隨附的單獨的書面保固文 件。

為達最佳電腦效能,並保留 BIOS 設定,請務必將電池裝上您的 Dell™ 筆記型電腦進行操作。在雷 池凹槽中會提供一個電池作為標準設備。

 $\mathscr Q$   $\mathbf i$ : 由於電池可能尚未完全充電, 當您第一次使用電腦時, 請使用交流電變壓器將新的電腦與電源插座 連接。為達最佳效果,請將電池充飽後,再以交流電變壓器操作電腦。如需檢視電池充電狀態,單按 **開**  $\mathcal{H} \rightarrow \mathcal{H}$ 制台 → 電源選項, 然後單按 電能計量器 標籤。

註 : 電池的使用時間 ( 電池可維持電腦操作的時間 ) 會隨時間增加而降低。視電池使用的頻率以及使用的 狀況,在電腦的使用壽命期間,您可能需要購買新的電池。

電池的使用時間會因為操作的狀況而有所不同。當您執行包括但不限於下列操作時,電池的使用時 間會明顯減少:

- 使用光碟機。
- 使用無線通訊裝置、ExpressCards 或 USB 裝置。
- 使用高亮度顯示設定、3D 螢幕保護程式或其他耗電的程式,如複雜的 3D 圖形應用程式。
- 以最大的效能模式執行電腦。如需存取 Windows 電源選項特性或 Dell OuickSet 的詳細資訊,請 參閱 使用者指南中的「設定電源管理」,以便設定您的電源管理。

■ 註 : 在寫入 CD 或 DVD 時,建議您將電腦連接至電源。

您可以先檢查電池充電的狀況,然後再將電池插入電腦中。您也可以設定電源管理選項,以便在電 池電量不足時警告您。如需更多資訊,請參閱。第 59 [頁的 「檢查電池電量」](#page-58-2)

警示 : 使用不相容的電池可能會增加引發火災或爆炸的風險。您只可以更換自 Dell 購得的相容電池。電 池乃專為您的 Dell 電腦所設計。請勿將來自其他電腦的電池用於本電腦。

△ 警示 : 請勿將不用的電池與家庭廢棄物一起處理。當您的電池已經無法繼續充電,請與當地的廢棄物處 理或環境機構聯絡,以瞭解有關處理鋰離子電池的相關建議。請參閱產品資訊指南 中的 「廢棄電池 處理」。

警示 : 不正確地使用電池可能會增加引發火災或化學物質燃燒的風險。請勿刺穿、燃燒、分解或是使電 池曝露於攝氏 65 度 ( 華氏 149 度 ) 的高溫。請勿讓兒童接觸電池。在處理已損壞或洩露的電池時必須特別 小心。損壞的雷池可能會洩漏,造成人員受傷或設備損壞。

### <span id="page-58-2"></span>檢查電池電量

Dell QuickSet 電池計量器、Microsoft Windows 電能計量器 視窗和 ■ 圖示、電池充電電量計量器 和性能狀態計量器,以及電池電能不足警告皆提供了電池充電狀態的資訊。

**△ 註 : 您的電腦可能無法使用 Dell QuickSet。** 

#### Dell™ QuickSet 電池計量器

如果已安裝 Dell QuickSet,按下 <Fn><F3> 以顯示 QuickSet 電池計量器。電池計量器顯示電腦電 池的狀態、電池性能、充電層級以及完成充電時間。 有關 QuickSet 的詳細資訊,請在工作列的 圖示上單按滑鼠右鍵,然後單按說明。

### Microsoft® Windows® 電能計量器

Windows 電能計量器指示剩餘的電池電量。若要檢查電能計量器,請連按兩下工作列上的 如果將電腦連接至電源插座,會出現一個 — 圖示。

### 充電電量計量器

按下 ( 或 *按住* ) 電池充電電量計量器上的狀態按鈕,便可檢查:

- 電池充電 ( 按下並*鬆開* 狀態按鈕便可檢查 )
- 電池性能 ( 按住 狀態按鈕便可檢查 )

電池的使用時間主要由其充電次數所決定。經過幾百次的充放電循環後,電池的充電容量或電池效 能將會降低。也就是說,電池可顯示 「充電後」的狀態,但其充電容量 ( 性能 ) 已經有所降低。

#### 檢查電池充電

若要檢查電池充電, *按下*電池充電電量計量器上的狀態按鈕,使電池層級燈亮起。每個指示燈都 代表大約總電池電量的百分之二十。例如,如果電池還剩餘電量的百分之八十,則會有四個指示燈 亮起。如果沒有指示燈出現,則表示電池已無電量。

#### 檢查電池性能

 $\mathscr{L}$  註 : 您可以使用如下所述其一的方式檢查在電池上的充電電量計量器之電池性能,或使用在 Dell QuickSet 的電池計量器。更多關於 QuickSet 的資訊,單按在工作列滑鼠右鍵的 n 圖示和單按 說明。

使用充電電量計量器檢查電池性能,*按住*在電池充電電量計量器上的狀態按鈕至少 3 秒鐘。如果沒 有指示燈出現,則表示電池是處於良好的狀態,而且還剩餘百分之八十以上的原始電量。 每個指 示燈都代表電量的遞減。如果出現五個指示燈,則表示剩下不到百分之六十的電量,您應該考慮更 換電池。如需有關電池的使用時間的詳細資訊,請參閱*使用者指南*中的 「規格」。

### 電池電能不足警告

注意 : 若要避免資料遺失或損毀,請在收到電池電量不足警告之後立即儲存您的工作。然後將電腦與電 源插座連接。若電池完全沒電,將會自動執行休眠模式。

當電池電量已耗損將近百分之九十時,會出現一個突現視窗警告您。當電池的電量相當低時,電腦 會進入休眠模式。

可到 QuickSet 或 電源選項特性 視窗變更電池警報設定。如需存取 QuickSet 或 電源選項特性 視窗 的詳細資訊,請參閱*使用者指南* 中的 「設定電源管理」。

### 節省電池電能

請執行下列動作以便節省電池電源:

- 由於電池壽命大多取決於於電池的使用以及重複充電次數,因此請盡量將電腦連接至電源插座。
- 若長時間不使用電腦,請將電腦設為待命模式 (Win 2000) 或 休眠模式。如需待命或休眠模式的詳 細資訊,請參閱 使用者指南中的 「電源管理模式」。
- 使用 電源管理精靈 ,選取最適當的電腦電源用涂。也可在按下電源按鈕、關閉顯示器或按下 <Fn><F.sc> 時,對這些選項進行變更。如需使用電源管理精靈的詳細資訊,請參閱 *使用者指* 南 中的 「設定電源管理」。
- **註 :** 請參閱 *使用者指南*中的 「設定電源管理」。

### <span id="page-60-0"></span>為電池充電

 $\mathscr{L}$   $\quad$   $\!{\bf \Xi}$  : 若使用 Dell™ ExpressCharge™ ,則電腦關機後,交流電變壓器可在大約 1 個小時内將完全放電的電 池充滿百分之八十的電力,並再約 2 個小時內將電池充飽。開啟電腦時充電會需要較長的充電時間。可 將電池保留在電腦上,不需拆下。電池內部的電路會避免電池過度充電。

當您將雷腦連接至電腦車接至電源插座時安裝雷池,雷腦會檢查電池的雷量與溫 度。如有必要,交流電變壓器會為電池充電,並維持電池的電量。

如果電池因在電腦中使用而過熱或是處於過熱的環境中,當您將電腦連接至電源插座時,電池可能 無法進行充電。若 ද 的橘色和綠色燈號交錯閃爍,則表示電池過熱以致無法充電。請斷開電腦與 電源插座的連接,並讓電腦和電池冷卻至室溫。然後再將電腦連接至電源插座繼續為電池充電。 有關電池問題故障排除的詳細資訊,請參閱使用者指南中的 「電源問題」。

### <span id="page-60-1"></span>更換電池

◯ 警示 : 執行上述步驟前,請先關閉電腦,將交流電變壓器自電源插座和電腦上拆下,拔下數據機與電腦 之間的電源連接線,然後卸除電腦上所有外接式纜線。

■ 注意:請務必卸下電腦上所有的外接式纜線,以免連接埠受損。

警示 : 使用不相容的電池可能會增加引發火災或爆炸的風險。您只可以更換自 Dell 購得的相容電池。電 池乃專為您的 Dell™ 電腦設計。請勿將來自其他電腦的電池用於本電腦。

卸下電池:

- 1 若電腦與連線裝置連接 ( 已連接 ),請將其連線切斷。請參閱連線裝置隨附的文件說明。
- 2 請確定電腦的電源已經關閉。
- 3 從電腦底部滑動並按住電池凹槽釋放閂鎖,然後自凹槽中取出電池。

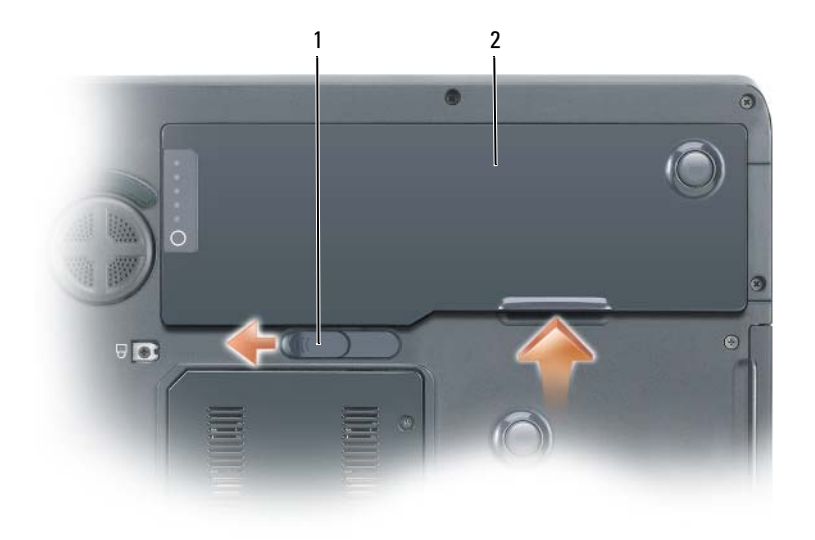

1 電池凹槽釋放閂鎖 2 電池

如需更換電池,請根據卸除程序逆向操作即可。

### <span id="page-61-0"></span>儲存電池

如果電腦需要長時間儲存,請將電池取出。在長時間的儲存過程中,電池會放電。在長時間儲存之 後,應在使用之前將電池完全充電。請參閱。第 61 [頁的 「為電池充電」](#page-60-0)

### <span id="page-61-1"></span>故障排除

### <span id="page-61-2"></span>鎖定與軟體問題

/个 警示 : 在您開始執行本章節中的任何程序之前,請遵循*產品資訊指南*中的安全說明。

電腦無法啟動

請確定交流電變壓器穩固地接上電腦與電源插座

### 電腦停止回應

■ 注意 : 如果您無法執行作業系統關閉操作, 可能會遺失資料。

關閉電腦 - 如果您無法通過按下鍵盤上的鍵或移動滑鼠獲得回應,請按住電源按鈕至少八到十秒 鐘的時間,直到電腦關閉為止。然後重新啟動您的電腦。

#### 程式停止回應或不斷當機

註 : 軟體通常會在其說明文件或在其軟碟或 CD 中包括安裝說明。

#### 結束程式 —

- 1 同時按下 <Ctrl><Shift><Esc>。
- 2 單按 工作管理員。
- 3 單按不再回應的程式。
- 4 單按 結束工作。

檢查軟體說明文件 — 如有必要,請解除安裝,然後再重新安裝該程式。

### 設計用於較早 Microsoft® Windows® 作業系統的程式

請執行程式相容性精靈 — 程式相容性精靈會組態程式,使其在類似非 Windows XP 作業系統的環 境中執行。

- 1 單按開始按鈕,指向所有程式附屬應用程式,然後單按程式相容性精靈。
- 2 在歡迎畫面中,單按下一步。
- 3 根據螢幕上的說明操作。

#### 出現全藍色的螢幕

關閉電腦 — 如果您無法通過按下鍵盤上的鍵或移動滑鼠獲得回應,請按住電源按鈕至少八到十秒 鐘的時間,直到電腦關閉為止。然後重新啟動您的電腦。

### 其他軟體問題

#### 檢查軟體說明文件或連絡軟體製造商以獲得故障排除資訊 —

- 請確定程式與電腦上安裝的作業系統相容。
- 請確定您的電腦符合執行軟體所需的最低硬體需求。有關資訊,請參閱相關軟體文件。
- 請確定程式已經安裝並且正確組態。
- 確認裝置驅動程式不會與程式發生衝突。
- 如有必要,請解除安裝然後重新安裝程式。

#### 請立刻備份您的檔案

#### 使用病毒掃描程式來檢查硬碟、軟碟或 CD

#### 儲存並關閉任何開啓的檔案或程式,並使用開始選單關閉電腦

掃描電腦以查找間諜軟體 — 如果您遇到電腦效能緩慢的問題,電腦經常出現蹦現廣告或者是在連 接至 Internet 時遇到問題,則表明您的電腦可能已受到間諜軟體的感染。請使用包括有反間諜軟體 保護功能的防毒程式 ( 您的程式可能需要升級 ) 以掃描電腦並取出間諜軟體。如需更多資訊,請至 support.dell.com 並搜尋關鍵字 spyware。

執行 DELL 診斷程式 — 請參閱。第 64 頁的 「Dell [診斷程式」](#page-63-0)如果所有測試都能夠順利執行,則表 明錯誤情況與軟體問題有關。

### <span id="page-63-0"></span>Dell 診斷程式

∕个 警示 : 在您開始執行本章節中的任何程序之前,請遵循*產品資訊指南*中的安全說明。

### 何時使用 Dell 診斷程式

若電腦發生問題,請執行 第 62 [頁的「鎖定與軟體問題」](#page-61-2)中的檢查動作,並在連絡 Dell 尋求技術援 助前,先執行 Dell 診斷程式。

建議您在開始前先列印這些程序。

注意 : Dell 診斷程式只適用於 Dell 電腦。

**么 註:Drivers and Utilities CD** 為可選性質,可能不會隨您的電腦一起提供。

輸入系統設定,檢閱您電腦的組態資訊,然後確定您想要測試的裝置已經顯示在系統設定中,而且 該裝置正在使用中。

從您的硬碟機或是從 Drivers and Utilities CD (也稱為 Resource CD)啓動 Dell 診斷程式。

### 從硬碟機啟動 Dell 診斷程式

- 1 開啓 (或重新啓動) 電腦。
	- a 當出現 Dell™ 徽標時,立即按下 <F12>。從啟動選單上選取診斷程式,然後單按 <Enter>。
	- 註 : 如果等待過長時間而出現 Windows 作業系統徽標,請繼續等待直到看見 Microsoft*®* Windows® 桌面。然後關閉電腦並再試一次。
	- b 重新打開系統電源時,請按住 <Fn> 按鍵。
	- $\mathscr{U}_\blacktriangle$  註 : 如果您看見一條訊息,說明找不到任何診斷公用程式分割區,請從 *Drivers and Utilities* CD 上執 行 Dell 診斷程式。
- 2 請參閱 *使用者指南* 中的 「聯絡 Dell」。

### 從 啟動 Dell 診斷程式啟動 Dell 診斷程式

- 1 插入 Drivers and Utilities CD 執行 Dell 診斷程式。
- 2 關閉並重新啓動雷腦。

當出現 DELL 徽標時,立即按下 <F12>。

如果等待過長時間而 Windows 作業系統徽標出現,請繼續等待直到看見 Windows 桌面。然後關 閉電腦並再試一次。

註 : 以下步驟僅變更啟動順序一次。下一次開機時,電腦將會根據系統設定程式中制定的裝置啟 動。

- 3 當啓動裝置清單出現時,請反白顯示 CD/DVD/CD-RW 磁碟機,然後按 <Enter>。
- 4 在出現的選單中選取 從光碟機啓動 選項,然後按下 <Enter>。
- 5 鍵入 1 以便啓動 ResourceCD 選單,然後按下<Enter> 繼續。
- 6 從編號清單中選取執行 32 位元 Dell 診斷程式。如果列出了多種版本,請為您的電腦選取適當的 版本。
- 7 當 Dell 診斷程式主選單出現時,請選取您想要執行的測試。
- 64 | 快速參考指南

### Dell 診斷程式主選單

1 在載入 Dell 診斷程式而且主選單螢幕出現之後,單按您想要的選項按鈕。

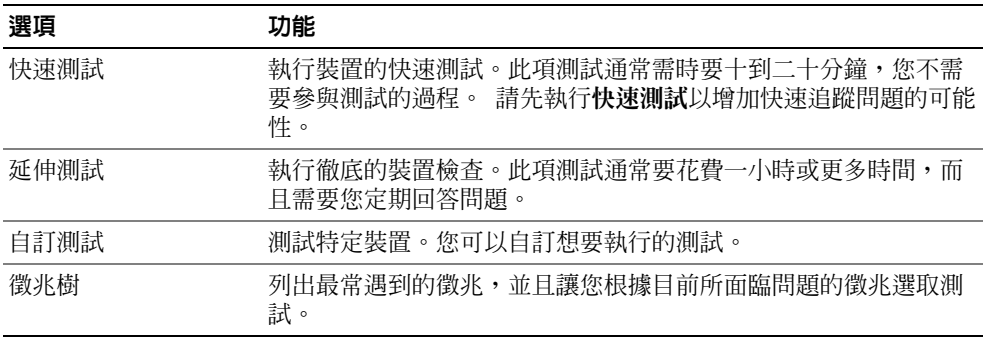

2 如果在測試期間發生問題,會出現一個包含錯誤代碼與問題說明的訊息。請記錄錯誤代碼與問題 說明,然後遵循螢幕的指示進行操作。

如果您無法解決錯誤的情況,請聯絡 Dell。請參閱 *使用者指南* 中的 「聯絡 Dell」。

- 註:您電腦的服務標籤是位於每個測試螢幕的頂端。如果您與 Dell 聯絡,技術支援人員會詢問您的 服務標籤。
- 3 如果您是從自訂測試或徵兆樹選項執行測試,單按下表中所描述的適用標籤以獲得更多資訊。

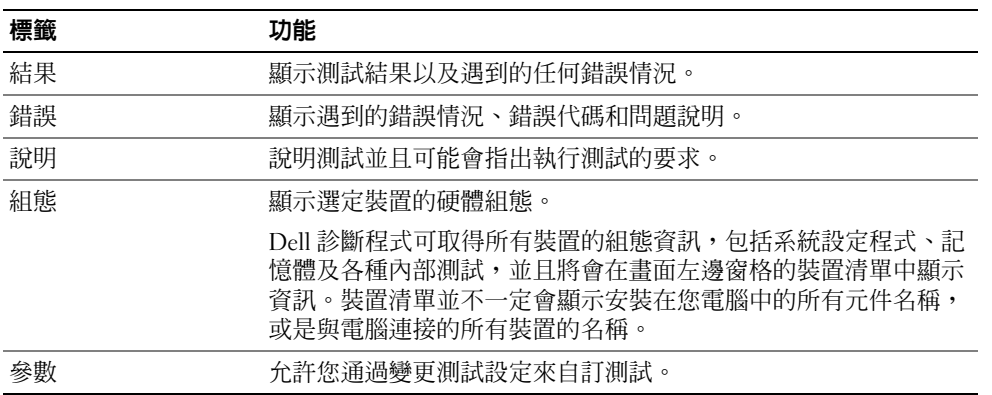

- 4 當測試完成後,如果您是從 Drivers and Utilities CD 執行 Dell 診斷程式,請取出 CD。
- 5 關閉 測試螢幕以回到主選單螢幕。若要結束 Dell 診斷程式並重新啟動電腦,請關閉主選單螢幕。

# 索引

### D

Dell 診斷程式

從 Drivers and Utilities CD 啟動 , 64 從硬碟機啓動, 64 關於 , 64 故障排除 , 64 問題 , 64 硬體 , 64 ResourceCD, 64

### W

Windows XP 說明與支援中心 ,53 說明與支援中心故障排除 , 53 說明與支援中心說明檔 ,53

> Windows 說明與支援中心 , 53

### 七劃

作業系統 光碟 ,53 作業系統光碟 ,53 作業系統重新安裝 ,53 Windows XP 重新安裝 , 53

### 八劃

服務標籤 Microsoft Windows 服務 標籤 ,52 Microsoft Windows 標簽 , 52

### 九劃

保固資訊 , 51 安全說明 , 51 管制資訊, 51 人體工學資訊 , 51 使用者軟體授權協議 , 51 產品資訊指南 , 51

### 十一劃

問題

軟體 , 62-63 電腦停止回應 , 62 電腦無法啓動, 62 電腦當機 , 62-63 藍色螢幕 , 63 鎖定 , 62

問題

程式和 Windows 相容性 問題 , 63 軟體 Windows XP, 63 程式相容性精靈 , 63 問題 , 63 程式停止回應問題 , 63 程式當機問題 , 63 軟體問題 , 63

### 十二劃

間諜軟體 , 63 電腦效能低 , 63 電腦執行效能低問題 , 63 間諜軟體問題 , 63

十三劃

電池 充電 , 61 效能 , 59 電能計量器 , 60 檢查電量 , 59 電池拆下 , 61 電池儲放 , 62 電腦 停止回應 , 62 當機 , 62-63

### 十四劃

說明文件使用者指南 , 51

使用者指南 , 51

保固說明文件 , 51

- 安全說明文件 , 51
- 管制說明文件 , 51

人體工學說明文件 , 51

使用者軟體授權協議書說

明文件 , 51

產品資訊指南說明文件 ,

51

線上說明文件 , 52

Dell 支援站台 , 52

Dell Precision™ M90 Mobile **Workstation** 

クイックリファレンスガイド

モデル PP05XA

### メモ、注意、および警告

■ メモ: コンピュータを使いやすくするための重要な情報を説明しています。

**◯ 注意:** ハードウェアの損傷やデータの損失の可能性を示し、その危険を回避するための方法を説明しています。

警告 : 物的損害、けが、または死亡の原因となる可能性があることを示します。

### 略語について

略語の一覧表は、『ユーザーズガイド』の用語集を参照してください。

Dell™ n シリーズコンピュータをご購入いただいた場合、このマニュアルの Microsoft® Windows® オペレー ティングシステムについての説明は適用されません。

### この文書の情報は、事前の通知なく変更されることがあります。 **© 2006** すべての著作権は **Dell Inc.** にあります。

Dell Inc. の書面による許可のない複写は、いかなる形態においても厳重に禁じられています。

モデル PP05XA

\_\_\_\_\_\_\_\_\_\_\_\_\_\_\_\_\_\_\_\_

2006年2月 P/N PD063 Rev. A00

この文書に使用されている商標について:Dell、DELL ロゴ、Dell Precision、および ExpressCharge は Dell Inc. の商標です。Intel は Intel<br>Corporation の登録商標です。Microsoft および Windows は Microsoft Corporation の登録商標です。Bluetooth は Bluetooth SIG, Inc. が所有す<br>る登録商標で、Dell

この文書では、上記記載以外の商標や会社名が使用されている場合があります。これらの商標や会社名は、一切 Dell Inc. に帰属するものではあ りません。

# 目次

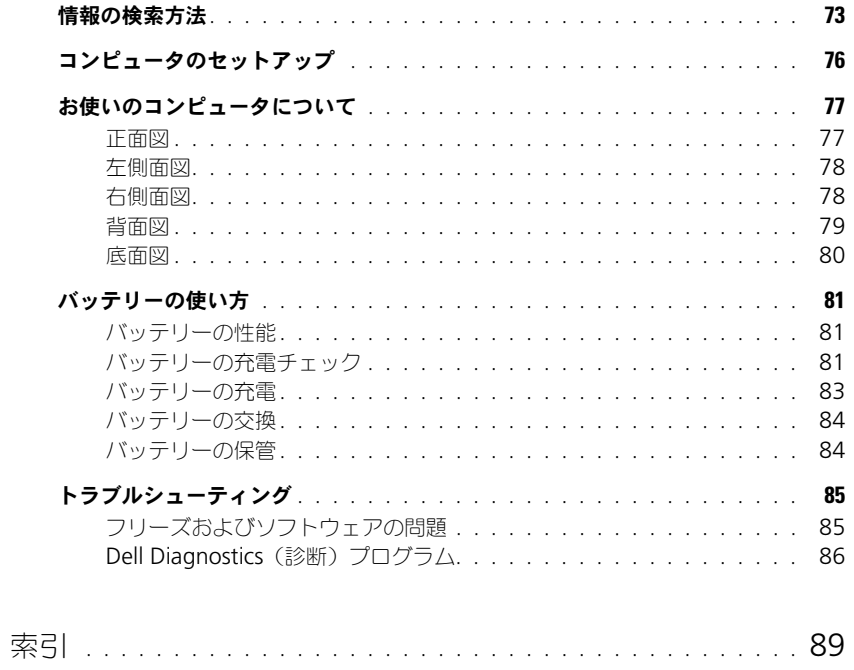

### 72 | 目次
### 情報の検索方法

メモ : 一部の機能やメディアはオプションなので、出荷時にコンピュータに搭載されていない場合があります。特 定の国では使用できない機能やメディアもあります。

■ メモ:追加の情報がコンピュータに同梱されている場合があります。

#### 何をお探しですか? いっこう しゅう こちらをご覧ください

- コンピュータの診断プログラム
- コンピュータのドライバ
- コンピュータのマニュアル
- デバイスのマニュアル
- ノートブックシステムソフトウェア (NSS)

Drivers and Utilities CD (ResourceCD とも呼ばれます) メモ:『Drivers and Utilities CD』はオプションなので、出荷 時にすべてのコンピュータに付属しているわけではありません。

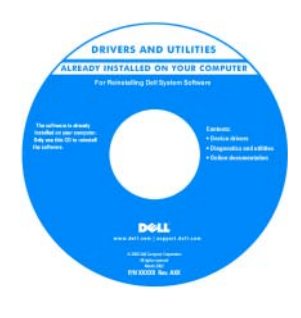

マニュアルおよびドライバ は、本コンピュータにすでに インストールされています。 CD を使用して、ドライバを 再インストールしたり Dell Diagnostics (診断) プロ グラム(86 [ページの「](#page-85-0)Dell Diagnostics (診断) プログ [ラム」](#page-85-0)を参照)を実行するこ とができます。 CD に収録されている Readme ファイルでは、コン

ピュータの技術的変更に関する最新のアップデートや、技術者 または専門知識をお持ちのユーザーを対象とした高度な技術資 料を参照できます。

メモ : ドライバおよびマニュアルのアップデート版は、 **support.jp.dell.com** で入手できます。

- 安全にお使いいただくための注意
- 認可機関の情報
- 作業姿勢に関する情報
- エンドユーザライセンス契約

<span id="page-72-0"></span>Dell™ 製品情報ガイド

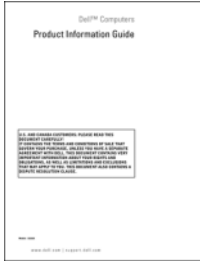

- 部品の取り外しおよび交換方法
- 仕様
- システムの設定方法
- トラブルシューティングおよび問題解決の方法

<span id="page-72-1"></span>Dell Precision™ ユーザーズガイド

Microsoft Windows XP ヘルプとサポートセンター

1 スタート → ヘルプとサポート → ユーザーズガイドおよびシ ステムガイド → システムガイド とクリックします。

2 お使いのコンピュータの 『ユーザーズガイド』をクリックし ます。

- サービスタグとエクスプレスサービスコード
- Microsoft Windows ライセンスラベル

#### 何をお探しですか? いっこう こちゅう こちらをご覧ください

サービスタグおよび Microsoft® Windows® ライセンス これらのラベルは、お使いのコンピュータに貼付されています。

• サービスタグは、**support.jp.dell.com** をご参照の際に、 またはテクニカルサポートへのお問い合わせの際に、コン

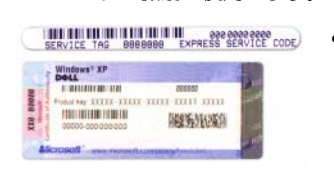

ピュータの識別に使用します。

<span id="page-73-1"></span><span id="page-73-0"></span>• エクスプレスサービスコー ドを利用すると、テクニカ ルサポートに直接電話で問 い合わせることができます。

- 技術情報 トラブル解決ナビ、Q&A
- サービスと保証 問い合わせ先、保証、および修理に関 する情報
- サービスおよびサポート サービス契約
- 参照資料 コンピュータのマニュアル、コンピュータの 設定の詳細、製品の仕様、およびホワイトペーパー
- ダウンロード 認定されたドライバ、パッチ、およびソ フトウェアのアップデート
- ノートブック システムソフトウェア (NSS) オペレー ティングシステムをコンピュータに再インストールする場 合は、NSS ユーティリティも再インストールする必要があ ります。NSS は、お使いのオペレーティングシステムのた めの重要な更新を提供し、Dell™ 3.5 インチ USB フロッ ピードライブ、Intel® プロセッサ、オプティカルドライ ブ、および USB デバイスをサポートします。NSS は、 Dell コンピュータを正しく動作させるために必要です。 ソフトウェアはお使いのコンピュータおよびオペレー ティングシステムを自動的に検知して、設定に適した更新 をインストールします。
- ソフトウェアのアップグレードおよびトラブルシュー ティングのヒント – よくあるお問い合わせ (FAQ)、最 新トピック、およびお使いのコンピュータ環境の一般的な 状態

デルサポートサイト — support.jp.dell.com

ノートブックシステムソフトウェアは、

**support.jp.dell.com** にてダウンロードできます。 メモ : **support.jp.dell.com** のユーザーインタフェースは、 選択の仕方によって異なります。

デルサポートユーティリティ

デルサポートユーティリティは、お使いのコンピュータにイン ストールされている自動アップグレードおよび通知システムで す。このサポートは、お使いのコンピュータ環境のリアルタイ ムな状態のスキャン、ソフトウェアのアップデート、および関 連するセルフサポート情報を提供します。デルサポートユー ティリティは、タスクバーの <e アイコンからアクセスしま す。詳細に関しては『ユーザーズガイド』の「デルサポートユー ティリティ」を参照してください。

<span id="page-74-1"></span><span id="page-74-0"></span>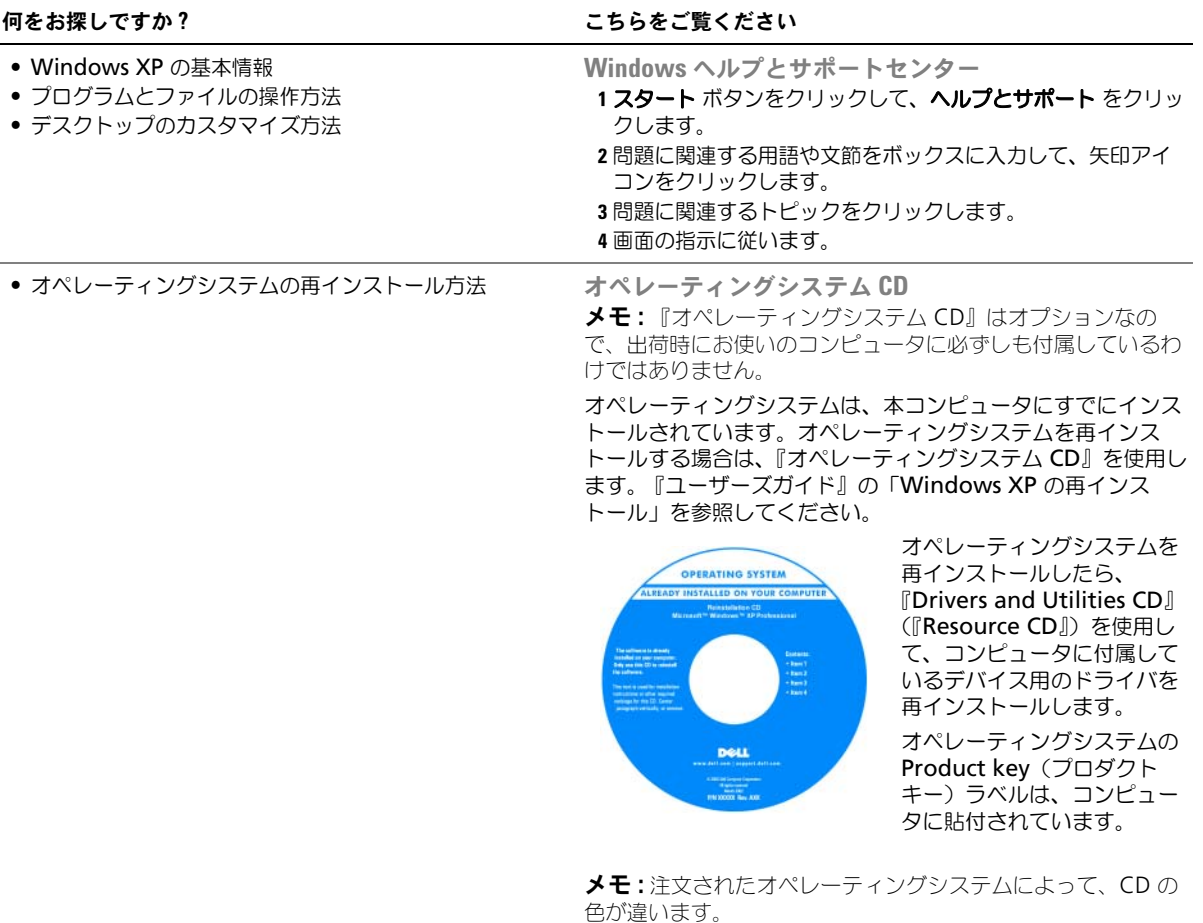

### コンピュータのセットアップ

 $\bigwedge$ 、警告 : 本項の手順を開始する前に、『製品情報ガイド』の安全手順に従ってください。

- 1 アクセサリボックスの梱包を開きます。
- 2 アクセサリボックスの中から、コンピュータのセットアップを完了するのに必要となるものを別に取って おきます。 アクセサリボックスには、この他にユーザーマニュアルが入っています。また、ご注文された場合には、

ソフトウェアやオプションのハードウェア(PC カード、ドライブ、バッテリーなど)が入っています。

3 AC アダプタをコンピュータの AC アダプタコネクタに接続し、電源コンセントに差し込みます。

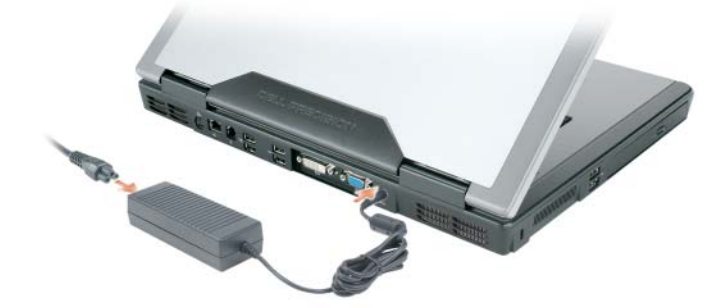

 4 コンピュータのディスプレイを開いて電源ボタンを押し、コンピュータの電源を入れます(77 [ページの](#page-76-0) [「正面図」を](#page-76-0)参照)。

■ メモ:カードをインストールしたりコンピュータをドッキングデバイスやプリンタなどのその他の外付けデバイス に接続する前に、最低 1 回はコンピュータの電源を入れて、シャットダウンする操作を行うようお勧めします。

### お使いのコンピュータについて

<span id="page-76-0"></span>正面図

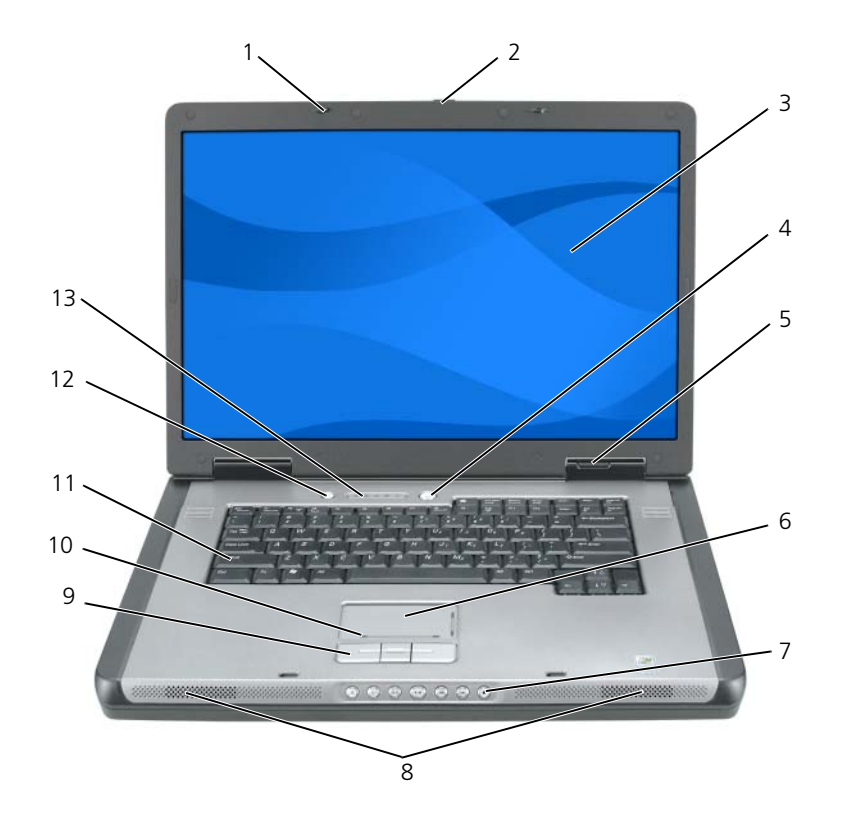

- ディスプレイラッチ(2) 6 タッチパッド 11 キーボード
- 

ディスプレイリリースラッチ 7 メディアコントロールボタン 12 メディアボタン

- 3 ディスプレイ 8 スピーカー (2) 13 キーボードおよび
	- ワイヤレスステータス ライト
- 4 電源ボタン 9 タッチパッドボタン
- デバイスステータスライト 10 タッチパッドスクロールゾーン

#### 左側面図

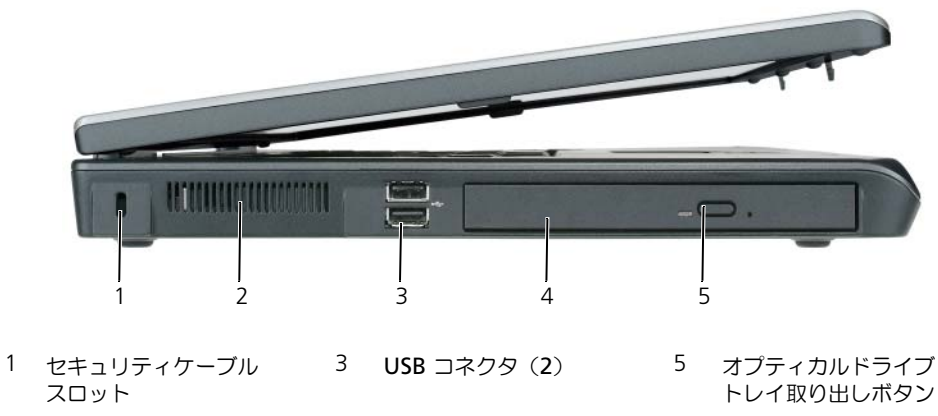

<span id="page-77-0"></span>2 通気孔 インプティカルドライブ

右側面図

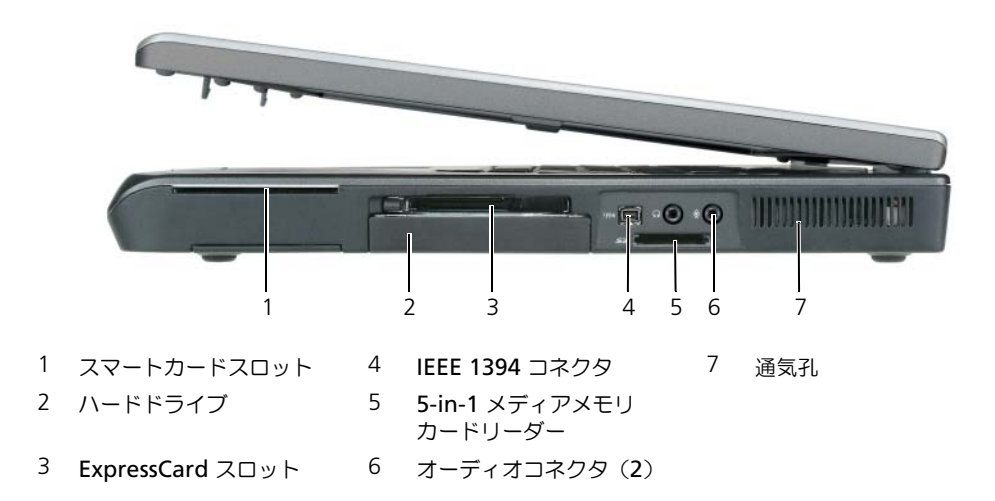

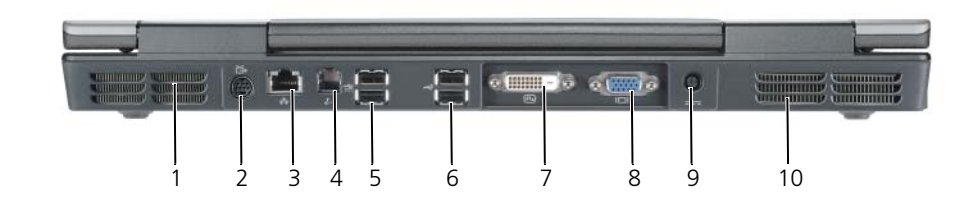

- 
- 1 通気孔 5 USB コネクタ (2) 9 AC アダプタコネクタ
- 2 S ビデオ TV 出力コネクタ 6 USB コネクタ (2) 10 通気孔
- 3 ネットワーク(RJ-45) コネクタ
- 7 デジタルビデオ インタフェース(DVI) コネクタ
- 4 モデム(RJ-11)コネクタ 8 ビデオ(VGA)コネクタ
- 

クイックリファレンスガイド | 79

### 底面図

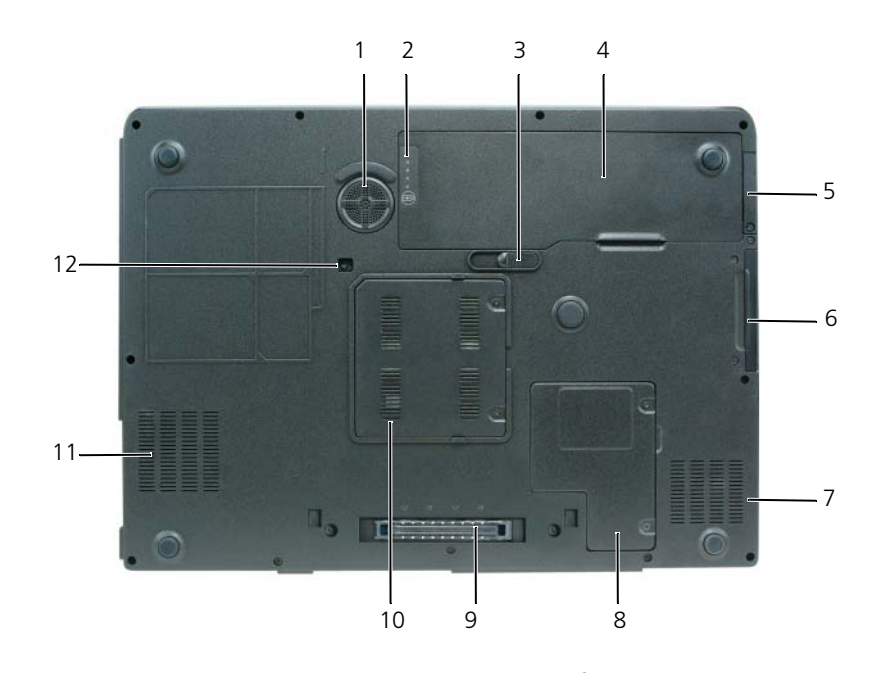

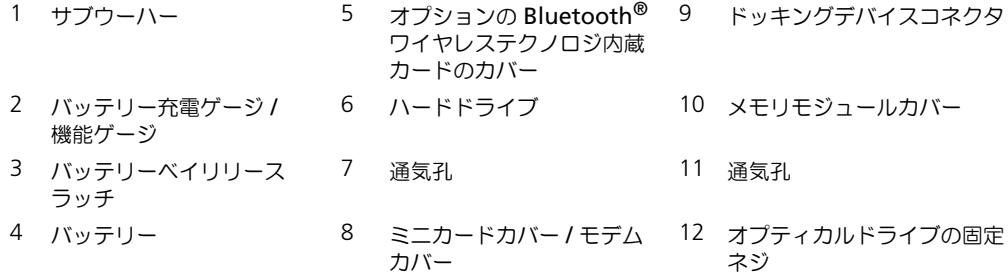

### バッテリーの使い方

#### <span id="page-80-2"></span>バッテリーの性能

■ メモ:デルの保証情報に関しては、『サービス & サポートのご案内』を参照してください。

コンピュータの性能を最大に保ち BIOS の設定を保持するため、Dell™ ノートブックコンピュータは、常に バッテリーを搭載した状態でお使いください。バッテリーベイにはバッテリーが 1 つ、標準で搭載されてい ます。

メモ : バッテリーはフル充電されていない場合がありますので、コンピュータを初めて使用するときは、AC アダ プタを使って新しいコンピュータをコンセントに接続してください。最良の結果を得るには、バッテリーがフル充 電されるまで、AC アダプタを使ってコンピュータを動作させます。バッテリーの充電ステータスを表示するには、 スタート → コントロールパネル → 電源オプション とポイントして、電源メーター タブをクリックします。

■ メモ:バッテリー駆動時間(バッテリーでコンピュータを駆動できる時間)は、時間の経過に従って短くなりま す。バッテリーの使用頻度および使用状況によって駆動時間が変わるので、コンピュータの寿命がある間でも新し くバッテリーを購入する必要がある場合もあります。

バッテリーの動作時間は、使用状況によって異なります。次のような場合、バッテリーの持続時間は著しく短 くなりますが、これらの場合に限定されません。

- オプティカルドライブを使用している場合
- ワイヤレス通信デバイス、ExpressCard、または USB デバイスを使用している場合
- ディスプレイの輝度を高く設定したり、3D スクリーンセーバー、または複雑な 3D グラフィックスアプ リケーションなどの電力を集中的に使用するプログラムを使用したりしている場合
- 最大パフォーマンスモードでコンピュータを実行している場合 Windows 電源オプションのプロパティ または Dell QuickSet にアクセスする方法に関しては、『ユーザーズガイド』の「電源管理の設定」を参 照してください。これらの機能を使用して電源管理を設定できます。

■ メモ : CD または DVD に書き込みをする際は、コンピュータをコンセントに接続することをお勧めします。

バッテリーをコンピュータに挿入する前に、バッテリー充電量を確認できます。バッテリーの充電量が少なく なると警告を発するように、電源管理のオプションを設定することもできます。詳細に関しては、81 [ページ](#page-80-0) [の「バッテリーの充電チェック」を](#page-80-0)参照してください。

警告 : 適切でないバッテリーを使用すると、火災または爆発を引き起こす可能性があります。交換するバッテリー は、必ずデルが販売している専用のものをお使いください。バッテリーはお使いの Dell コンピュータで動作するよ うに設計されています。お使いのコンピュータに別のコンピュータのバッテリーを使用しないでください。

警告 : バッテリーを家庭用のごみと一緒に捨てないでください。不要になったバッテリーは、貴重な資源を守るた めに廃棄しないで、デル担当窓口:デル PC リサイクルデスク(個人のお客様:044-556-4298、企業のお客様:044- 556-3481)へお問い合わせください。『製品情報ガイド』にある「バッテリーの廃棄」を参照してください。

警告 : バッテリーの取り扱いを誤ると、火災や化学燃焼を引き起こす可能性があります。バッテリーに穴をあけた り、燃やしたり、分解したり、または温度が 65 ℃ を超える場所に置いたりしないでください。バッテリーはお子 様の手の届かないところに保管してください。損傷のあるバッテリー、または漏れているバッテリーの取り扱いに は、特に気を付けてください。バッテリーが損傷していると、セルから電解液が漏れ出し、けがをしたり装置を損 傷したりする恐れがあります。

#### <span id="page-80-1"></span><span id="page-80-0"></span>バッテリーの充電チェック

Dell QuickSet バッテリメーター、Microsoft Windows 電源メーター ウィンドウと キュアイコン、バッテ リー充電ゲージと機能ゲージ、およびバッテリーの低下を知らせる警告は、バッテリーの情報を提供します。 ■ メモ: Dell QuickSet はお使いのコンピュータで使用できない場合があります。

#### Dell™ QuickSet バッテリメーター

Dell QuickSet がインストールされている場合は、<Fn><F3> を押して QuickSet バッテリメーターを表示 します。バッテリメーターには、お使いのコンピュータのバッテリーの状況、性能、充電レベル、および充 電完了時間が表示されます。

QuickSet の詳細に関しては、タスクバーにある Dre アイコンを右クリックして、ヘルプ をクリックします。

#### <span id="page-81-0"></span>Microsoft® Windows® 電源メーター

Windows の電源メーターは、バッテリーの充電残量を示します。電源メーターを確認するには、タスクバー の ト アイコンをダブルクリックします。

コンピュータがコンセントに接続されている場合、トマレアイコンが表示されます。

#### 充電ゲージ

バッテリーの充電ゲージにあるステータスボタンを押すと (または押し続けると)、次のことが確認できます。

- バッテリーの充電量(ステータスボタンを短く押して確認します)
- バッテリー性能 (ステータスボタンを押し続けて確認します)

バッテリーの動作時間は、充電される回数によって大きく左右されます。充放電を何百回も繰り返すと、バッ テリーの充電機能またはバッテリー性能は次第に低下します。つまり、バッテリーに「充電済み」のステータ スが表示されても、充電容量(性能)は低下したままの場合があります。

#### バッテリーの充電チェック

バッテリーの充電をチェックするには、バッテリーの充電ゲージにあるステータスボタンを押して、充電レベ ルライトを点灯させます。各々のライトはバッテリーの総充電量の約 20 % を表します。たとえば、バッテ リーの充電残量が 80 % なら 4 つのライトが点灯します。どのライトも点灯していない場合、バッテリーの充 電残量が残っていないことになります。

#### バッテリー性能のチェック

メモ : バッテリー性能は、下記に示すように、バッテリーの充電ゲージを使用するか、Dell QuickSet のバッテリ .<br>メーターを使用してチェックすることができます。QuickSet の詳細に関しては、タスクバーにある アイコン を右クリックして、ヘルプ をクリックします。

充電ゲージを使用してバッテリー機能を確認するには、バッテリー充電ゲージのステータスボタンを 3 秒以上 押し続けます。どのライトも点灯しない場合、バッテリーの機能は良好で、初期の充電容量の 80 % 以上を維 持しています。各ライトは機能低下の割合を示します。ライトが 5 つ点灯した場合、バッテリーの充電容量は 60 % 以下になっていますので、バッテリーを交換することをお勧めします。バッテリー駆動時間の詳細に関 しては、『ユーザーズガイド』の「仕様」を参照してください。

#### バッテリーの低下を知らせる警告

■ 注意:データの損失およびデータ破損を防ぐため、バッテリーの低下を知らせる警告が鳴ったら、すぐに作業中の ファイルを保存してください。次に、コンピュータをコンセントに接続します。バッテリーの充電残量が完全にな くなると、自動的に休止状態モードに入ります。

ポップアップウィンドウの警告は、バッテリーの充電残量の約 90 % を消費した時点で発せられます。バッテ リーの充電残量が非常に少なくなると、コンピュータは自動的に休止状態モードに入ります。

バッテリーアラームの設定は、QuickSet または 電源オプションのプロパティ ウィンドウで変更できます。 QuickSet または 電源オプションのプロパティ ウィンドウにアクセスする方法に関しては、『ユーザーズガイ ド』の「電源管理の設定」を参照してください。

#### バッテリー電源の節約

バッテリー電源を節約するには次の手順を実行してください。

- バッテリーの寿命は、使用および充電される回数によって大きく異なってきますので、コンピュータはで きるだけコンセントに接続してお使いください。
- 長時間コンピュータから離れるときは、コンピュータをスタンバイモードまたは休止状態モードにしてく ださい。スタンバイおよび休止状態モードの詳細に関しては、『ユーザーズガイド』の「電源管理の設定」 を参照してください。
- 電力の管理ウィザード を使用してコンピュータの電力消費をカスタマイズするオプションを選択してく ださい。電源ボタンを押してディスプレイを閉じるか、または <Fn><Esc> を押すと、これらのオプション の設定を変更することができます。電力の管理ウィザードの詳細に関しては、『ユーザーズガイド』の 「電源管理の設定」を参照してください。
- <span id="page-82-1"></span>■ メモ:『ユーザーズガイド』の「電源管理の設定」を参照してください。

#### <span id="page-82-0"></span>バッテリーの充電

■ メモ : Dell™ ExpressCharge™ を使用して、完全に切れてしまったバッテリーを充電するには、コンピュータの電 源が切れている場合で 80 % の充電に約 1 時間、100 % の充電に約 2 時間かかります。コンピュータの電源が 入っている場合は、充電時間は長くなります。バッテリーを充電したまま、コンピュータをそのままにしておいて も問題ありません。バッテリーの内部回路によって過剰充電が防止されます。

コンピュータをコンセントに接続したり、コンセントに接続されているコンピュータにバッテリーを取り付け たりすると、コンピュータはバッテリーの充電状態と温度をチェックします。その後、AC アダプタは必要に 応じてバッテリーを充電し、その充電量を保持します。

バッテリーがコンピュータの使用中に高温になったり高温の環境に置かれたりすると、コンピュータをコンセン トに接続してもバッテリーが充電されない場合があります。 のライトが橙色と緑色を交互に繰り返して点 滅する場合、バッテリーが高温すぎて充電が開始できない状態です。コンピュータをコンセントから抜き、コン ピュータとバッテリーを室温に戻します。次に、コンピュータをコンセントに接続し、充電を継続します。 バッテリーの問題の解決の詳細に関しては、『ユーザーズガイド』の「電源の問題」を参照してください。

<span id="page-83-0"></span>バッテリーの交換

警告 : この手順を開始する前に、コンピュータの電源を切り、AC アダプタを電源コンセントおよびコンピュータ から取り外して、モデムを壁のコネクタおよびコンピュータから取り外し、コンピュータからその他のすべての外 付けケーブルを外します。

注意 : 起こり得るコネクタの損傷を防ぐため、すべての外付けケーブルをコンピュータから取り外してください。

警告 : 適切でないバッテリーを使用すると、火災または爆発を引き起こす可能性があります。交換するバッテリー は、必ずデルが販売している専用のものをお使いください。バッテリーは、お使いの Dell ™ コンピュータで動作 するように設計されています。お使いのコンピュータに別のコンピュータのバッテリーを使用しないでください。

バッテリーを取り外すには次の手順を実行します。

- 1 コンピュータがドッキングデバイスに接続されている場合、ドッキングを解除します。ドッキングデバイ スの手順については、付属のマニュアルを参照してください。
- 2 コンピュータの電源が切れていることを確認します。
- 3 コンピュータの底面にあるバッテリーベイリリースラッチをスライドさせた状態で、バッテリーをバッテ リーベイから取り外します。

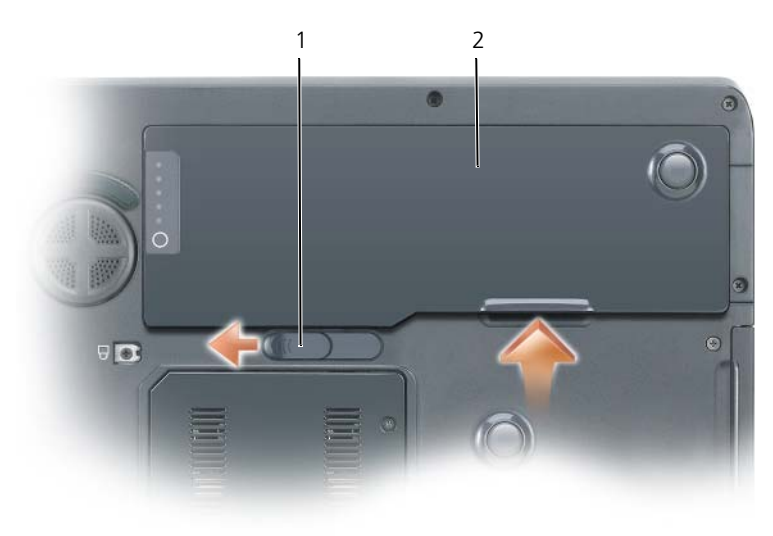

<span id="page-83-1"></span>1 バッテリーベイリリースラッチ 2 バッテリー

バッテリーを取り付けるには、取り外し手順を逆の順序で実行します。

#### バッテリーの保管

長期間コンピュータを保管する場合は、バッテリーを取り外してください。バッテリーは、長期間保管してい ると放電してしまいます。長期間保管後にコンピュータをお使いになるときは、完全にバッテリーを再充電し てください。83 [ページの「バッテリーの充電」を](#page-82-0)参照してください。

### <span id="page-84-4"></span>トラブルシューティング

#### <span id="page-84-0"></span>フリーズおよびソフトウェアの問題

警告 : 本項の手順を開始する前に、『製品情報ガイド』の安全手順に従ってください。

<span id="page-84-3"></span>コンピュータが起動しない

AC アダプタがコンピュータとコンセントにしっかりと接続されているか確認します

#### <span id="page-84-2"></span>コンピュータの応答が停止した

■ 注意: オペレーティングシステムのシャットダウンが実行できない場合、データを消失する恐れがあります。 コンピュータの電源を切ります — キーボードのキーを押したり、マウスを動かしてもコンピュータから応答がな い場合、コンピュータの電源が切れるまで、電源ボタンを 8 ~ 10 秒以上押します。その後、コンピュータを 再起動します。

#### <span id="page-84-7"></span>プログラムの応答が停止するか、プログラムがクラッシュを繰り返す場合

<span id="page-84-6"></span>■ メモ : 通常、ソフトウェアのインストール手順は、そのマニュアルまたはフロッピーディスクか CD に収録されて います。

#### プログラムを終了します —

- 1 <Ctrl><Shift><Esc>を同時に押します。
- 2 タスクマネージャ をクリックします。
- 3 反応がなくなったプログラムを選択します。
- <span id="page-84-1"></span>4 タスクの終了 をクリックします。

プログラムのマニュアルを参照します — 必要に応じて、プログラムをアンインストールしてから再インストール します。

#### プログラムが以前の Microsoft® Windows® オペレーティングシステム向けに設計されている

プログラム互換性ウィザードを実行します — Windows XP には、Windows XP オペレーティングシステム環境 とは異なるオペレーティングシステムに近い環境で、プログラムが動作するよう設定できるプログラム互換性 ウィザードがあります。

- 1 スタート ボタンをクリックし、すべてのプログラム → アクセサリ の順にポイントして、プログラム互換 性ウィザード をクリックします。
- 2 プログラム互換性ウィザードの開始 画面で、次へをクリックします。
- <span id="page-84-5"></span>3 画面の指示に従います。

#### 画面が青色(ブルースクリーン)になった

コンピュータの電源を切ります — キーボードのキーを押したり、マウスを動かしてもコンピュータから応答がな い場合、コンピュータの電源が切れるまで、電源ボタンを 8 ~ 10 秒以上押します。その後、コンピュータを 再起動します。

#### <span id="page-85-3"></span>その他のソフトウェアの問題

#### トラブルシューティング情報については、ソフトウェアのマニュアルを確認するかソフトウェアの製造元に問い合わせ ます —

- コンピュータにインストールされているオペレーティングシステムと互換性があるか確認します。
- コンピュータがソフトウェアを実行するのに必要な最小ハードウェア要件を満たしているか確認します。 詳細に関しては、ソフトウェアのマニュアルを参照してください。
- プログラムが正しくインストールおよび設定されているか確認します。
- デバイスドライバがプログラムと拮抗していないか確認します。
- 必要に応じて、プログラムをアンインストールしてから再インストールします。

#### すぐにお使いのファイルのバックアップを作成します

#### ウイルススキャンプログラムを使って、ハードドライブ、フロッピーディスク、または CD を調べます

#### 開いているファイルをすべて保存してから閉じ、実行中のプログラムをすべて終了して、[ スタート] メニューからコン ピュータをシャットダウンします

<span id="page-85-2"></span>コンピュータでスパイウェアをスキャンします — コンピュータのパフォーマンスが遅いと感じたり、ポップアッ プ広告を受信したり、インターネットとの接続に問題がある場合は、スパイウェアに感染している恐れがあり ます。アンチスパイウェア保護を含むアンチウィルスプログラムを使用して(ご使用のプログラムをアップグ レードする必要があるかもしれません)、コンピュータのスキャンを行い、スパイウェアを取り除いてください。

DELL DIAGNOSTICS (診断) プログラムを実行します - 86 ページの「[Dell Diagnostics](#page-85-0) (診断) プログラム | を参 照してください。すべてのテストが正常に終了したら、不具合はソフトウェアの問題に関連しています。

#### <span id="page-85-1"></span><span id="page-85-0"></span>Dell Diagnostics (診断) プログラム

警告 : 本項の手順を開始する前に、『製品情報ガイド』の安全手順に従ってください。

#### Dell Diagnostics (診断) プログラムを使用する場合

コンピュータに問題が発生した場合、デルテクニカルサポートに問い合わせる前に、85 [ページの「フリーズ](#page-84-0) [およびソフトウェアの](#page-84-0)問題」にあるチェック事項を実行してから、Dell Diagnostics(診断)プログラムを実 行してください。

作業を始める前に、これらの手順を印刷しておくことをお勧めします。

■ 注意 : Dell Diagnostics(診断)プログラムは、Dell コンピュータ上でのみ機能します。

 $\mathscr{L}$  メモ: 『Drivers and Utilities CD』はオプションなので、すべてのコンピュータに付属しているわけではありません。 セットアップユーティリティを起動し、コンピュータの設定情報を確認します。次に、テストするデバイスが セットアップユーティリティに表示され、アクティブになっていることを確認します。

Dell Diagnostics (診断) プログラムをハードドライブまたは『Drivers and Utilities CD』 (『Resource CD』とも呼ばれます)から起動します。

#### <span id="page-86-1"></span>Dell Diagnostics (診断) プログラムをハードドライブから起動する場合

- 1 コンピュータの電源を入れます(または再起動します)。
	- a DELL™ のロゴが表示されたらすぐに <F12> を押します。起動メニューから **Diagnostics**(診断) を選択し、<Enter> を押します。

 $\mathscr{A}$  メモ:ここで時間をおきすぎてオペレーティングシステムのロゴが表示された場合、Microsoft® Windows® デスクトップが表示されるまで待ちます。次に、コンピュータをシャットダウンして、もう一度やりなおし ます。

b システムが起動する間、<Fn> キーを押し続けます。

■ メモ:診断ユーティリィティパーティションが見つからないことを知らせるメッセージが表示された場合は、 『Drivers and Utilities CD』から Dell Diagnostics(診断)を実行します。

2 『ユーザーズガイド』の 「デルへのお問い合わせ」を参照してください。

#### <span id="page-86-0"></span>Dell Diagnostics (診断プログラム) を Drivers and Utilities CD から起動する場合

- 1 『Drivers and Utilities CD』を挿入します。
- 2 コンピュータをシャットダウンして、再起動します。

DELL のロゴが表示されたらすぐに <F12> を押します。

ここで時間をおきすぎて、オペレーティングシステムのロゴが表示された場合、Windows デスクトッ プが表示されるまで待ちます。次に、コンピュータをシャットダウンして、もう一度やりなおします。

■ メモ:次の手順は、起動順序を一回だけ変更します。次回の起動時には、コンピュータはセットアップユー ティリティで指定したデバイスに従って起動します。

- 3 起動デバイスの一覧が表示されたら、**CD/DVD/CD-RW Drive** をハイライト表示して、 <Enter> を押 します。
- 4 表示されたメニューから **CD-ROM** から起動する オプションを選択し、<Enter> を押します。
- 5 1 を入力して、『Resource CD』メニューを開始し、<Enter> を押して続行します。
- 6 番号の付いた一覧から **Run the 32 Bit Dell Diagnostics** を選択します。複数のバージョンがリスト にある場合は、コンピュータに適切なバージョンを選択します。
- 7 Dell Diagnostics(診断)プログラムの **Main Menu** が表示されたら、実行するテストを選びます。

#### Dell Diagnostics(診断)プログラムのメインメニュー

1 Dell Diagnostics(診断)プログラムのロードが終了すると、**Main Menu** 画面が表示されるので、必 要なオプションのボタンをクリックします。

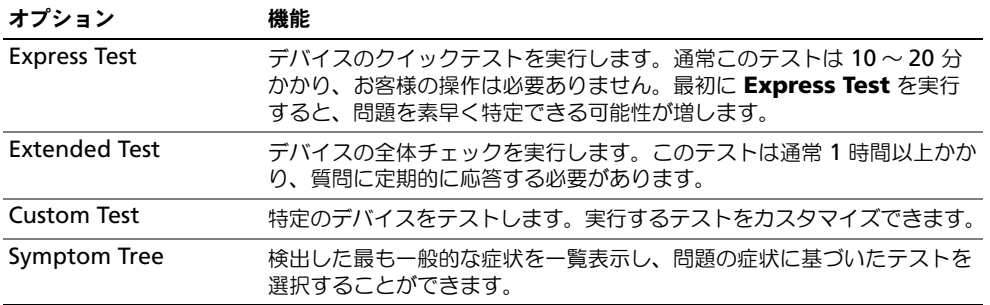

2 テスト実行中に問題が検出されると、エラーコードと問題の説明を示したメッセージが表示されます。エ ラーコードと問題の説明を記録し、画面の指示に従います。

エラー状態を解決できない場合は、デルにお問い合わせください。『ユーザーズガイド』の「デルへのお 問い合わせ」を参照してください。

■ メモ:各テスト画面の上部には、コンピュータのサービスタグが表示されます。デルにお問い合わせになっ た際に、テクニカルサポート担当者がサービスタグをお伺いいたします。

3 **Custom Test** または **Symptom Tree** オプションからテストを実行する場合、該当するタブをクリッ クします(詳細については、以下の表を参照)。

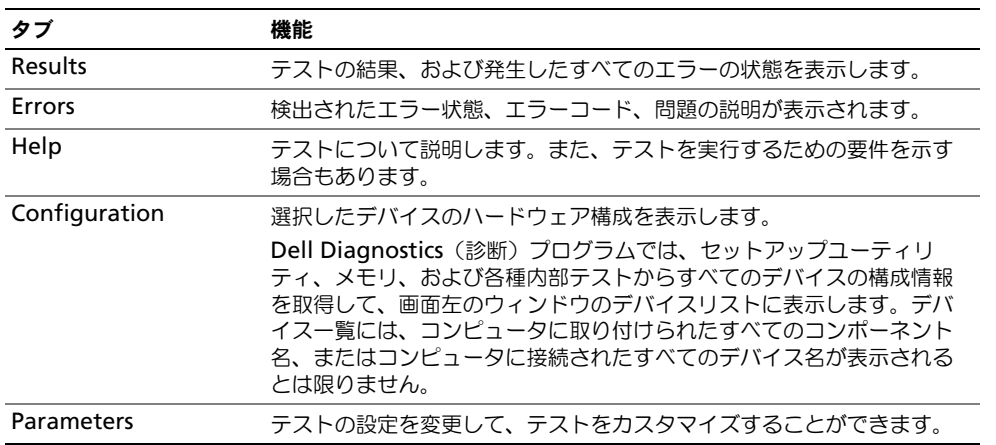

- 4 テストが完了したら、Dell Diagnostics (診断)プログラムを『Drivers and Utilities CD』から実行中 の場合、CD を取り出します。
- 5 テスト画面を閉じて **Main Menu** 画面に戻ります。Dell Diagnostics(診断)プログラムを終了しコン ピュータを再起動するには、**Main Menu** 画面を閉じます。

# 索引

#### C

CD オペレーティングシステム [, 75](#page-74-0)

#### D

Dell サポートサイト [, 74](#page-73-0) Dell Diagnostics (診断) プログラム Drivers and Utilities CD から 起動する場合 [, 87](#page-86-0) ハードドライブから起動する 場合 [, 87](#page-86-1) 説明 [, 86](#page-85-1)

#### M

Microsoft Windows ラベル [,](#page-73-1) [74](#page-73-1)

### R

Resource CD Dell Diagnostics (診断)  $J$ ログラム,  $86$ 

#### W

Windows XP プログラム互換性ウィザード [,](#page-84-1) 85 [ヘルプとサポートセンター](#page-84-1) [, 75](#page-74-1) 再インストール [, 75](#page-74-0)

#### あ

安全にお使いいただくための 注意 [, 73](#page-72-0)

### う

ウィザード プログラム互換性ウィザード [,](#page-84-1) [85](#page-84-1)

### え

エンドユーザーライセンス 同意書 [, 73](#page-72-0)

#### お

オプティカルドライブ 解説 [, 78](#page-77-0) オペレーティングシステム CD[, 75](#page-74-0) 再インストール [, 75](#page-74-0) オペレーティングシステム CD[, 75](#page-74-0)

#### こ

コンピュータ 応答が停止した [, 85](#page-84-2) クラッシュ [, 85](#page-84-2) パフォーマンスの低下 [, 86](#page-85-2)

#### さ

サービスタグ [, 74](#page-73-1) 作業姿勢に関する情報 [, 73](#page-72-0) サポートウェブサイト [, 74](#page-73-0)

#### す

スパイウェア [, 86](#page-85-2)

#### せ

製品情報ガイド [, 73](#page-72-0)

# そ

ソフトウェア 問題 [, 85-](#page-84-1)[86](#page-85-3)

### と

トラブルシューティング Dell Diagnostics (診断)  $J$ ログラム,  $86$ ヘルプとサポートセンター [, 75](#page-74-1)

#### に

認可機関の情報 [, 73](#page-72-0)

#### は

ハードウェア Dell Diagnostics (診断)  $J$ ログラム,  $86$ バッテリー 充電 [, 83](#page-82-1) 充電チェック [, 81](#page-80-1) 性能 [, 81](#page-80-2) 電源メーター[, 82](#page-81-0) 取り外し [, 84](#page-83-0) 保管 [, 84](#page-83-1)

```
スパイウェア , 86
ソフトウェア , 85-86
フリーズ , 85
ブルースクリーン , 85
プログラムがクラッシュする ,
   85
プログラムと Windows の
  互換性 , 85
プログラムの応答が停止する
  場合 , 85
```
#### へ

ヘルプとサポートセンター [, 75](#page-74-1) ヘルプファイル Windows ヘルプとサポート センター [, 75](#page-74-1)

#### ま

マニュアル 安全性 [, 73](#page-72-0) エンドユーザーライセンス 同意書 [, 73](#page-72-0) オンライン [, 74](#page-73-0) 作業姿勢 [, 73](#page-72-0) 認可機関 [, 73](#page-72-0) ユーザーズガイド [, 73](#page-72-1) 製品情報ガイド [, 73](#page-72-0)

#### も

問題 Dell Diagnostics (診断) プログラム [, 86](#page-85-1) コンピュータが起動しない[, 85](#page-84-3) コンピュータの応答が停止 した [, 85](#page-84-2) コンピュータのクラッシュ [, 85](#page-84-2) コンピュータパフォーマンスの 低下 [, 86](#page-85-2)

### ら

ゆ

ラベル Microsoft Windows[, 74](#page-73-1) サービスタグ [, 74](#page-73-1)

ユーザーズガイド [, 73](#page-72-1)

Dell Precision™ M90 모바일 워크스테이션

# 빠른 참조 안내

모델 PP05XA

### 주 , 주의사항 및 주의

 $\mathscr{L}$  주 : 주는 컴퓨터의 활용도를 높이는 데 도움이 되는 중요한 정보입니다.

■ 주의사항 : 주의사항은 하드웨어 손상이나 데이터 손실의 가능성을 알리고 이러한 문제를 방지하는 방법을 알 려줍니다 .

주의 : 주의는 잠재적으로 물건의 손상 , 신체적 부상 또는 사망 등과 같은 결과를 초래 <sup>할</sup> <sup>수</sup> 있음을 뜻합니다 .

## 약어 및 머리글자

약어 및 머리글자의 전체 목록은 사용 설명서의 용어집을 참조하십시오 .

Dell™ n 시리즈 컴퓨터를 구입한 경우 Microsoft® Windows® 운영 체제에 관련된 사항들은 적용되지 않습니다.

Dell Inc. 의 서면 허가를 받지 않은 일체의 모든 재생산은 엄격하게 금지됩니다 .

본 설명서에서는 특정 회사의 마크나 제품 이름의 사실성을 입증하기 위해 기타 상표나 상호를 사용할 수도 있습니다 . Dell Inc. 는 자사가 소유하고 있는 것 이외의 타사 소유 상표 및 상표명에 대한 어떠한 소유권도 가지고 있지 않습니다 .

모델 PP05XA

2006 년 2 월 P/N PD063 Rev. A00

이 문서의 정보는 사전 통보 없이 변경될 수 있습니다 . **© 2006 Dell Inc.** 저작권 본사 소유 .

본 설명서에 사용된 상표 : *Dell*, *DELL* 로고 , *Dell Precision*, 및 *ExpressCharge* 는 Dell Inc. 의 상표입니다 ; *Intel* 은 Intel Corporation 의 등록 상표입니다 ; *Microsoft* 및 *Windows* 는 Microsoft Corporation 의 등록 상표입니다 ; *Bluetooth* 는 Bluetooth SIG, Inc. 가 소유한 상 표이며 , Dell Inc. 가 라이센스 인가를 받아 사용하고 있습니다 .

# 목차

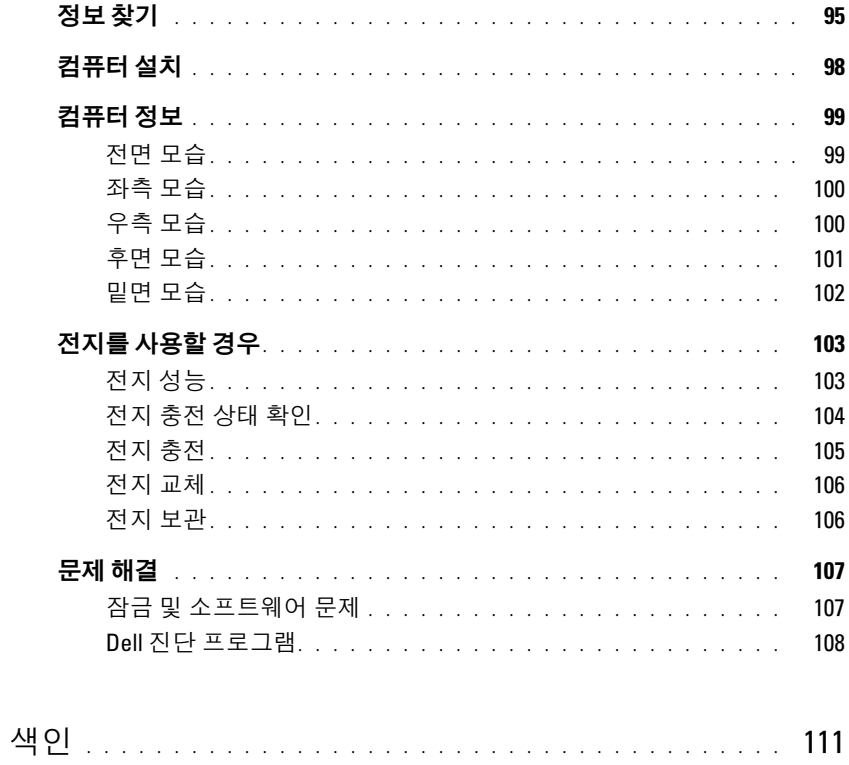

### <span id="page-94-0"></span>정보 찾기

- $\mathbb Z$  주 : 몇가지 기능이나 미디어는 옵션이며 컴퓨터와 함께 제공되지 않을 수 있습니다 . 몇가지 기능이나 미 디어는 특정 국가에서 사용할 수 없습니다 .
- 주 : 그밖의 다른 정보가 컴퓨터와 함께 제공되기도 합니다 .

#### 찾는 정보 아이들은 아이들은 아이들에게 하고 있을 위치

- 내 컴퓨터 진단 프로그램
- 내 컴퓨터 드라이버
- 내 컴퓨터 설명서
- 내 장치 설명서
- 노트북 시스템 소프트웨어 (NSS)

Drivers and Utilities CD (ResourceCD 라고도 함 ) 주 : Drivers and Utilities CD 는 선택사양이며 일부 컴퓨터 에 제공됩니다 .

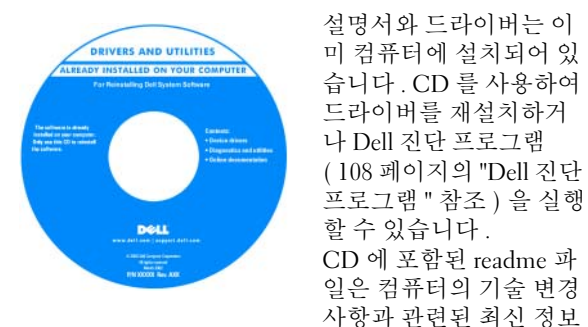

가 수록되어 있으며 , 전문가와 숙련가를 대상으로 한 고 급 기술 참조 자료입니다 .

주 : 드라이버 및 설명서 업데이트는 support.dell.com 에 서 찾을 수 있습니다 .

- 보증 정보
- 조건 및 조항 ( 미국에 한함 )
- 안전 지침
- 규정사항
- 인체공학적 정보
- 최종 사용자 사용권 계약서

Dell™ 제품 정보 안내서

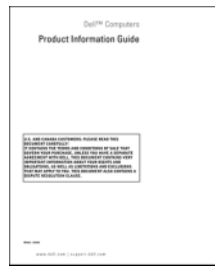

- 부품 분리 및 교체 방법
- 사양
- 시스템 설정 구성 방법
- 문제 해결 방법

Dell Precision™ 사용 설명서

Microsoft Windows XP 도움말 및 지원 센터 1 시작 → 도움말 및 지원 → Dell 사용자 및 시스템 설명서 → 시스템 설명서를 클릭합니다 . 2 컥퓨터에 대한 사용 설명서를 클릭합니다.

#### 찾는 정보 아이들은 아이들은 아이들에게 사용하는 것을 위치

- 서비스 태그 및 특급 서비스 코드
- Microsoft Windows 라이센스 레이블
- 서비스 태그 및 Microsoft® Windows® 사용권
- 이 레이블은 컴퓨터에 있습니다 .
- support.dell.com 에 액세스하거나 기술 지원을 문의할 때 서비스 태그를 사용하여 컴퓨터를 확인하십시오 .

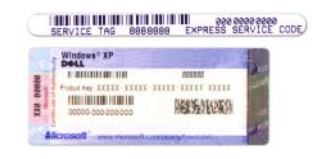

• 기술 지원을 문의할 경 우 특급 서비스 코드를 입력하면 빠르게 처리 됩니다.

- Solutions(해결) 문제해결 힌트와 추가 정보, 기술자 Dell 지원 웹 사이트 support.dell.com 로부터의 참고 자료 , 및 온라인 코스 , 자주 묻는 질문 【 주 : 해당 지원 사이트를 볼 지역을 선택하십시오 . (FAQ)
- Community(커뮤니티) 다른 Dell 고객과 온라인 토 론
- Upgrades(업그레이드) 메모리, 하드 드라이브, 운영 체제와 같은 구성요소 업그레이드 정보
- Customer Care(고객 관리) 연락처 정보, 서비스 콜 및 주문 상태 , 보증 , 수리 정보
- Service and support(서비스 및 지원) 서비스 콜 상태 및 지원 기록 , 서비스 연락처 , 기술 지원이 제공되는 온라인 토론
- Reference( 참조 ) 컴퓨터 설명서 , 내 컴퓨터 구성에 관한 세부사항 , 제품 사양 및 백서
- Downloads(다운로드) 보증된 드라이버, 패치, 소프 트웨어 업데이트
- Notebook System Software(노트북 시스템 소프트웨어; NSS) — 컴퓨터에 운영 체제를 재설치하는 경우 , NSS 유틸리티도 재설치해야 합니다 . NSS 운영체제에 대 한 주요 업데이트를 하고 Dell™ 3.5-인치 USB 플로피 드라이브 , Intel® 프로세서 , <sup>광</sup> 드라이브 <sup>및</sup> USB 장치 를 지원합니다 . NSS 는 Dell 컴퓨터가 올바로 작동하 는 데 필요합니다 . 소프트웨어가 컴퓨터와 운영체제 를 자동으로 검색하여 구성에 적합한 업데이트를 설 치합니다.
- 노트북 시스템 소프트웨어를 다운로드 하려면 :
	- 1 support.dell.com으로 가서, 사용자의 지역 또는 업종 분 야를 선택하고 , 서비스 태그를 입력합니다 .
	- 2 Drivers & Downloads(드라이버 및 다운로드)를 선택하 고  $Go($  이동 ) 를 클릭합니다.
- 3 운영 체제를 클릭하고 Notebook System Software(노트북 시스템 소프트웨어 ) 키워드로 검색합니다 .
- 주 : support.dell.com 사용자 인터페이스는 사용자의 선택 사항에 따라 다를 수 있습니다 .

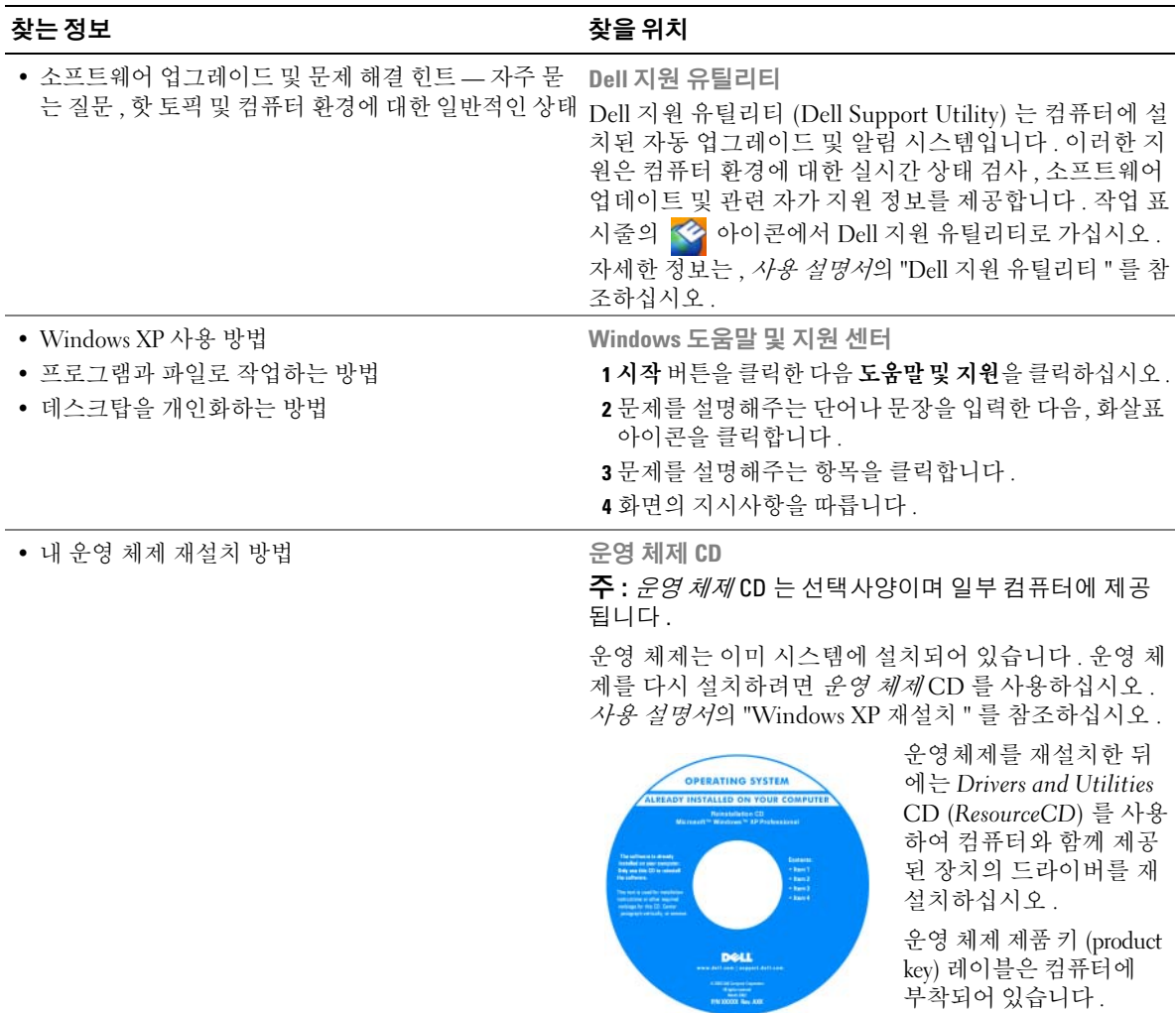

주 : CD 의 색상은 주문한 운영 체제에 따라 다릅니다 .

## <span id="page-97-0"></span>컴퓨터 설치

 $\bigwedge$  주의 : 이 항목의 절차를 수행하기 전에 *제품 정보 안내*에 있는 안전 지침을 따르십시오 .

- 1 부속품 상자의 포장을 벗기십시오 .
- 2 부속품 상자의 내용물을 준비하십시오 . 컴퓨터 설치 과정에 필요할 수 있습니다 . 부속품 상자에는 사용 설명서와 주문한 모든 소프트웨어 또는 추가 하드웨어 ( 예를 들어 , PC 카 드 , 드라이브 , 전지 ) 가 포함되어 있습니다 .
- 3 AC 어댑터를 컴퓨터에 있는 AC 어댑터 커넥터와 전원 콘센트에 연결하십시오 .

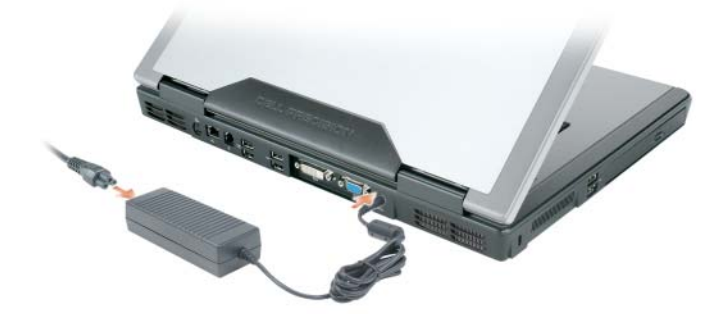

- 4 컴퓨터 디스플레이를 열고 전원 버튼을 눌러 컴퓨터를 켜십시오 ( 99 [페이지의](#page-98-1) " 전면 모습 " 참조 ).
- $\mathbb Z$  주 : 카드를 설치하거나 ,컴퓨터를 도킹 장치나 프린터와 같은 기타 외부 장치에 연결하기 전에 적어도 한 번은 컴퓨터를 켰다가 끄도록 권합니다 .

## <span id="page-98-0"></span>컴퓨터 정보

<span id="page-98-1"></span>전면 모습

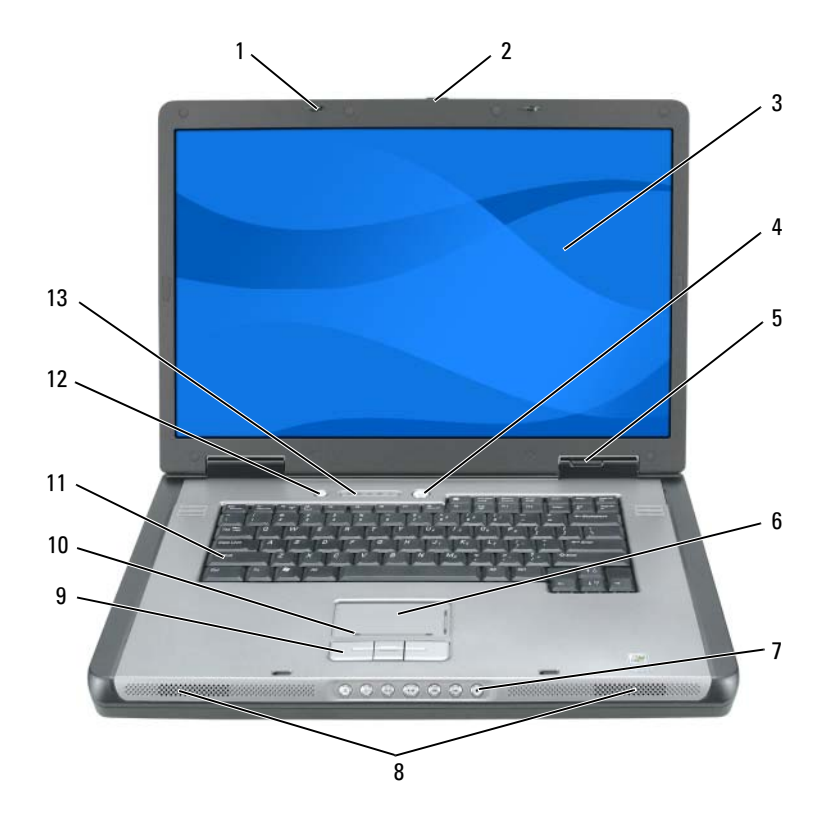

- 디스플레이 래치 분리 7 미디어 제어 버튼 12 미디어 버튼 전원 버튼 9 터치패드 버튼
- 

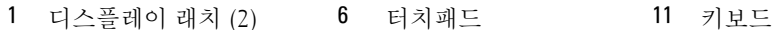

- 
- 
- 
- 장치 상태 표시등 10 터치패드 스크롤 존
- 
- 
- 디스플레이 8 스피커 (2) 13 키보드 및 무선 상태 표시등

### <span id="page-99-0"></span>좌측 모습

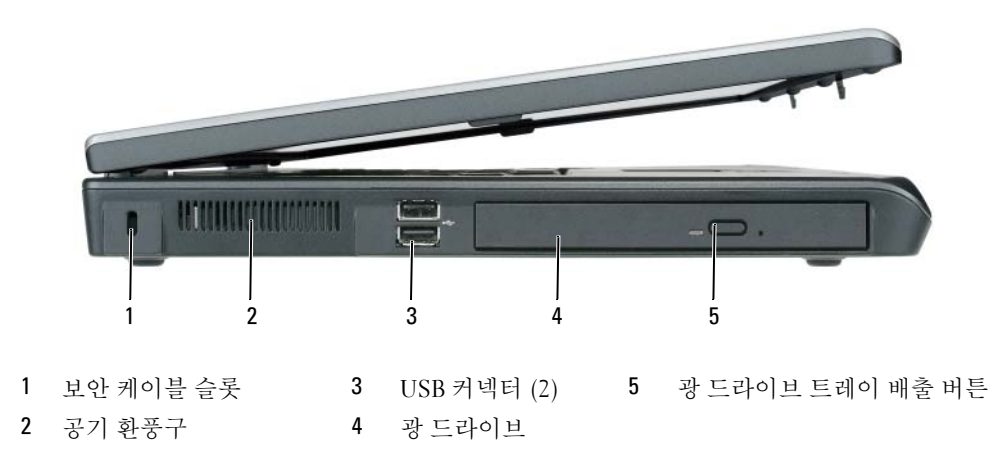

<span id="page-99-1"></span>우측 모습

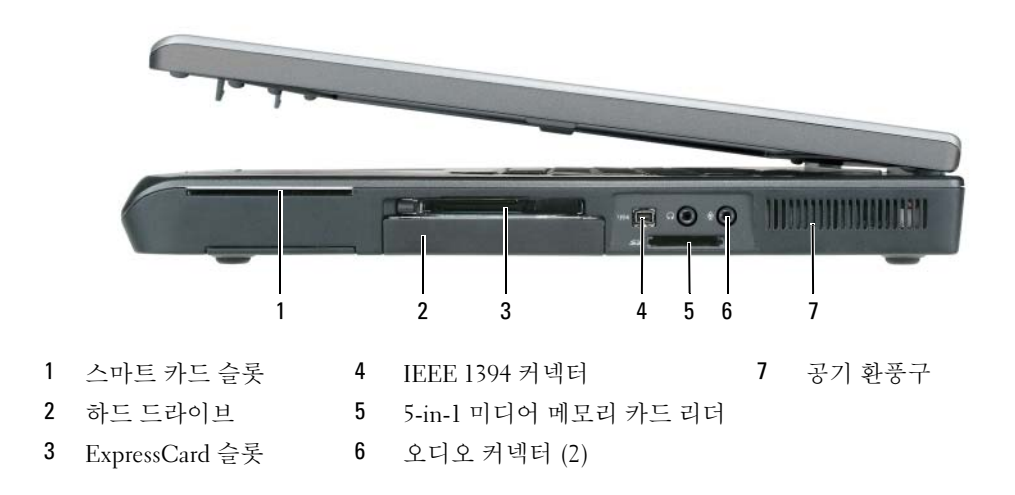

### <span id="page-100-0"></span>후면 모습

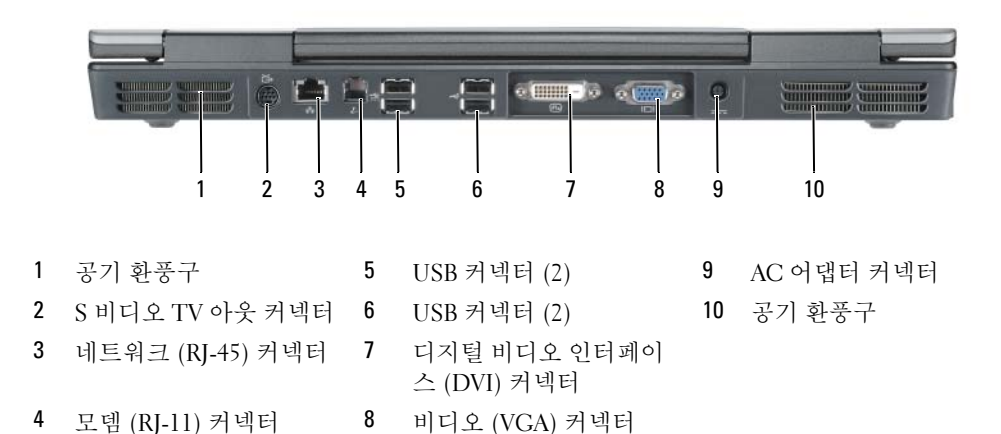

빠른 참조 안내서 | 101

### <span id="page-101-0"></span>밑면 모습

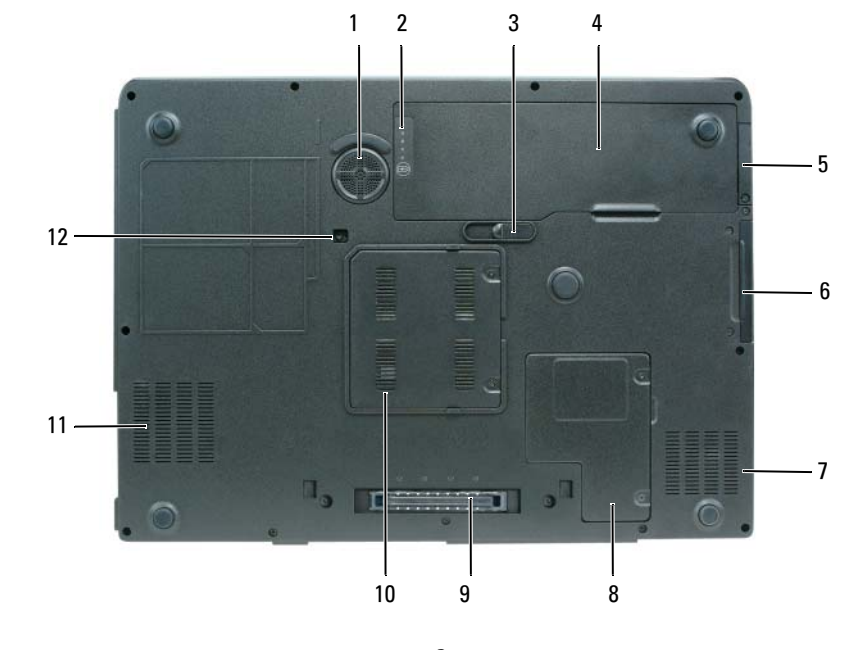

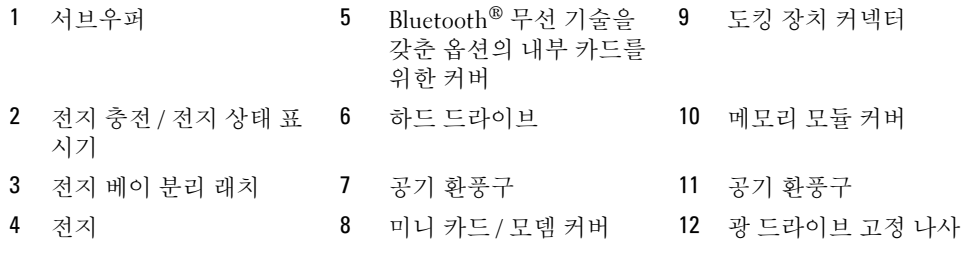

## <span id="page-102-0"></span>전지를 사용할 경우

#### <span id="page-102-1"></span>전지 성능

 $\mathbb Z$  주 : 컴퓨터의 Dell 보증에 대한 자세한 내용은 *제품 정보 안내* 또는 컴퓨터와 함께 별지로 제공되는 보증 문 서를 참조하십시오 .

컴퓨터를 최적의 성능으로 작동하고 BIOS 설정을 유지하려면 항상 Dell™ 휴대용 컴퓨터에 전지를 설치하여 사용하십시오 . 컴퓨터의 전지 베이에는 전지 한 개가 기본으로 제공됩니다 .

 $\mathscr{A}$  주 : 전지가 완전히 충전되지 않을 수 있으므로 컴퓨터를 처음 사용시 AC 어댑터를 사용하여 새 컴퓨터에 전원을 연결하십시오 . 최상의 결과를 위해서 , 전지가 완전히 충전될때까지 AC 어댑터로 컴퓨터를 작동시 키십시오 . 전지 충전 상태를 보려면 , **시작 → 제어판 → 전원 옵션**을 클릭하고 **전원 측정기** 탭을 클릭하십 시오 .

 $\mathscr{L}$  주 : 전지 작동 시간 ( 전지가 컴퓨터에서 작동하는 시간 ) 이 점차적으로 감소합니다 . 전지를 얼마나 자주 , 어떤 조건하에서 사용하느냐에 따라 컴퓨터 사용기간 동안 새로운 전지를 구입해야할 수도 있습니다 .

전지의 작동 시간은 작동 여건에 따라 달라집니다 . 다음과 같은 경우에 작동 시간이 현저히 줄어듭 니다 ·

- 광 드라이브 사용할 경우 .
- 무선 통신 장치 , ExpressCards 또는 USB 장치를 사용할 경우 .
- 디스플레이 밝기를 높게 설정하고, 3D 화면 보호기, 또는 복잡한 3D 그래픽 응용프로그램과 같이 전력이 많이 소모되는 프로그램을 사용할 경우 .
- 최대 성능 모드로 컴퓨터를 실행할 경우 . *사용 설명서*의 " 전원 관리 설정 구성 " 을 참조하여 Windows 전원 옵션 등록정보나 Dell QuickSet 사용에 관한 정보를 얻을 수 있습니다 . 이럼으로써 , 전원 관리 설정을 구성할 수 있습니다 .

 $\mathscr{A}$  주 : CD 나 DVD 에 데이터를 기록할 경우 , 컴퓨터를 전원 콘센트에 연결하여 사용하는 것이 좋습니다 . 컴퓨터에 전지를 넣기 전에 전지 충전 상태를 확인하십시오 . 전지 충전 상태가 낮은 경우 , 이를 알려 주도록 전원 관리 옵션을 설정할 수도 있습니다 . 자세한 내용은 104 [페이지의](#page-103-0) " 전지 충전 상태 확인 " 를 참조하십시오 .

주의 : 부적합한 전지를 사용하면 화재나 파열될 위험이 높습니다 . Dell 에서 구입한 호환 전지만 사용하 십시오 . 전지는 Dell 컴퓨터에서 작동하도록 제작되었습니다 . 다른 컴퓨터의 전지를 본 컴퓨터에 사용하 지 마십시오 .

╱ 주의 : 전지를 일반 가정용 쓰레기와 함께 버리지 마십시오 . 전지를 더 이상 충전하여 사용할 수 없는 경우 해당 폐기물 또는 환경 기관에 리튬 이온 전지의 폐기 방법을 문의하십시오 . *제품 정보 안내*의 " 전지 폐기 " 를 참조하십시오 .

주의 : 전지를 잘못 사용하면 화재 또는 화상을 입을 수 있는 위험이 높아집니다 . 전지에 구멍을 뚫거나 태 우거나 분해하지 말고 65°C (149°F) 이상 되는 곳에 두지 마십시오 . 아이들의 손이 닿지 않는 곳에 전지를 보 관하십시오 . 손상되었거나 전해액이 새는 전지는 조심스럽게 다루어야 합니다 . 손상된 전지를 사용하는 경우 부상을 입거나 장치가 손상될 수 있습니다 .

#### <span id="page-103-0"></span>전지 충전 상태 확인

Dell QuickSet **전지 측정기**, Microsoft Windows **전원 측정기** 창 및 Hol 아이콘, 전지 충전 상태 표시 기 및 전지 상태 표시기 , 전지 부족 경고 등은 전지의 상태에 대한 정보를 제공합니다 .

 $\mathbb Z$   $\tilde \P$  : Dell QuickSet 은 사용자의 컴퓨터 상에서 사용할 수 없는 경우도 있습니다.

#### Dell™ QuickSet 전지 측정기

Dell QuickSet 가 설치된 경우 QuickSet 전지 측정기를 표시하려면 <Fn><F3> 을 누르십시오 . 전지 측정기는 컴퓨터의 전지 상태 , 수명 , 충전 레벨 및 충전 완료 시간이 표시됩니다 .

QuickSet 에 관한 자세한 내용은 작업 표시줄에 있는 | 1 아이콘을 마우스 오른쪽 버튼 클릭한 후 도 움말을 클릭하십시오 .

#### Microsoft® Windows® 전원 측정기

Windows 전원 측정기를 통해 남아 있는 전지 충전량을 알 수 있습니다 . 전원 측정기를 확인하려면 작업 표시줄에 있는 [4] 아이콘을 더블 클릭하십시오.

컴퓨터를 전원 콘센트에 연결하면, <>>
[<br >  $\begin{bmatrix} 1 & 0 \\ 0 & 1 \end{bmatrix}$  아이콘이 나타납니다.

#### 충전 표시기

전지의 충전 상태 표시기의 상태 버튼을 누르거나 ( *누른 상태를 유지* ) 하면서 , 다음의 점검을 할 수 있습니다 :

- 전지 충전 ( 상태 버튼을 누르고 *해제*함으로써 점검 )
- 전지 수명 ( 상태 버튼을 누른 상태로 *유지*함으로써 점검 )

전지 수명은 전지의 충전 횟수에 따라 좌우됩니다 . 100 번 이상 전지를 충전하고 방전하면 전지가 완 전히 충전되지 않거나 전지 상태가 나빠집니다 . 즉 , 전지가 " 충전 완료 " 표시를 하지만 감소된 충전 용량 ( 수명 ) 을 갖게 됩니다 .

#### 전지 충전 상태 점검

전지 충전 상태 점검을 하려면 , 전지 충전 표시기에 있는 상태 버튼을 *눌러* 충전 단계 표시등을 점검 하십시오 . 각 표시등은 전체 전지 충전량의 약 20% 를 나타냅니다 . 예를 들어 , 전지 충전량이 80% 정도 남아 있는 경우 4개의 표시등이 켜집니다. 아무 표시등도 켜지지 않으면 전지가 충전되어 있지 않은 것입니다 .

#### 전지 수명 점검

 $\mathscr{Q}_4$  주 : 아래에 설명된 대로 , 전지의 충전 표시기를 사용하거나 Dell QuickSet 의 전지 측정기를 사용함으로써 전지 수명을 점검할 수 있습니다 . QuickSet 에 관한 자세한 내용은 , 작업 표시줄에 있는 <mark>이용</mark> 아이콘을 마우 스 오른쪽 버튼 클릭하고 Help( 도움말 ) 을 클릭하십시오 .

충전 상태 표시기로 전지 수명을 점검하려면 , 전지 충전 상태 표시기에 있는 상태 버튼을 3 초 이상 누른 상태를 유지하십시오 . 표시등이 켜지지 않으면 전지 상태가 좋은 것이며 총충전 용량이 80 % 를 넘고 있음을 의미합니다 . 각 표시등을 통해 전지 상태의 변화를 알 수 있습니다 . 5 개의 표시등이 켜지는 경우 , 충전 용량이 60 % 가 못됨을 뜻하며 전지를 교체하는 것이 좋습니다 . 전지 작동 시간에 관한 추가 정보를 위해서 *사용 설명서*에 있는 " 사양 " 을 참조하십시오.

#### 전지 부족 경고

■■ 주의사항 : 데이터가 손상되지 않도록 방지하려면 전지 부족 경고가 표시된 후 즉시 작업을 저장하십시 오 . 그런 다음 전원 콘센트에 컴퓨터를 연결하십시오 . 전지가 완전히 방전되면 자동으로 최대 절전 모드가 시작됩니다 .

전지 충전량이 약 90% 정도 소모되면 이를 알려주는 메시지 창이 나타납니다 . 전지 충전 상태가 치 명적으로 낮은 경우 , 컴퓨터는 자동으로 최대 절전 모드를 시작합니다 .

QuickSet 또는 전원 옵션 등록정보 창에서 전지 알람 설정을 변경할 수 있습니다 . QuickSet 에 액세 스하거나 **전원 옵션 등록 정보** 창에 관한 정보는 *사용 설명서*의 " 전원 관리 설정 구성 " 을 참조하십 시오 .

#### 전지 용량 보존

전지 용량을 보존하기 위해 다음의 조치를 취하십시오 :

- 보통 전지 수명은 전지 충전 및 사용 회수에 따라 정해지므로 가능하면 컴퓨터와 전기 콘센트를 연 결해 두십시오 .
- 컴퓨터를 장시간 사용하지 않는 경우에는 대기 모드 또는 최대 절전 모드에 두십시오. 대기 모드와 최대 절전 모드에 관한 자세한 내용은 *사용 설명서*의 " 전원 관리 모드 " 를 참조하십시오 .
- 전원 관리 마법사를 사용하여 컴퓨터의 전원 사용량을 최적화할 수 있는 옵션을 선택하십시오 . 이 러한 옵션들은 또한 전원 버튼을 누를 시 , 디스플레이를 닫을 시 또는 <Fn><Esc> 를 누를 시 변 경을 설정할 수 있습니다. 전원 관리 마법사 사용에 관한 자세한 내용은 *사용 설명서*의 " 전원 관리 설정 구성 " 을 참조하십시오 .
- *■* 주 : *사용 설명서*의 " 전원 관리 설정 구성 " 을 참조하십시오 .

#### <span id="page-104-0"></span>전지 충전

주 : 컴퓨터 전원이 꺼져있을때 , Dell™ ExpressCharge™ 으로 완전히 충전되지않은 전지를 AC 어댑터로 약 한시간 안에 80%, 대략 2 시간 안에 100% 를 충전합니다 . 컴퓨터의 전원이 켜져 있을 때 충전하면 시간이 더 오래 걸립니다 . 원하는 만큼 전지를 컴퓨터에 둘 수 있습니다 . 전지 내부의 회로는 전지가 과열되는 것을 방지해줍니다 .

컴퓨터를 전원 콘센트에 연결하거나 컴퓨터가 전원 콘센트에 연결되어 있는 상태에서 전지를 설치 하는 경우 , 컴퓨터에서 전지 충전 및 온도를 점검합니다 . 필요에 따라 AC 어댑터로 전지를 충전해 둡니다 .

컴퓨터에서 사용하거나 온도가 높은 환경에서 사용하다 전지가 과열된 경우 , 전원 콘센트에 컴퓨터 를 연결하면 전지가 충전되지 않을 수도 있습니다. 內 표시등이 녹색과 주황색으로 번갈아 깜박거 리는 것은 전지가 과열되어 충전할 수 없다는 의미입니다 . 컴퓨터를 전원 콘센트에서 분리하고 컴퓨 터와 전지가 실내 온도에 맞게 식을 때까지 기다리십시오 . 그런 다음 , 컴퓨터를 전원 콘센트에 연결 하고 전지를 계속 충전하십시오 .

전지와 관련된 문제 해결에 대한 자세한 내용은 *사용 설명서*에 있는 " 전원 문제 " 를 참조하십시오 .

#### <span id="page-105-0"></span>전지 교체

 $\bigwedge$  주의 : 이러한 절차를 행하기 전에 ,컴퓨터를 끄고 전원 콘센트와 컴퓨터에서 AC 어댑터를 분리하고 ,벽 면 커넥터와 컴퓨터에서 모뎀을 분리하고 ,컴퓨터로 부터 기타 모든 외부 케이블을 분리하십시오 .

 $\bullet$  주의사항 : 가능한 커넥터 손상을 피하기위해서 컴퓨터로 부터 모든 외부 케이블을 분리해야합니다.

주의 : 부적합한 전지를 사용하면 화재나 파열될 위험이 높습니다 . Dell 에서 구입한 호환 전지만 사용하 십시오 . 전지는 Dell 컴퓨터에서 작동하도록 제작되었습니다 . 다른 컴퓨터의 전지를 본 컴퓨터에 사용하 지 마십시오 .

전지를 분리하려면 :

- 1 컴퓨터가 도킹 장치에 연결되어 있는 경우(도킹된 경우) 도킹을 해제합니다. 도킹 장치와 함께 제 공된 지시사항 문서를 참조하십시오 .
- 2 컴퓨터가 꺼져 있는지 확인하십시오 .
- 3 컴퓨터 밑면에 있는 전지 베이 분리 래치를 민 다음 베이에서 전지를 들어 올리십시오 .

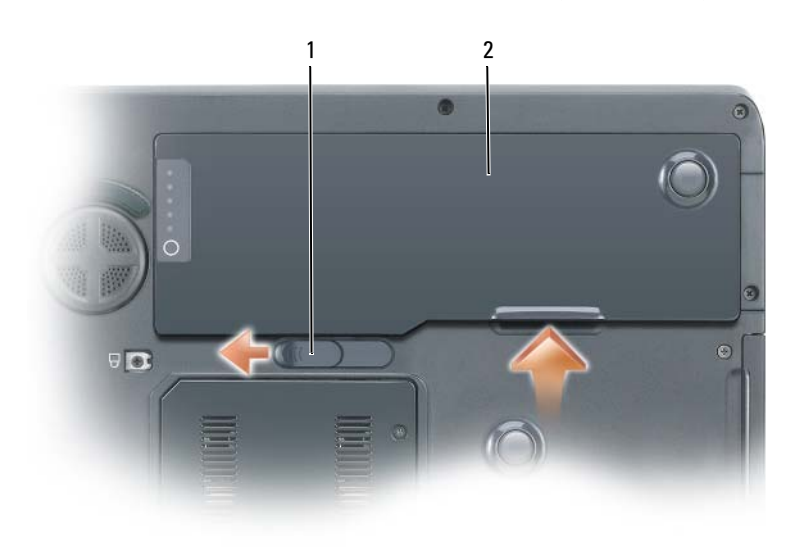

1 전지 베이 분리 래치 2 전지

전지를 교체하려면 분리 절차를 역순으로 따르십시오 .

#### <span id="page-105-1"></span>전지 보관

컴퓨터를 장기간 사용하지 않을 경우에는 컴퓨터에서 전지를 분리하십시오 . 전지를 장기간 보관하 면 전지가 방전됩니다 . 전지를 오래 보관한 후 사용할 경우 먼저 전지를 재충전하십시오 . 105 [페이](#page-104-0) 지의 " [전지](#page-104-0) 충전 " 을 참조하십시오 .

### <span id="page-106-0"></span>문제 해결

#### <span id="page-106-1"></span>잠금 및 소프트웨어 문제

╱ 주의 : 이 항목의 절차를 수행하기 전에 *제품 정보 안내*에 있는 안전 지침을 따르십시오 .

#### 컴퓨터가 시작되지 않음

AC 어댑터가 컴퓨터와 전원 콘센트에 잘 연결되었는지 확인하십시오 .

#### 컴퓨터가 응답을 중지함

**□ 주의사항** : 운영 체제 종료를 실행하지 않으면 데이터가 손실될 수 있습니다.

**컴퓨터 끄기 —** 컴퓨터가 키보드 키를 누르거나 마우스를 움직여도 응답하지 않는 경우 , 컴퓨터가 꺼질 때까지 8~10 초 정도 손을 떼지 말고 전원 버튼을 누르십시오 . 그런 다음 컴퓨터를 재시작하십 시오 .

#### 프로그램이 응답하지 않거나 반복적으로 충돌

#### $\mathscr{L}$  주 : 소프트웨어에는 일반적으로 플로피 디스크나 CD 또는 설명서에 설치 지침이 수록되어 있습니다 . 프로그램 종료 —

- 1 <Ctrl><Shift><Esc> 를 동시에 누르십시오 .
- 2 작업 관리자를 클릭하십시오 .
- 3 응답하지 않는 프로그램을 클릭하십시오 .
- 4 작업 끝내기를 클릭하십시오 .

소프트웨어 설명서 확인 — 필요하면 프로그램을 제거하고 다시 설치하십시오 .

#### 이전의 Microsoft® Windows® 운영 체제에 맞도록 고안된 프로그램

프로그램 호환성 마법사 실행 — 프로그램 호환성 마법사가 프로그램을 구성하여 프로그램이 Windows XP 운영 체제 환경이 아닌 비슷한 환경에서 실행토록 해줍니다 .

- 1 시작 단추를 클릭하고 모든 프로그램 →보조 프로그램을 지정한 다음 프로그램 호환성 마법사를 클릭하십시오 .
- 2 시작 화면이 나타나면 , 다음을 클릭하십시오 .
- 3 화면의 지시사항을 따릅니다 .

#### 청색 화면이 나타남

컴퓨터 끄기 — 컴퓨터가 키보드 키를 누르거나 마우스를 움직여도 응답하지 않는 경우 , 컴퓨터가 꺼질 때까지 8~10 초 정도 손을 떼지 말고 전원 버튼을 누르십시오 . 그런 다음 컴퓨터를 재시작하십 시오 .

#### 기타 소프트웨어 문제

#### 문제 해결 방법은 소프트웨어 설명서를 확인하거나 소프트웨어 제조업체에 문의하십시오 —

- 프로그램이 컴퓨터에 설치된 운영 체제와 호환성이 있는지 확인하십시오 .
- 컴퓨터가 소프트웨어 실행에 필요한 최소한의 하드웨어 요건을 갖추었는지 확인하십시오. 자세한 내용은 소프트웨어 설명서를 참조하십시오 .
- 프로그램을 올바르게 설치하고 구성하였는지 확인하십시오 .
- 장치 드라이버가 특정 프로그램과 충돌하는지 확인하십시오 .
- 필요하면 프로그램을 제거하고 다시 설치하십시오 .

#### 즉시 파일 백업

#### 바이러스 검사 프로그램을 사용하여 하드 드라이브 , 플로피 디스크 또는 CD 를 검사하십시오 .

#### 열려있는 파일 또는 프로그램을 모두 저장하고 닫은 후 시작 메뉴를 통해 컴퓨터를 종료합니다 .

스파이웨어를 위해 컴퓨터 검사 — 컴퓨터 성능이 저하되거나 , 팝업 광고를 자주 보거나 또는 인터 넷 연결에 문제가 있는 경우 , 컴퓨터는 스파이웨어에 감염되었을 수 있습니다 . 스파이웨어 방지 프 로그램 ( 프로그램 업그레이드 필요 ) 에 포함되어 있는 바이러스 예방 프로그램을 사용하여 컴퓨터 를 검사하고 스파이웨어를 제거하십시오 . 자세한 내용은  $\epsilon$  support.dell.com 으로 가서 키워드  $\epsilon$ pyware 를 검색하십시오 .

DELL 진단 프로그램 실행 - 108 [페이지의](#page-107-0) "Dell 진단 프로그램 " 을 참조하십시오 . 모든 검사가 성 공적으로 완료되었다면 오류는 소프트웨어와 관련이 있습니다.

#### <span id="page-107-0"></span>Dell 진단 프로그램

#### ╱个 주의 : 이 항목의 절차를 수행하기 전에 *제품 정보 안내*에 있는 안전 지침을 따르십시오 .

#### Dell 진단 프로그램 사용 시기

컴퓨터에 문제가 생긴 경우 , Dell 에 기술 지원을 문의하기 전에 107 페이지의 " 잠금 및 [소프트웨어](#page-106-1) [문제](#page-106-1) " 의 점검사항을 수행하고 Dell 진단 프로그램을 실행하십시오 .

작업을 시작하기 전에 본 설치 과정을 인쇄하는 것이 좋습니다 .

 $\bigcap$  주의사항 : Dell 진단 프로그램은 Dell 컴퓨터에서만 작동합니다.

**<mark>◇</mark> 주 : Drivers and Utilities CD** 는 선택사양이며 일부 컴퓨터에 제공됩니다.

System Setup 프로그램을 실행하여 컴퓨터의 구성 정보를 재검토한 다음 검사할 장치가 System Setup 프로그램에 표시되고 활성화되어 있는지 확인하십시오 .

Dell 진단 프로그램을 하드 드라이브 또는 Drivers and Utilities CD(ResourceCD *라고도 함*) 에서 시작 하십시오 .
### <span id="page-108-1"></span>하드 드라이브에서 Dell 진단 프로그램 시작

- 1 컴퓨터를 켜거나 재시작하십시오 .
	- a DELL™ 로고가 나타나면 즉시 <F12>를 누르십시오. 진단 프로그램을 부팅 메뉴에서 선택하 여 <Enter> 를 누르십시오 .

 $\mathscr{U}_\blacksquare$  주 : 운영 체제 로고가 나타나는 시간이 오래 걸리면 Microsoft® Windows® 바탕 화면이 표시될 때까지 기다린 다음 컴퓨터를 종료했다가 다시 시작해보십시오 .

b 시스템이 켜지는 동안 <Fn> 키를 누른 상태로 있습니다 .

<mark>◇</mark> 주 : 진단 프로그램 유틸리티 파티션을 찾을 수 없습니다라는 메시지가 보이면 , Drivers and Utilities CD 에서 Dell 진단 프로그램을 실행하십시오 .

**2** *사용 설명서*의 "Dell 에 문의 " 를 참조하십시오 .

#### <span id="page-108-0"></span>Drivers and Utilities CD 에서 Dell 진단 프로그램 시작

- 1 Drivers and Utilities CD 를 삽입하십시오 .
- 2 컴퓨터를 종료하고 재시작하십시오 .

DELL 로고가 나타나면 즉시 <F12> 를 누르십시오 .

시간이 초과되어 Windows 로고가 나타나면 Windows 바탕 화면이 표시될 때까지 기다리십시오 . 컴퓨터를 종료했다가 다시 시작해보십시오 .

주 : 다음 절차는 부팅 순서가 한 번만 변경됩니다 . 이후에 컴퓨터를 부팅하면 시스템 설치 프로그램 에 지정된 장치 순서대로 부팅됩니다 .

- <sup>3</sup> 부팅 장치 목록이 나타나면 CD/DVD/CD-RW Drive <sup>를</sup> 하이라이트하고 <Enter> <sup>를</sup> 누르십시오 .
- <sup>4</sup> 보이는 메뉴에서 Boot from CD-ROM(CD-ROM 에서 부팅 ) 옵션을 선택하고 <Enter> <sup>를</sup> 누르십 시오 .
- 5 1 을 입력하여 ResourceCD 메뉴를 시작하고 <Enter> 를 눌러 계속 진행합니다 .
- <sup>6</sup> 번호가 지정된 목록에서 Run the 32 Bit Dell Diagnostics(32 비트 Dell 진단 프로그램 실행)<sup>을</sup> 선택 하십시오 . 목록에 여러 버전이 있는 경우 사용자의 컴퓨터에 알맞은 버전을 선택하십시오 .
- <sup>7</sup> Dell 진단 프로그램 Main Menu( 기본 메뉴 ) <sup>가</sup> 나타나면 실행할 검사를 선택하십시오 .

#### Dell 진단 프로그램 기본 메뉴

<sup>1</sup> Dell 진단 프로그램이 시작되고 Main Menu(기본 메뉴) 화면이 나타나면 원하는 옵션 버튼을 클릭 하십시오.

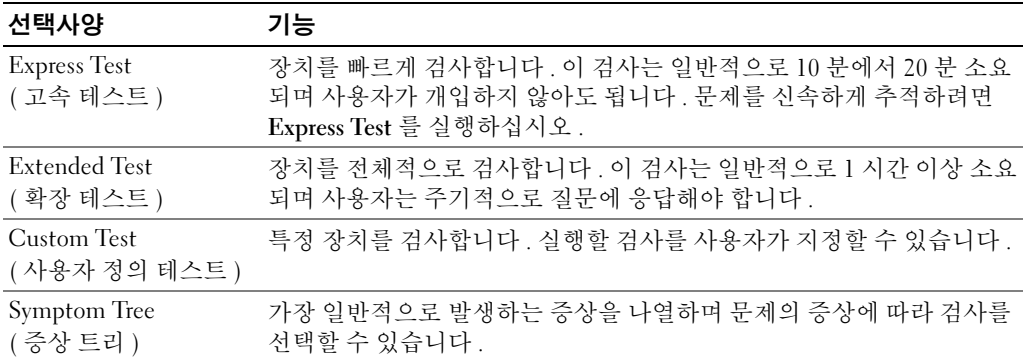

2 검사 도중 문제가 발견되면 오류 코드와 문제 설명이 함께 표시된 메시지가 나타납니다. 오류 코드 와 문제 설명을 기록해 두고 화면의 지시사항을 따르십시오 .

오류 상태를 해결할 수 없는 경우 , Dell 에 문의하십시오 . *사용 설명서*의 "Dell 에 문의 " 를 참조하 십시오 .

 $\mathscr{A}$  주 : 컴퓨터의 서비스 태그는 각 검사 화면 상단에 표시됩니다 . Dell 에 문의할 경우 기술 지원부에서 서비스 태그를 묻습니다 .

<sup>3</sup> Custom Test 또는 Symptom Tree 옵션에서 검사를 실행할 경우 다음 표에서 설명하는 적용 가능한 탭을 클릭하여 추가 정보를 얻으십시오 .

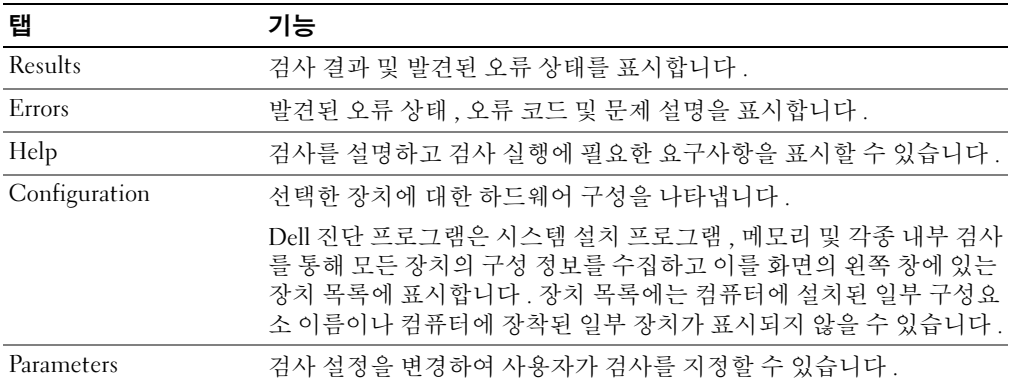

- 4 테스트가 완료되고 Dell 진단 프로그램을 Drivers and Utilities CD 에서 실행하는 경우 , CD 를 분리 하십시오 .
- <sup>5</sup> 테스트 화면을 종료하여 Main Menu(기본 메뉴) 화면으로 돌아갑니다. Dell 진단 프로그램을 종료 하고 컴퓨터를 재시작하려면 , Main Menu 화면을 닫으십시오 .

# 색인

# C

CDs 운영 체제 [, 97](#page-96-0)

# D

Dell 지원 사이트 [, 96](#page-95-0) Dell 진단 프로그램 Drivers and Utilities CD 에서 시작 [, 109](#page-108-0) 정보 [, 108](#page-107-0) 하드 드라이브에서 시작 [,](#page-108-1) [109](#page-108-1)

# M

Microsoft Windows 레이블 [,](#page-95-1) [96](#page-95-1)

# R

ResourceCD Dell 진단 프로그램 [, 108](#page-107-0)

# W

Windows XP 도움말 및 지원 센터 [, 97](#page-96-1) 재설치 [, 97](#page-96-0) 프로그램 호환성 마법사 [,](#page-106-0) [107](#page-106-0)

#### ᆨ

광 드라이브 설명 [, 100](#page-99-0) 규제 정보 [, 95](#page-94-0)

## ᆮ

도움말 및 지원 센터 [, 97](#page-96-1) 도움말 파일 Windows 도움말 및 지원 센터 [,](#page-96-1) [97](#page-96-1)

## ᆯ

레이블 Microsoft Windows[, 96](#page-95-1) 서비스 태그 [, 96](#page-95-1)

## ᆷ

마법사 프로그램 호환성 마법사 [,](#page-106-0) [107](#page-106-0) 문제 Dell 진단 프로그램 [, 108](#page-107-0) 소프트웨어 [, 107-](#page-106-1)[108](#page-107-1) 스파이웨어 [, 108](#page-107-2) 잠금 [, 107](#page-106-1) 청색 화면 [, 107](#page-106-2) 컴퓨터 고장 [, 107](#page-106-3) 컴퓨터 성능 저하 [, 108](#page-107-2)

컴퓨터가 시작되지 않음 [,](#page-106-4) [107](#page-106-4) 컴퓨터가 응답 중지 [, 107](#page-106-3) 프로그램 및 Windows 호환성 [,](#page-106-0) [107](#page-106-0) 프로그램 충돌 [, 107](#page-106-5) 프로그램이 응답하지 않습니다 [, 107](#page-106-6) 문제 해결 Dell 진단 프로그램 [, 108](#page-107-0)

도움말 및 지원 센터 [, 97](#page-96-1)

## ᄉ

사용 설명서 [, 95](#page-94-1) 서비스 태그 [, 96](#page-95-1) 설명서 규정 [, 95](#page-94-0) 사용 설명서 [, 95](#page-94-1) 안전 [, 95](#page-94-0) 온라인 [, 96](#page-95-0) 인체공학 [, 95](#page-94-0) 제품 정보 안내서 [, 95](#page-94-0) 최종 사용자 사용권 계약서 , [95](#page-94-0) 품질 보증 [, 95](#page-94-0) 소프트웨어 문제 [, 107-](#page-106-0)[108](#page-107-1) 스파이웨어 [, 108](#page-107-2)

#### $\circ$

안전 지침 [, 95](#page-94-0) 운영 체제 CD[, 97](#page-96-0) 재설치 [, 97](#page-96-0) 운영 체제 CD[, 97](#page-96-0) 인체공학적 정보 [, 95](#page-94-0)

# ᄌ

전지 보관 [, 106](#page-105-0) 성능 [, 103](#page-102-0) 전원 측정기 [, 104](#page-103-0) 제거 [, 106](#page-105-1) 충전 [, 105](#page-104-0) 충전 상태 확인 [, 104](#page-103-1) 제품 정보 안내 [, 95](#page-94-0) 지원 웹사이트 [, 96](#page-95-0) 진단 Dell[, 108](#page-107-0)

## ᄎ

최종 사용자 사용권 계약서 [,](#page-94-0) [95](#page-94-0)

#### ᄏ

컴퓨터 고장 [, 107](#page-106-3) 성능 저하[, 108](#page-107-2) 응답 중지 [, 107](#page-106-3) 품질 보증 정보 [, 95](#page-94-0)

### $\dot{a}$

ᄑ

하드웨어 Dell 진단 프로그램 [, 108](#page-107-0)